# **Chrome River Help Documents**

## **Table of Contents**

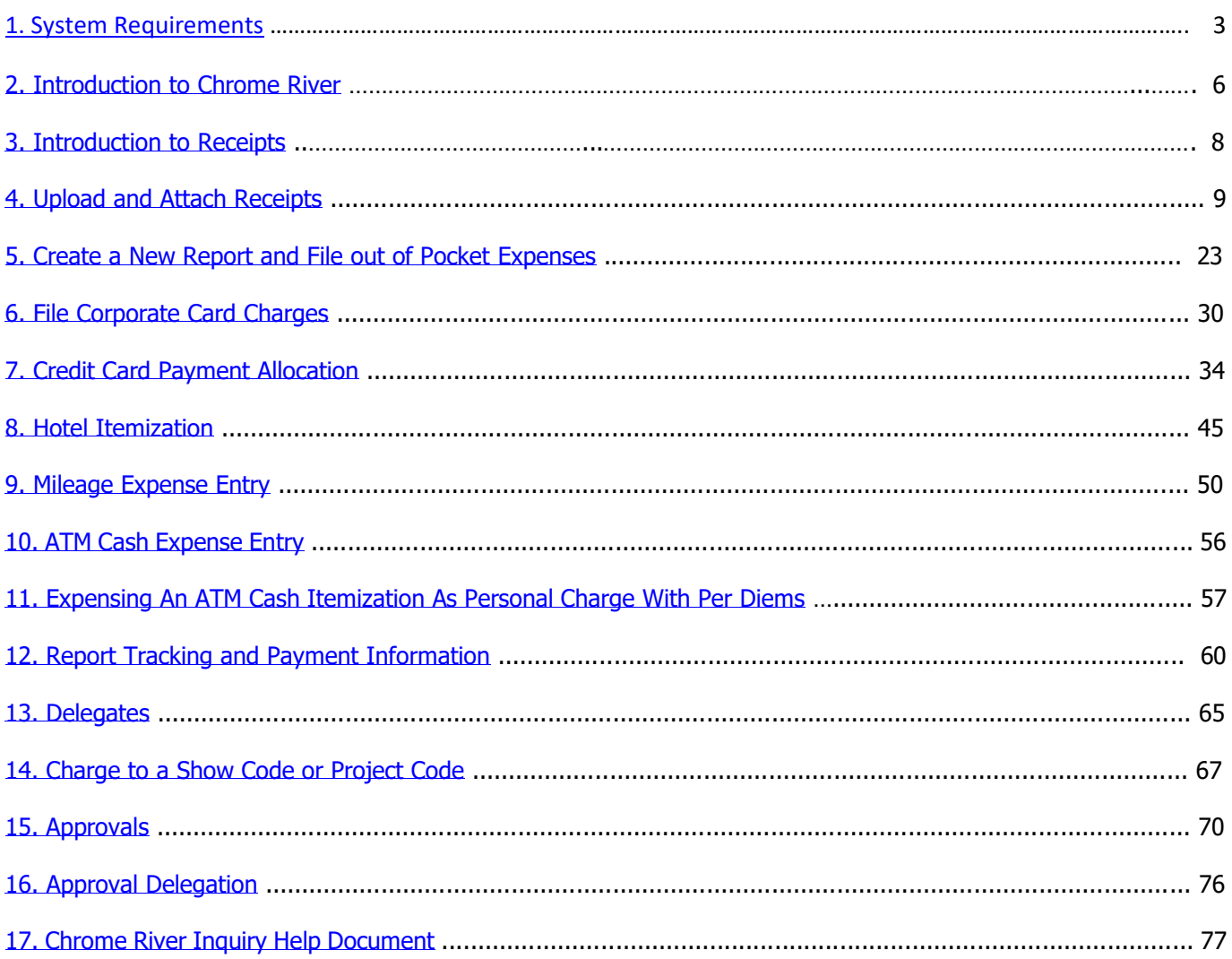

## <span id="page-2-0"></span>**1. System Requirements**

The following standards are recommended for each client computer accessing the Chrome River application. The application runs entirely within the web browser and does not require any additional Chrome River application code.

Most modern web browsers and operating systems will be able to access and operate the application. However, Chrome River recommends that the user's preferred browser and operating system configuration be verified to work consistently with the Chrome River application.

You can access the CBS Chrome River application by using this URL: [https://chromeriver.cbs.com.](https://chromeriver.cbs.com/)

#### **Web Browser**

While other web browsers may also operate the Chrome River application successfully, the following are recommended for use in their most recent versions:

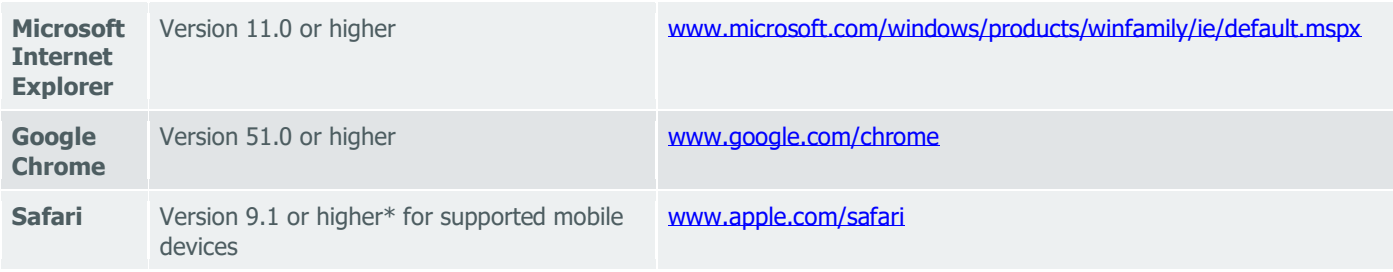

\*Chrome River does not currently support the Safari browser in "Private" mode. Users must turn off Private mode before logging in to the application.

#### **Chrome River App**

Chrome River App is an optional hybrid application that offers users an easier way to log in to the full Chrome River web application while still using Single Sign-On (SSO) authentication

#### [System Requirements](https://qa.chromeriver.com/help/hg_admin_en/Content/MOBILE/Chrome_River.htm)

Chrome River is available for Apple iPhones running the latest iOS and for Android phones running Nougat and all newer versions of Android.

#### Download [Chrome River](https://qa.chromeriver.com/help/hg_admin_en/Content/MOBILE/Chrome_River.htm)

- 1. Open the Apple App Store or Google Play app and search for "Chrome River."
- 2. Click on the blue CR icon to download Chrome River.

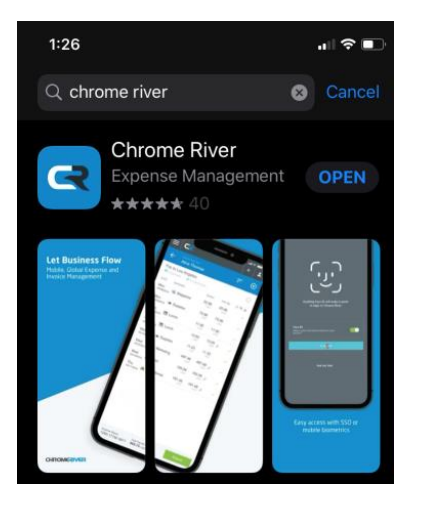

#### **Recommended Operating Systems and Browsers**

#### **ANDROID MOBILE DEVICES**

**Operating System:** Kitkat 4.4.2 or higher **Browser:** Chrome v.51 or higher

#### **APPLE MOBILE DEVICES**

**Operating System:** iOS 10 or higher **Browser:** Safari 9.1 or higher

#### **WINDOWS PC DESKTOP/NOTEBOOK**

**Operating System:** Any HTML 5-supporting browser **Browsers:** 

- Chrome v.51 or higher
- Internet Explorer 11 or higher
- Firefox v.33 or higher

#### **APPLE DESKTOP/NOTEBOOK:**

**Browser:** Safari 9.1 or higher

#### **CERTIFIED VS SUPPORTED DEVICES**

Devices listed as **certified** are those on which Chrome River has tested and fixed any bugs. For devices listed as **supported**, Chrome River has found that performance is acceptable, but do not certify that they will operate without any issues.

Because Android has many versions with multiple keyboards and varying screen sizes, it is not possible for Chrome River to test every permutation. The supported list of Android phones is shown below. Tablets configured with similar CPU's and memory would also be supported.

Certified Devices

iPhone 5/5s

iPhone 6/6 plus

iPad (fourth generation with A6 processor and above)

#### Supported Devices

iPhone 4S , iPhone 7

iPad 3

Android devices released after January 2013 using Google Chrome:

- HTC One (M8) [2.3 GHz quad-core Snapdragon 801]
- HTC One (M7) [1.7 GHz quad-core Snapdragon 600]
- Google Nexus 5 [2.26 GHz quad-core Snapdragon 800]
- Google Nexus 6 [2.7 GHz quad-core Snapdragon 805]
- LG G3 [2.5 GHz quad-core Snapdragon 801]
- LG G2 [2.3 GHz quad-core Snapdragon 800]
- Samsung Galaxy Note 3 [2.3 GHz quad-core Snapdragon 800]
- Samsung Galaxy S5 [2.5 GHz quad-core Snapdragon 801]
- Samsung Galaxy S4 [1.9 GHz quad-core Snapdragon 600]
- Motorola Moto X (2nd Gen) [2.5 GHz quad-core Snapdragon 801]

## <span id="page-5-0"></span>**2. INTRODUCTION TO CHROME RIVER**

Chrome River is CBS' Expense Reporting Application. You will access Chrome River by using this URL [https://chromeriver.cbs.com.](https://chromeriver.cbs.com/) This application is only available to those who have access to a CBS OKTA account. The ID and password you use for OKTA, will be the same to access Chrome River (Single Sign On – SSO).

The application is accessible on most browsers and operating systems. Please refer to the System Requirements document for a full list of standard recommendations. You will also be able to use mobile devices, making it easier to file and approve expense reports. Below you will see an example of how the application screens will adjust to fit the size of your screen. Please keep in mind, when using a mobile device, you may need to scroll left/right/up/down, use arrows or click on tabs, to see all fields illustrated throughout the Help Documents.

#### **This guide is intended to introduce and help you navigate the Chrome River Home Page.**

Once you have accessed the application, you will be presented with the **Chrome River Home Page.** You will find the **Navigation Bar** at the top of the screen, the **Dashboard** to the left and **Company Information** to the right.

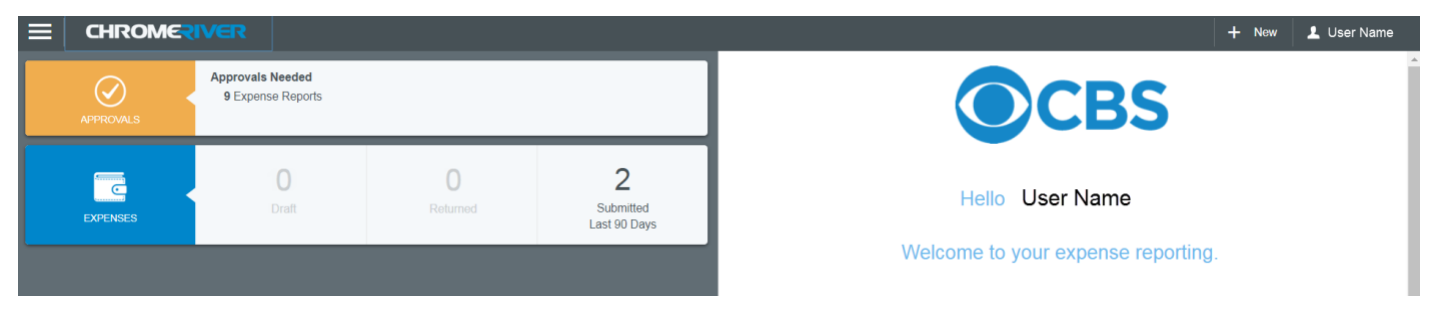

The **Navigation Bar** remains at the top of your screen no matter where you are in the application.

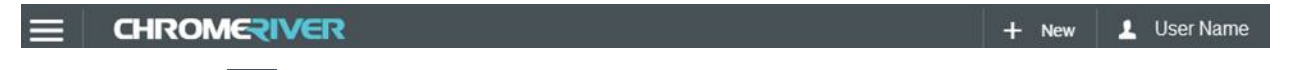

The **MENU** button  $\Box$  at the far left of the Navigation Bar will provide access to functions such as viewing expense reports, receipts, inquiries and if applicable approvals. Please refer to the help documents for assistance with each of these functions.

The **Chrome River Logo** on the Navigation Bar will return you to the home page, regardless of where you are in the application.

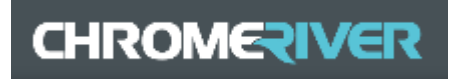

The **+ NEW** button next to your name on the Navigation Bar will prompt you to create a new expense report.

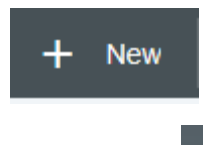

**The User icon** at the far right corner of the Navigation Bar will provide you access to functions such as delegation, settings and logging out of the application. Please refer to the help documents for assistance with each of these functions.

**NOTE:** If you access the application using a mobile device, depending on the size of your screen, the above Navigation Bar options may display icons instead of full text:

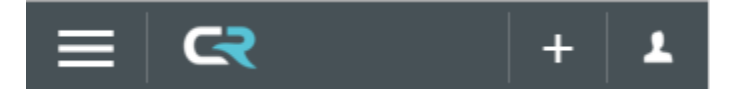

The **Dashboard** on the left side of the Home Page provides access to your expense reports; draft, returned, as well as, submitted and/or those that have been paid.

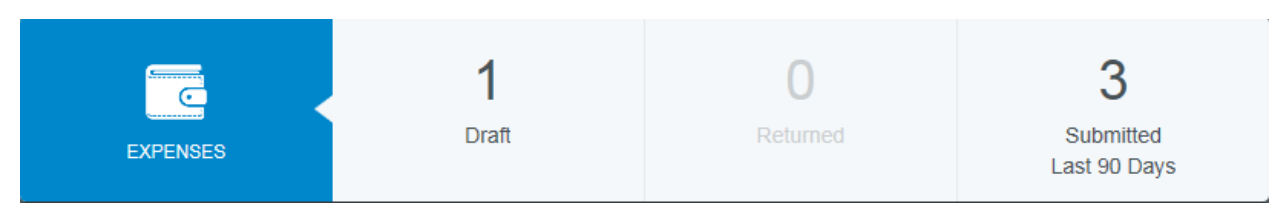

**Approvers** will also be able to access reports that have been submitted to them for approval.

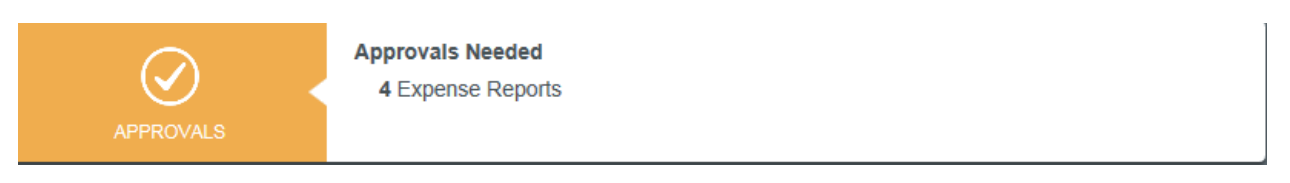

The **Company Information** on the right side of the Home Page includes your NAME, home allocation (which is your home department), contacts for assistance, expense policies, and access to the help documents.

**The training documents were created specifically for CBS. These training/help tools should be used in lieu of the Chrome River Help Center, which is embedded within the 'Help' section.**

**NOTE:** Please take note of your 'Home Allocation; this is the department you are assigned to in HR as it will be needed to file your expense reports.

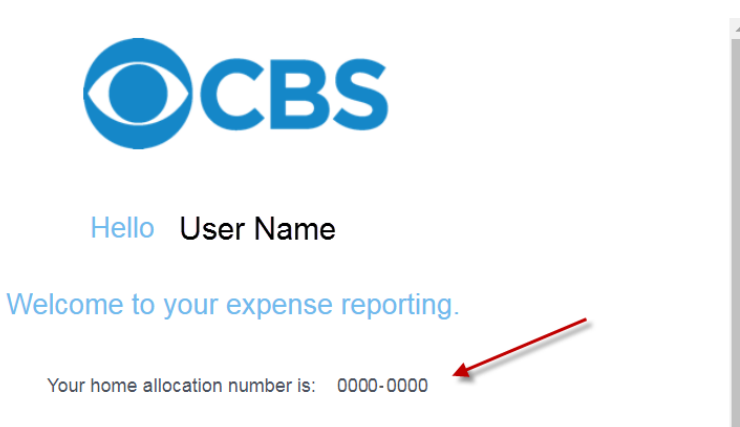

**NOTE:** If you access the application using a mobile device, depending on the size of your screen, the above Dashboard and Company Information will be presented as two options at the top of your screen:

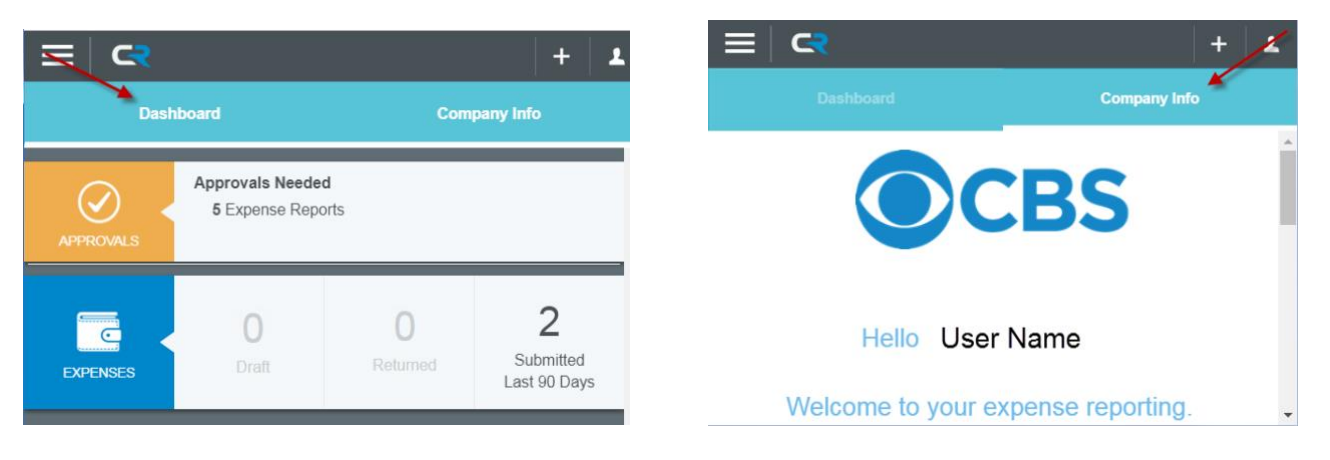

## **3. Introduction to Receipts**

There are multiple ways to upload receipts to Chrome River: Email, Scan or Fax.

Note: you can also use the Chrome River Snap App to upload your receipts. See the "Chrome River Snap App Instructions" help document for details.

Receipts will need to be attached to individual expenses, regardless if they are loaded as a group or individually. Receipt images files are accepted in the following formats: JPG, PDF, PNG, and TIFF. Chrome River's recommended settings are Black and White, 300 dpi. Files cannot be larger than 5 MB for individual receipts or 100MB for multiple receipts. Additionally, Chrome River uses OCR (Optical Character Recognition) which can identify data elements from your receipt such as: date, vendor and amount.

#### **Receipt Image Specs**

Below are specifications for preparing receipt images to upload to an expense report; these tips will also optimize OCR results (Optical Character Recognition).

- Place receipt(s) on a white background. Colors and black may lead to poor results.
- When photographing multiple receipts, orient them all in the same direction.
- Leave a gap of at least 1.5 inches between receipts.
- Photograph hotel receipts separately.
- Hold the device steady when taking the photo.
- Make sure no other objects are visible in the photo.
- Do not use flash. Be sure there is no glare on the receipt that obscures the data.
- During the image-attachment process, select the size (Small, Medium, Large, Actual Size) that's closest to 500 KB.

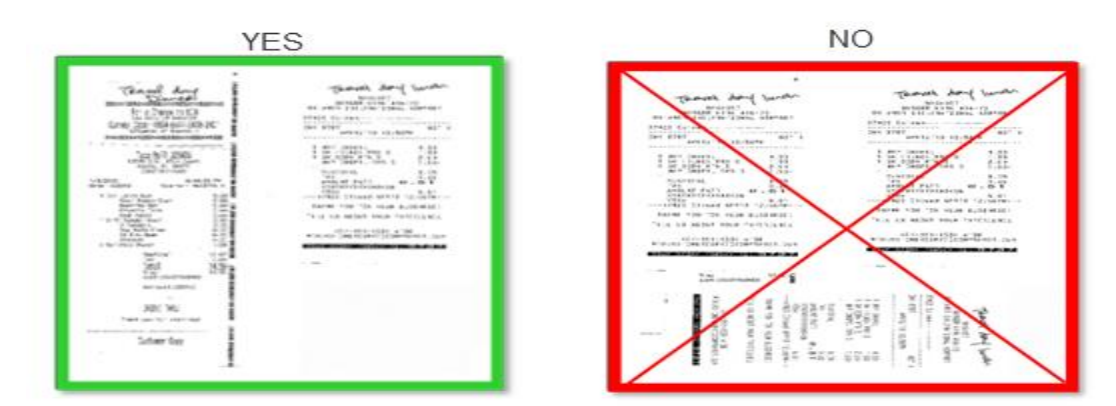

#### **Troubleshooting**

**Submission Fails:** Faxed and emailed receipts trigger a confirmation email that reports the success or failure of the submission. If the submission fails, the email will list the reason—for example, no cover page or illegible Report ID Code (QR Code).

**Attachment Fails:** Occasionally, a receipt image will not attach properly. If this occurs, the application will return the file by email to either the submitter or the CBS Administrator. If the file is larger than 5 MB, it will not be included as an attachment in the email.

**Report ID Code Issues:** If a receipt is returned but appears to be formatted properly, make sure the Report ID Code (QR Code) is clear and not obstructed. In some cases, the QR code may contain a significant amount of "noise"—the variation of brightness or color information in an image that appears as randomly occurring black or white pixels. If the QR code is not able to be read by the Chrome River QR code reader, it may reject the file.

<span id="page-7-0"></span>Rescanning or reprinting the cover page and receipts at a higher resolution with the quality controls set at "fine" will typically resolve this issue.

## **4. Upload and Attach Receipts**

#### **Attaching Receipts**

There are multiple ways to attach receipts and images in Chrome River. Receipts can be emailed, scanned or faxed and uploaded directly to the report header, to an expense, or to the Receipt Gallery. From the Receipt Gallery, images can be dragged and attached to line items. Only JPG, PDF, PNG, and TIFF files can be accepted when an image is attached via the Chrome River app, and no file may be greater than 5 MB. Images attached via **Email, Scanning, or Faxing** may not exceed a combined total of 100 MB. See **Receipt Image Specs** below for complete details.

Note: you can also use the Chrome River Snap App to upload your receipts. See the "Chrome River Snap App Instructions" help document for details.

#### **Attach Via Email**

Before emailing a receipt or image, you will want to make sure that the email address you are using is associated to your Chrome River account. You can check your email information by going to your name on the right hand corner of the Navigation Bar, selecting "Settings" and then "Personal Settings". You will see your primary email, which will be the email that you have on your HR file. If you would like to add a personal email so you can upload images from other accounts or from your mobile devices, you will need to click "Add Alternative Emails". Please note that an email can only be associated to one account.

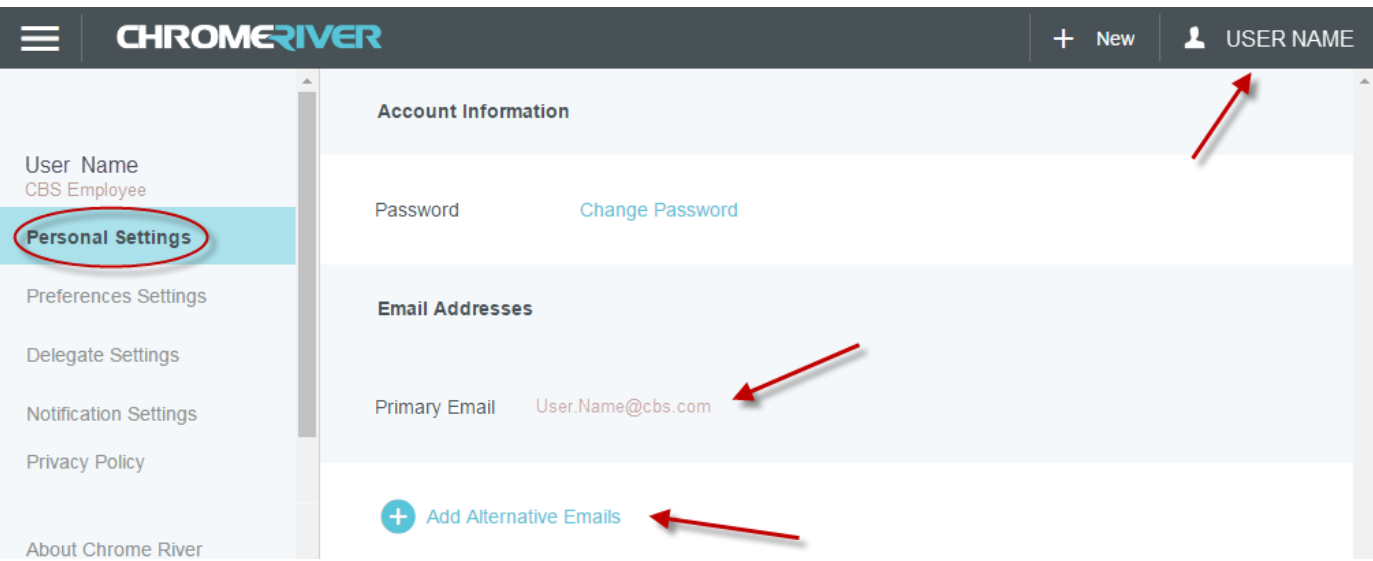

**Email To Receipt Gallery:** To email a receipt to your Receipt Gallery, simply attach the images to an email message, include the amount of the expense in the subject line, and email from an email address associated with your Chrome River account device to [receipts@chromefile.com](mailto:receipts@chromefile.com) You can also take a photo with your mobile device and email directly from your phone as long as you've set up the email address in your Personal Settings in Chrome River.

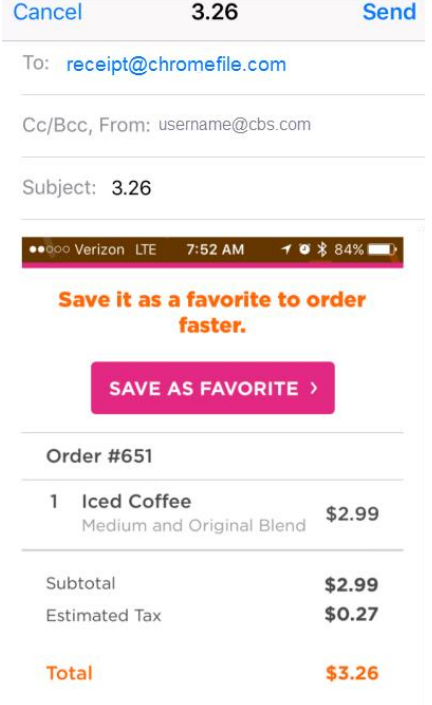

The images will appear with the expense in the **Receipt Gallery**. Each image will appear as its own item, complete with the corresponding information about the expense. If you attach a multipage PDF containing only images, each image will be created as a separate expense item. If the multipage PDF contains text, a single item will be created.

**Email To Expense Report:** If you know the ID of the expense report to which you'd like to attach an image, enter the Report ID into the subject line of an email you've composed (instead of the currency, as shown in the Email to Receipt Gallery example, above). Remove everything from the body of the email, including any email signatures. Send the email to [receipts@chromefile.com.](mailto:receipts@chromefile.com)

This method works even if you have multiple images attached to the email you're sending, as long as they all apply to the same expense report. The total combined size of all images may not exceed 100 MB.

Images will be attached to the report header.

See **Receipt Transactions** below for more information on emailing receipts to create transactions.

#### **Attach Via Scanning**

**Scan and Attach To Receipt Gallery:** You may wish to scan receipts or images directly to your computer. Once you have scanned, you can upload to the receipt gallery by going into your Chrome River E-Wallet, choosing Receipt Gallery, and clicking the Upload button. The receipt image will appear in your Receipt Gallery with the date you uploaded the expense. See more detail below in the Uploading to Receipt Gallery section.

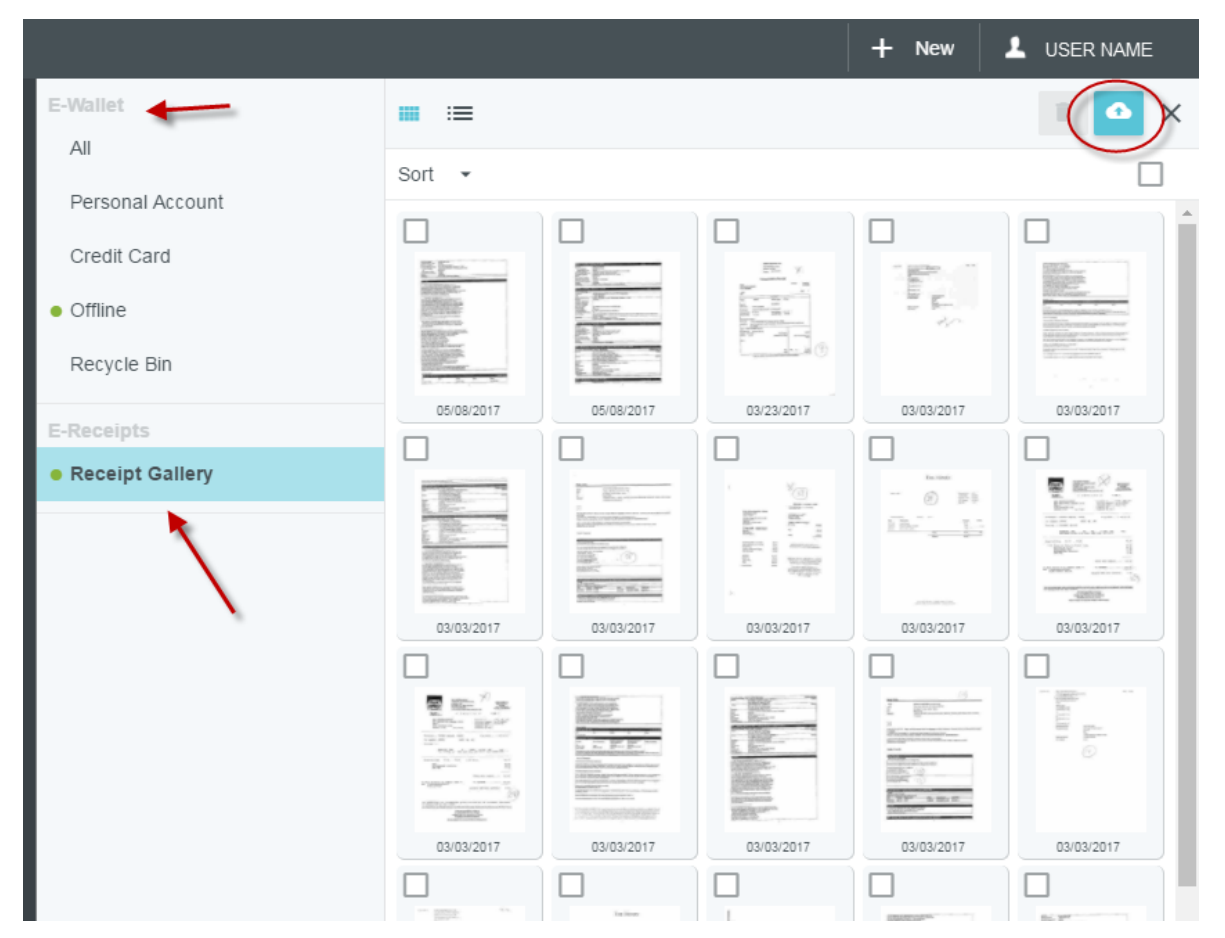

**To Expense Report**: To scan to a specific report, click the PDF button in the preview of the expense report you want to attach images to. When you select COVER PAGE, the page will open in a new window so that you can print it or save it. Scan the cover page with the images you wish to attach to expense@chromefile.com; the unique barcode will direct it to the correct report.

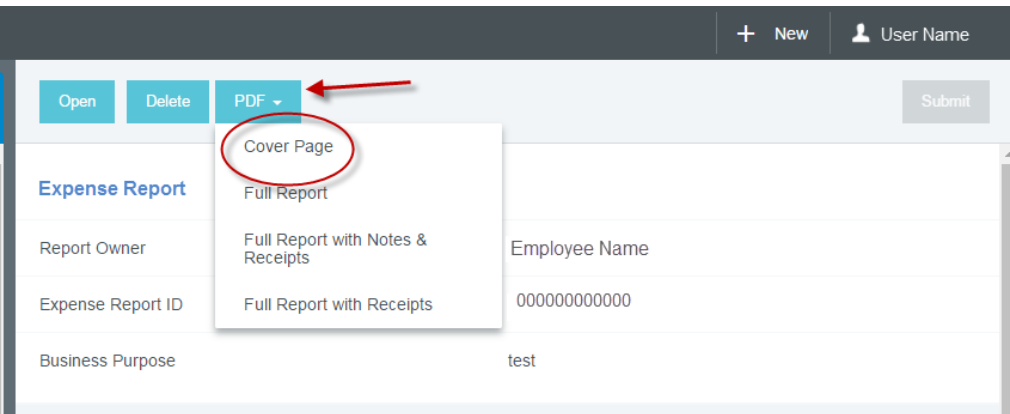

#### **Attach Via Faxing –** only available for report header attachment

**Fax To Expense Report:** Similar to the method for attaching a scanned image directly to a specific report, you will need to print the PDF of the Cover Page of the report in order to get the unique barcode for the report (see instructions above). The Cover Page and Images will then need to be faxed to Fax number: 214-540-1162. Faxed receipts can only be attached to a specific report.

**NOTE:** Any images already attached to the report will be overwritten by the images you send in.

#### **Uploading Images**

#### **Upload To the Report Header:**

Once you have entered the header information for a new expense click on **UPLOAD ATTACHMENTS** in the lower right-hand corner to browse for an image on your device. This will attach a receipt to the report but does not tie it to a specific expense line. You will have the opportunity to assign this to a line item later.

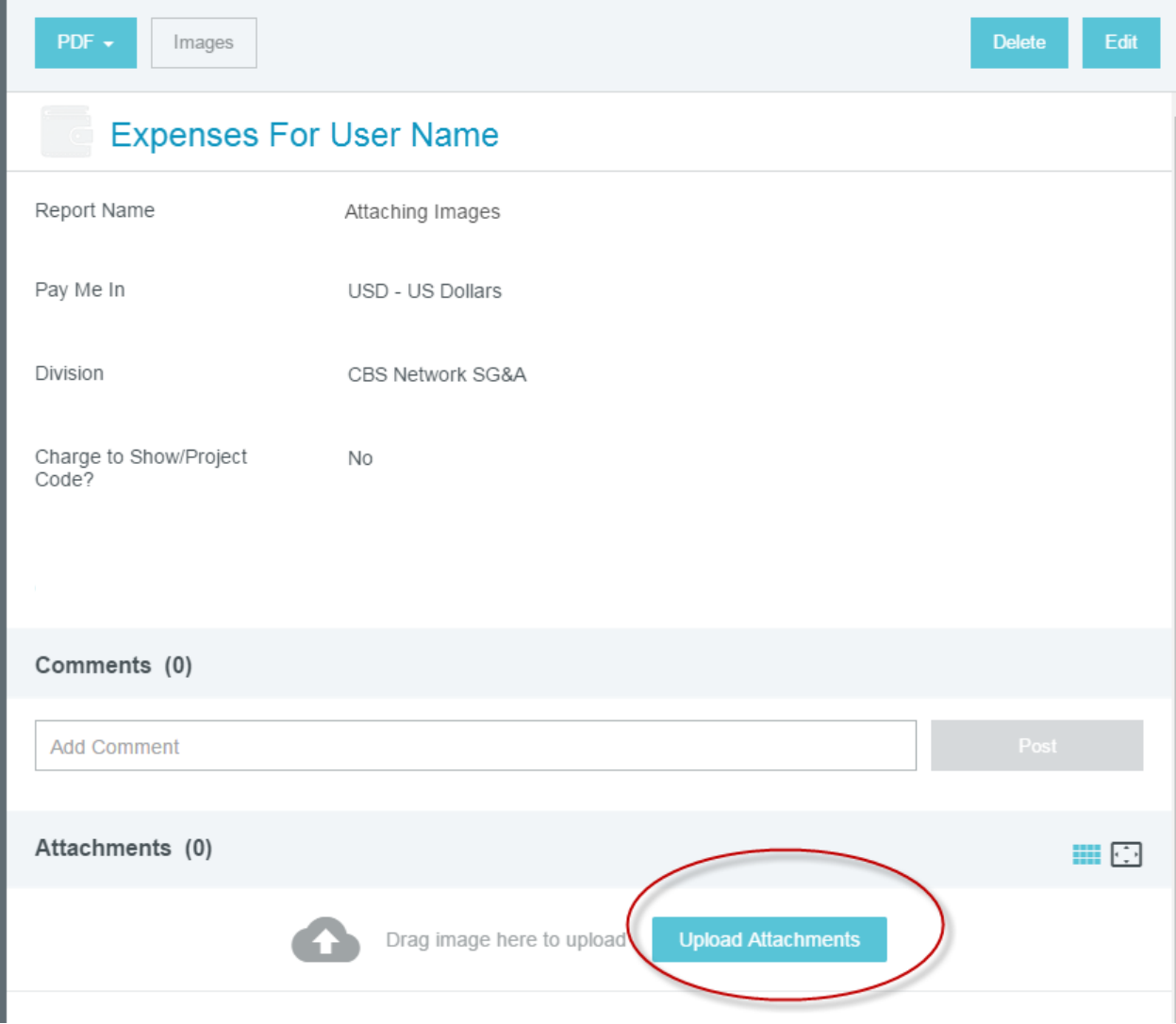

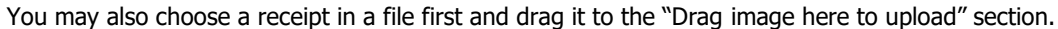

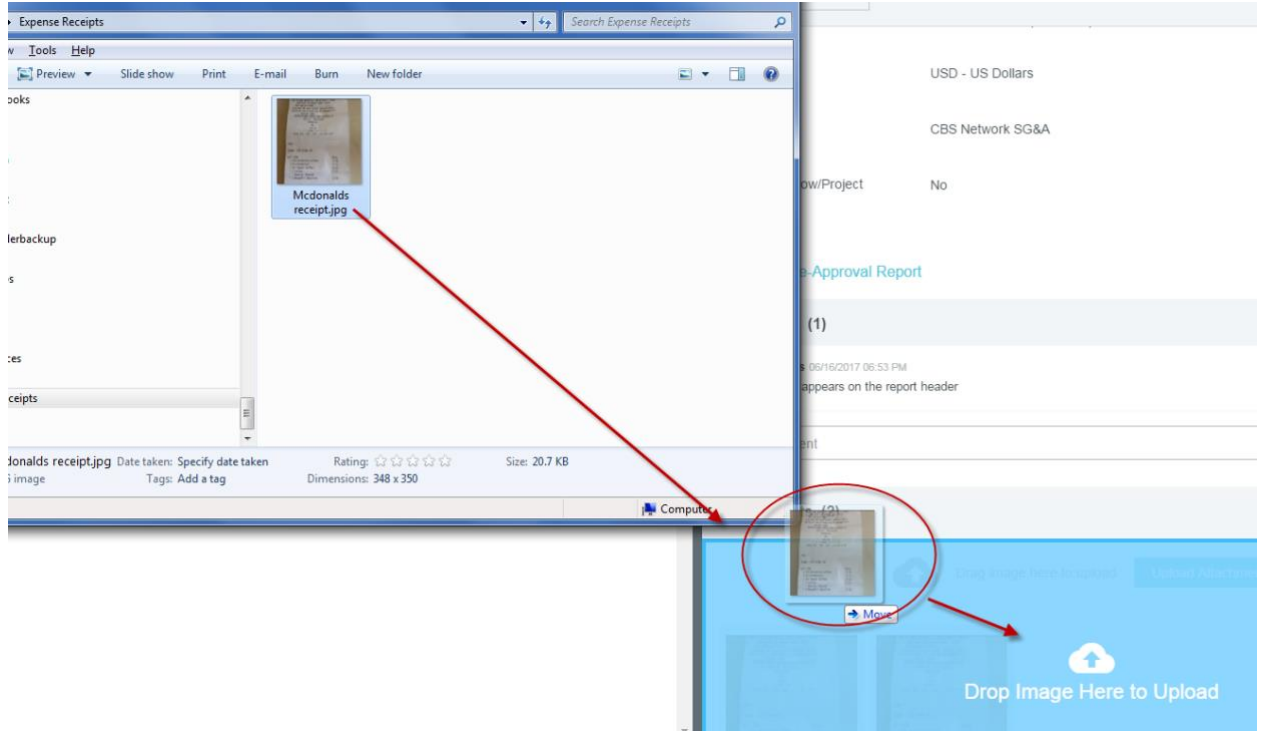

**Uploading Directly to a Line Item:** Receipts can be uploaded directly to a line item if you have the image already available on your computer or device. After you have created a line item, you will click on the "Upload Attachments" button on the lower right hand corner of the expense detail. This can be done before the expense is saved or after. Once the image is attached, it will appear on the bottom of the expense detail when the line is selected. You can also use the Drag and Drop method shown in the Upload To the Report Header section above.

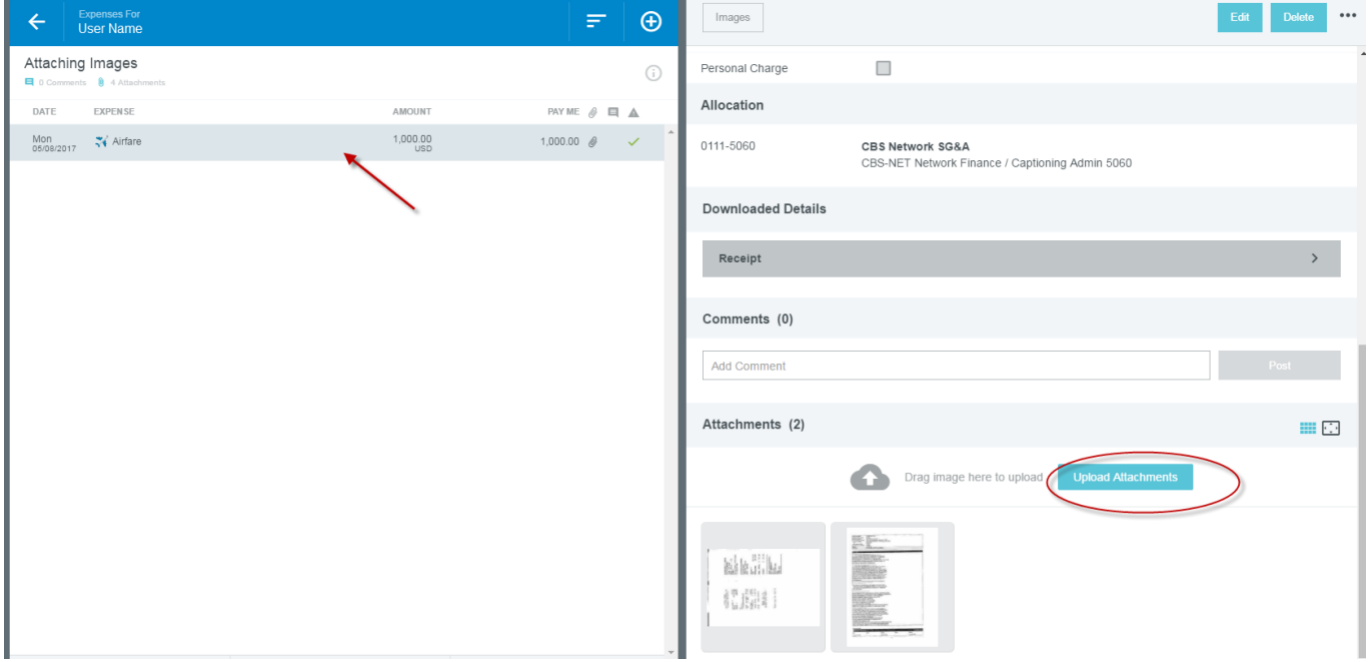

You will also be able to view a larger image of the receipt by clicking the thumbnail image. The receipt will be visible on the left side screen. Note that if you would like to detach the receipt from this expense, you can click on the paperclip in the upper left hand corner. The receipt will go to the Receipt Gallery in your E-Wallet.

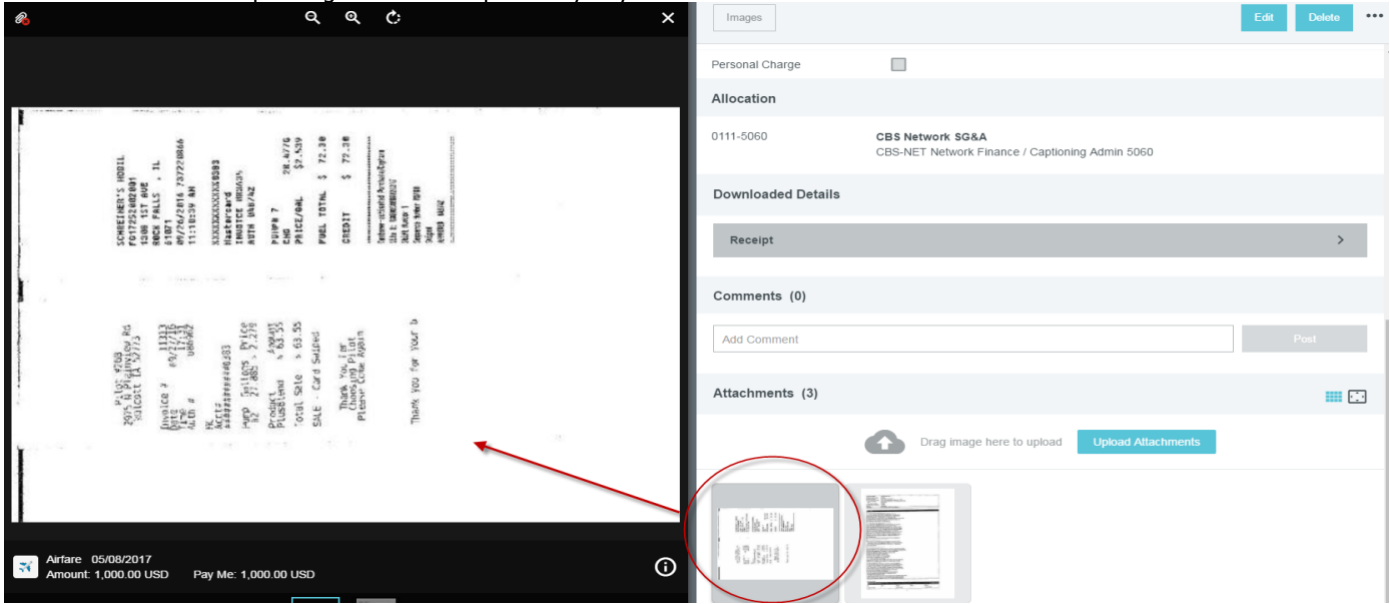

**NOTE**: You will see the expense report name and the number of images attached on the left hand screen. Beneath will be the list of expenses on the report. By clicking the report title, you will see the receipts associated with the report

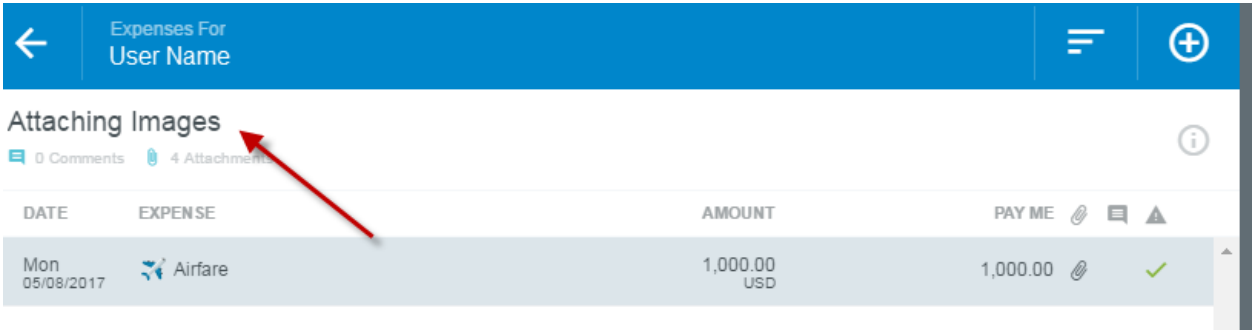

The receipts that are attached to the report header AND to specific line items will be visible on this page. A paperclip on the expenses attached to lines will help you identify where on the report they are attached.

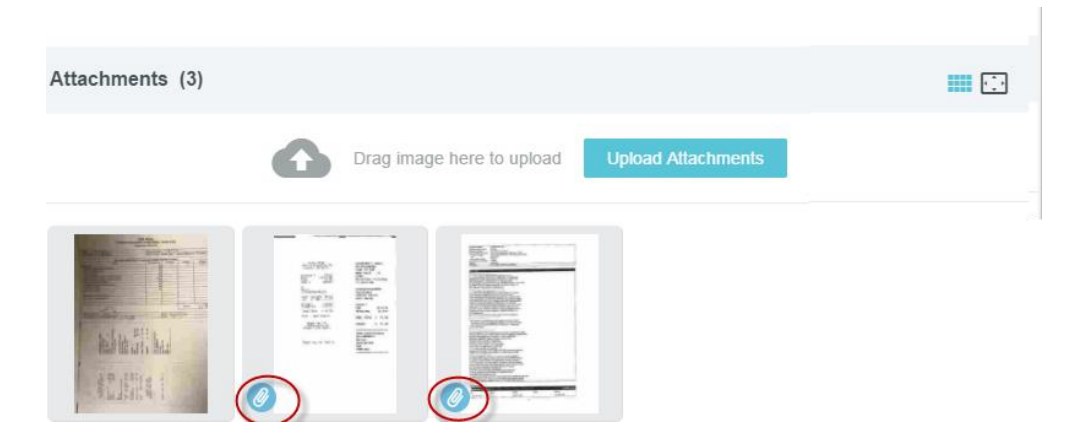

**Upload To the Receipt Gallery:** The Receipt Gallery is part of your Chrome River E-Wallet. It can be accessed by clicking the three line icon on your navigation bar and selecting "eReceipts"…

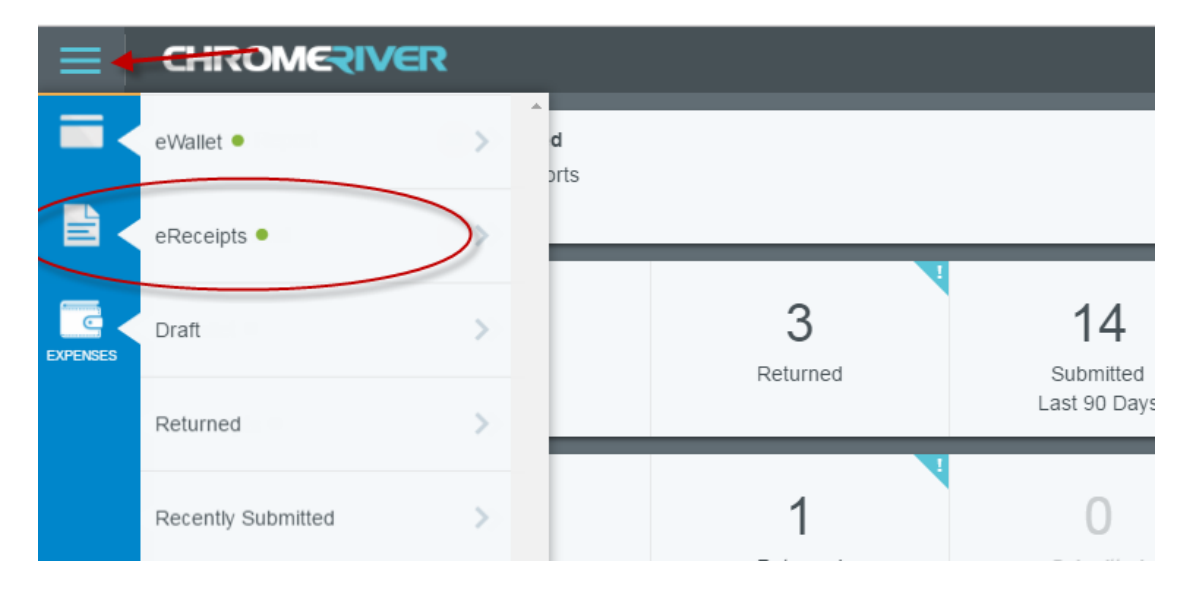

#### **…** or from within a report by clicking on the "+" **…**

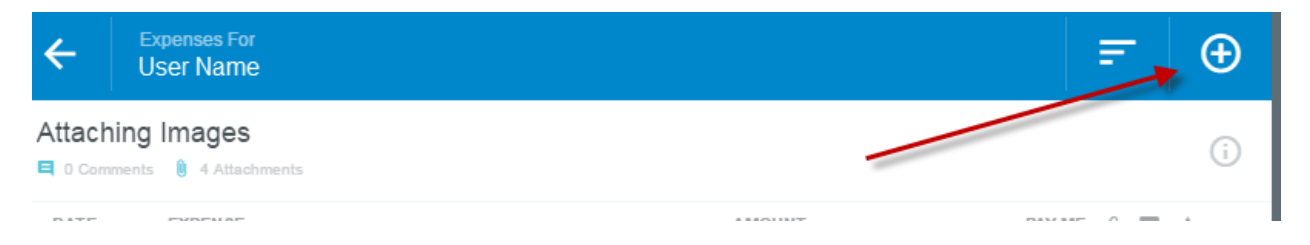

#### … and selecting "Receipt Gallery" from the E-Wallet.

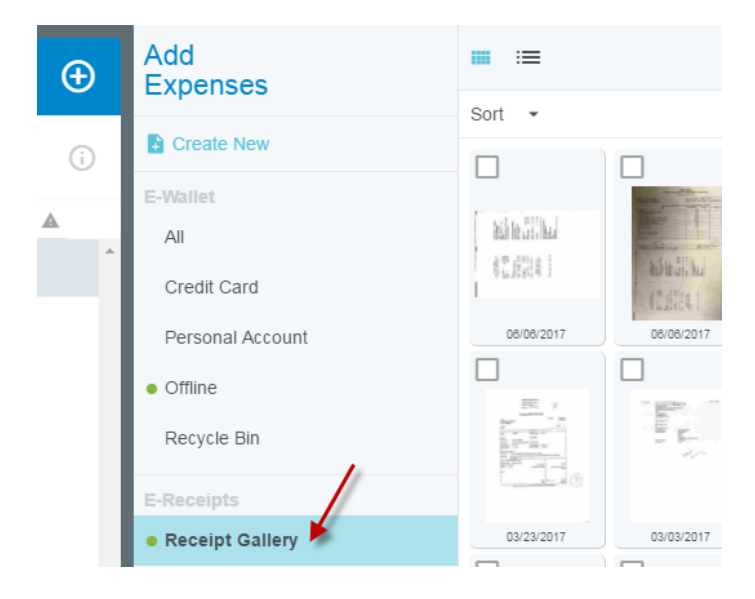

Once in the Receipt Gallery, you can choose to "Upload" new images that are saved on your computer or device.

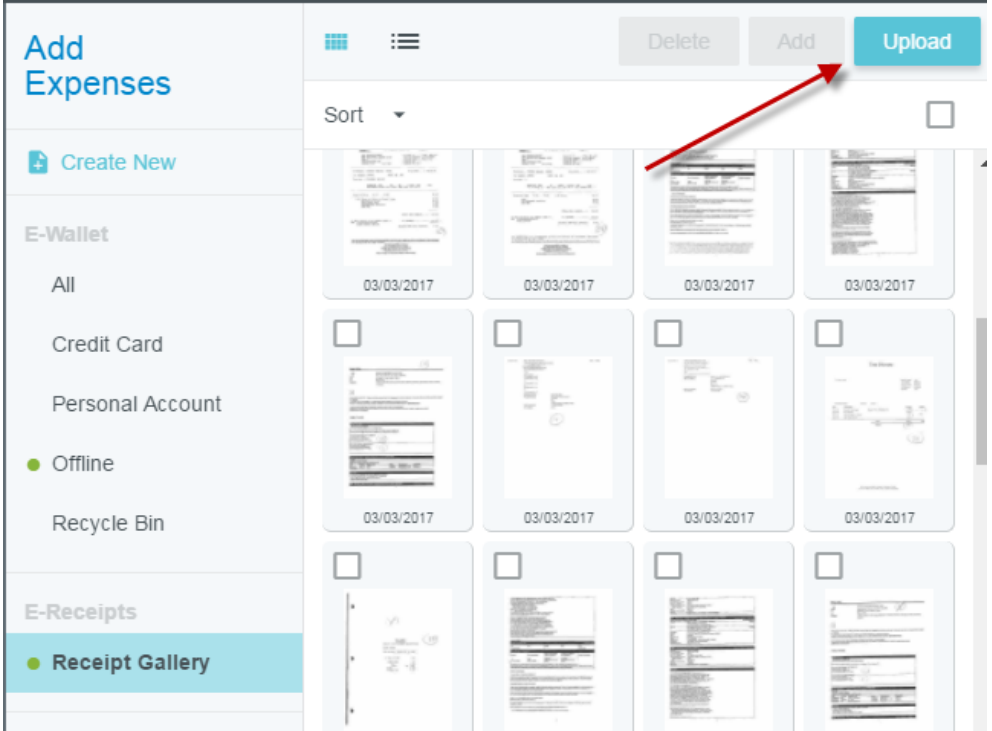

#### **Attaching Images from Receipt Gallery**

A green dot next to the Receipt Gallery indicates that there are receipts that are unused and available to attach to a report or line item.

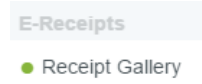

**Attach Image to Report Header or Line Item:** You can attach an image from the Receipt Gallery directly to the report header or line item by dragging and dropping from the Receipt Gallery.

Access the Receipt Gallery from within a report by clicking on the "+" to bring up the E-Wallet and select Receipt Gallery. Choose a receipt from the gallery you want to add. Click on the image but do not release until you've dragged the image to the report header. When you've dragged it to the correct spot, Chrome River will prompt to "Drop to attach to report header".<br>  $\equiv$  **CHROMERIVER** 

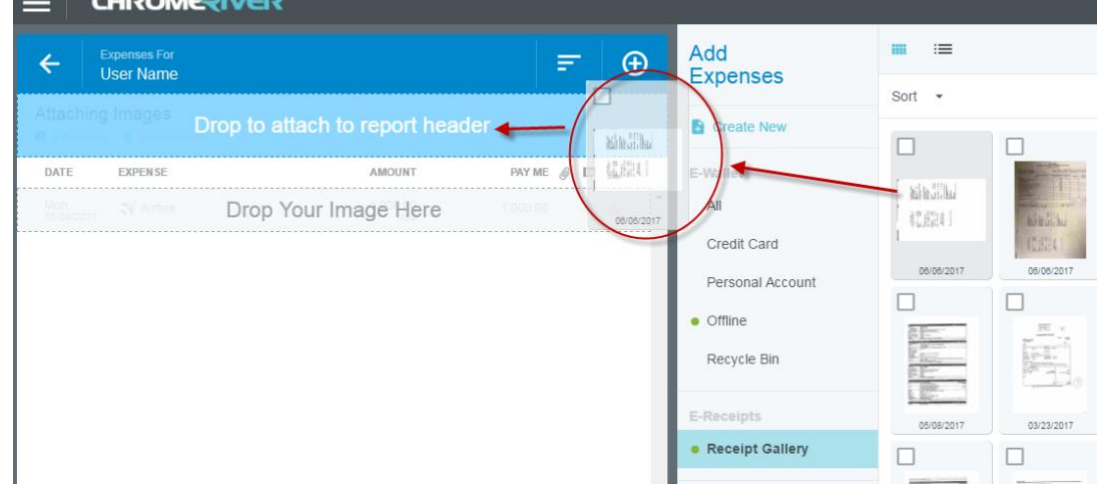

The same method can be applied to line items. If there is a line item created available, Chrome River will prompt you to drop the image on the line.

**NOTE**: Multiple receipts and images can be attached to a single expense.

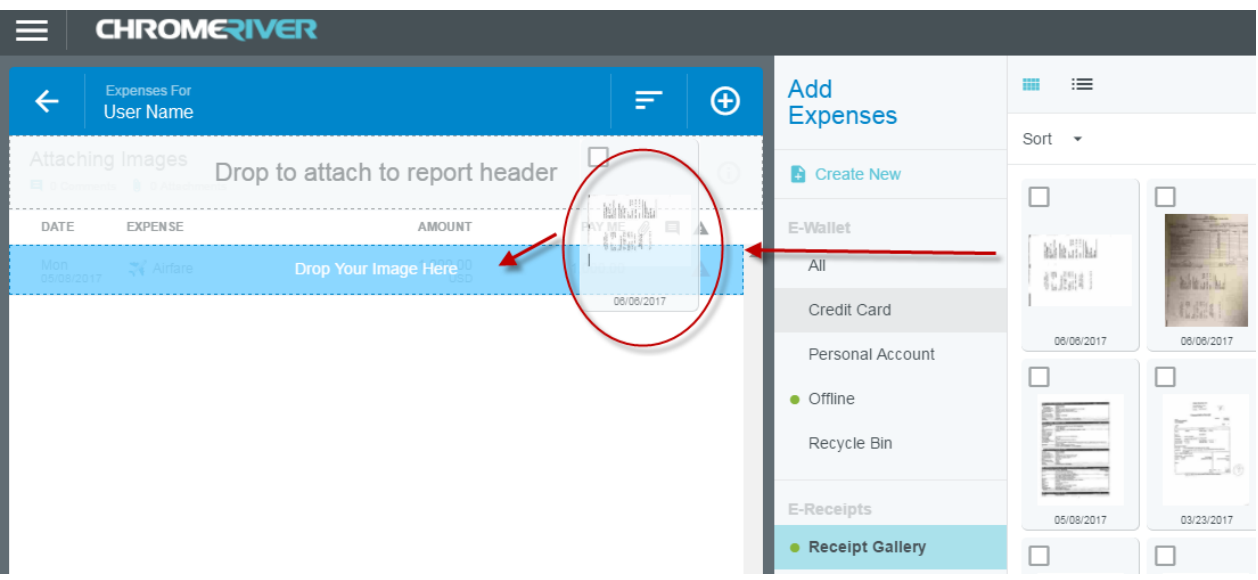

**Moving Receipts and Images from Report Header to Line Item:** if you decide that you want to move a receipt from the header to the line item, you can drag the receipt from the header view to the line item. Click on the Report Header to view the receipts attached.

Click the Report Header to view the receipts attached. As mentioned in the "Upload Directly to a Line Item" section above, you will be able to identify the receipts that are attached only to the report header by the absence of a blue paperclip icon. You can select one of these images, click, drag, and drop to the line item of your choice.

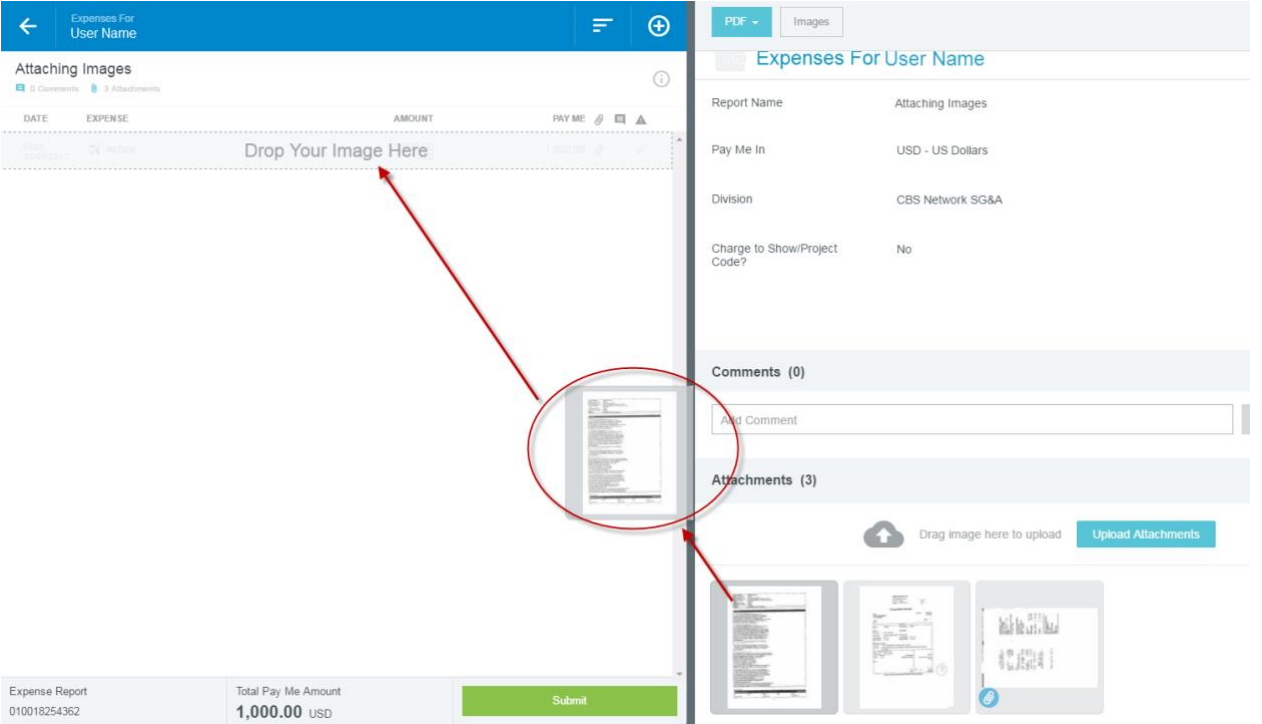

#### **Detach and Delete Receipts**

If the receipt has already been attached to a report header or line item, you can detach it by clicking on the receipt thumbnail at the bottom of the right hand screen to bring up the larger receipt image on the left. Click on the paperclip in the upper left hand corner. This will remove the receipt from the report. The receipt will go into the Receipt Gallery.

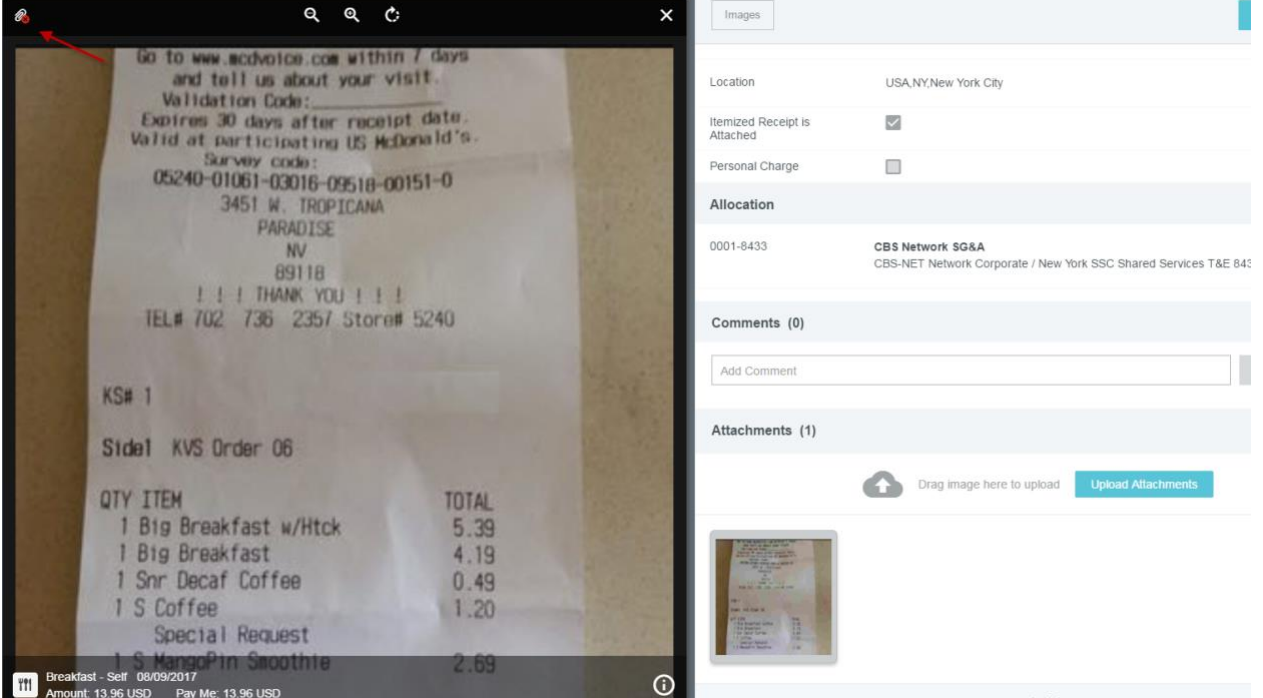

To delete a receipt from the Receipt Gallery, check the receipt(s) you wish to delete and then click the "Delete" button. The receipt will go into the Recycle Bin and will no longer appear in the Receipt Gallery.

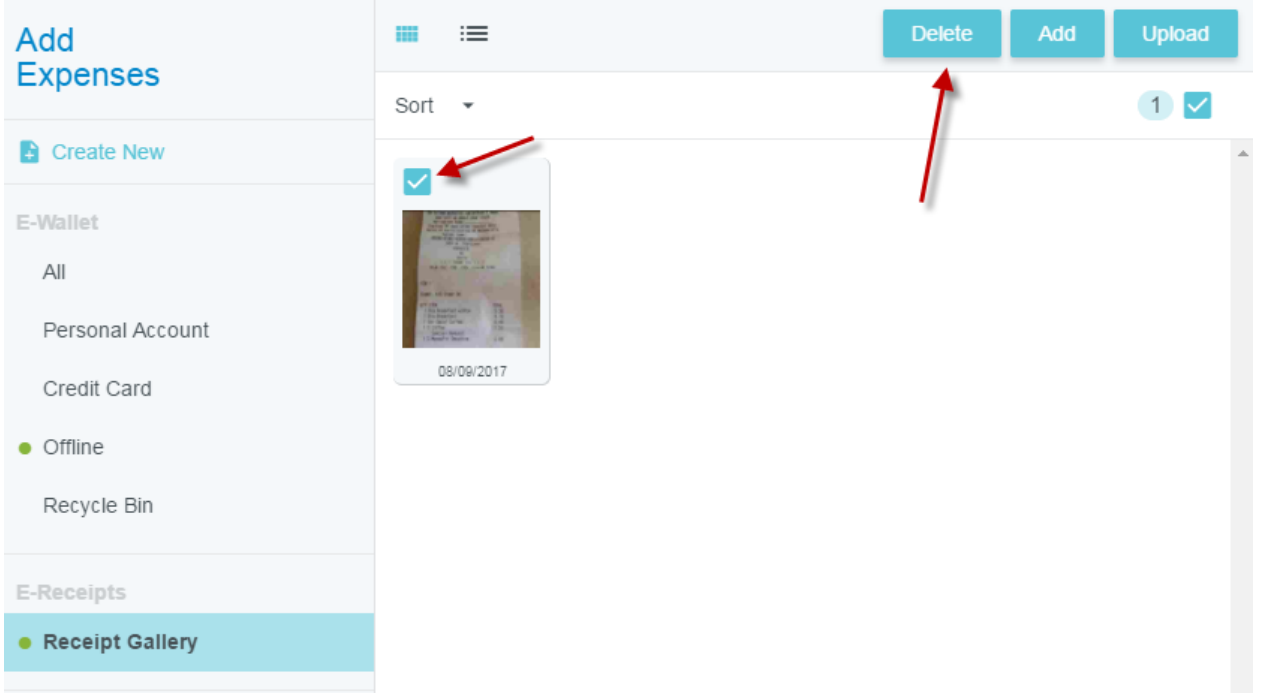

Receipts that have been sent to the Recycle Bin can be restored to the Receipt Gallery if you wish. Choose the receipt you wish to send back to the Receipt Gallery and click "Restore".

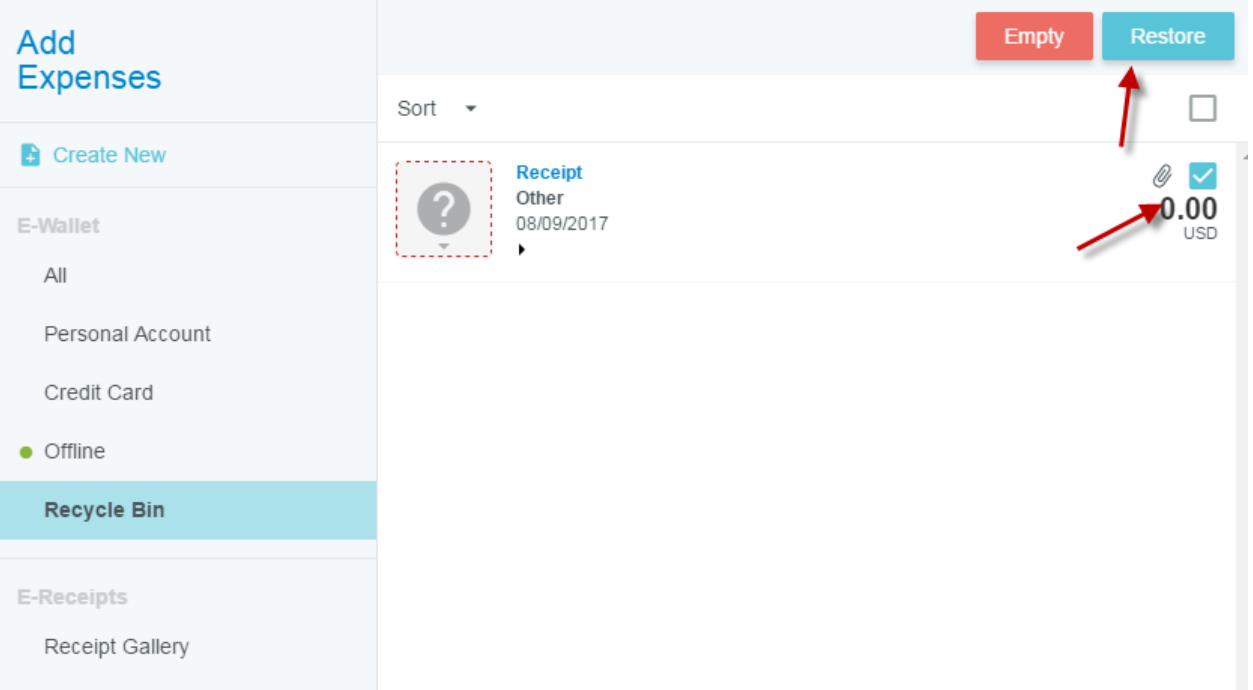

If you click on the "Empty" button, you will permanently remove all of the receipts in the Recycle Bin, **whether it is checked or not**. Do not click this unless you would like to delete all of the receipts from your E-Wallet Recycle Bin.

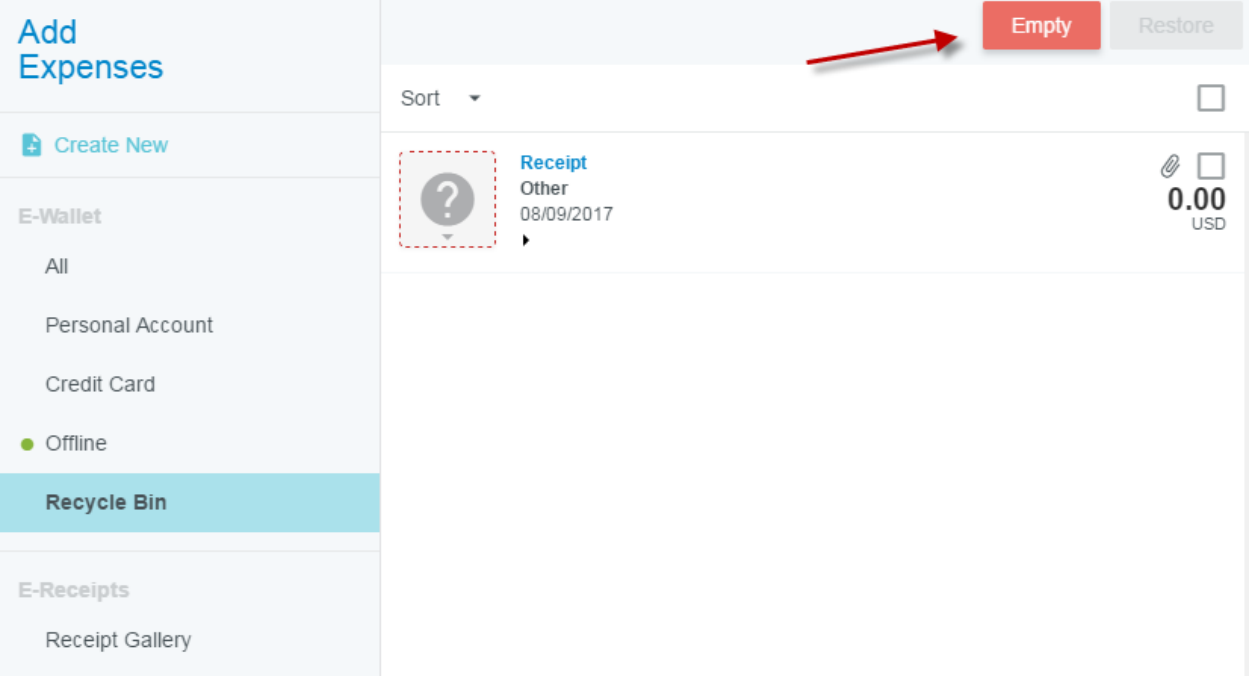

### **Receipt Transactions and Optical Character Recognition**

When a receipt or group of receipts is emailed, scanned, or uploaded to the Receipt Gallery, **Optical Character Recognition (OCR)** will attempt to create a transaction based on the receipt information that it can pull from the receipt(s), which may include the amount, vendor and expense type. Any information pulled by OCR from the receipt can be manually adjusted if required once applied to a report.

**NOTE**: OCR only works when a receipt is emailed, scanned, or uploaded into the Receipt Gallery. Receipts that are attached directly to reports will not be read by OCR; however, if there is more than one receipt on the page, the system will attempt to crop the receipts to form separate receipt images, regardless of the manner it is sent, unless uploaded directly to a line item.

#### **Merging Credit Card Transactions and Receipts:**

If OCR recognizes that the receipt corresponds with an unapplied Corporate Credit Card transaction, it will attempt to merge the Credit Card and receipt together to form one transaction.

You can identify when these transactions merge, as the Credit Card transaction will show "Merged Details" and have a drop down arrow which you can click on to expand the details of the transaction. Three lines will appear for the expense: the newly created Merged Transaction will appear first, the Credit Card Transaction second (identified as "Primary") and the Receipt third.

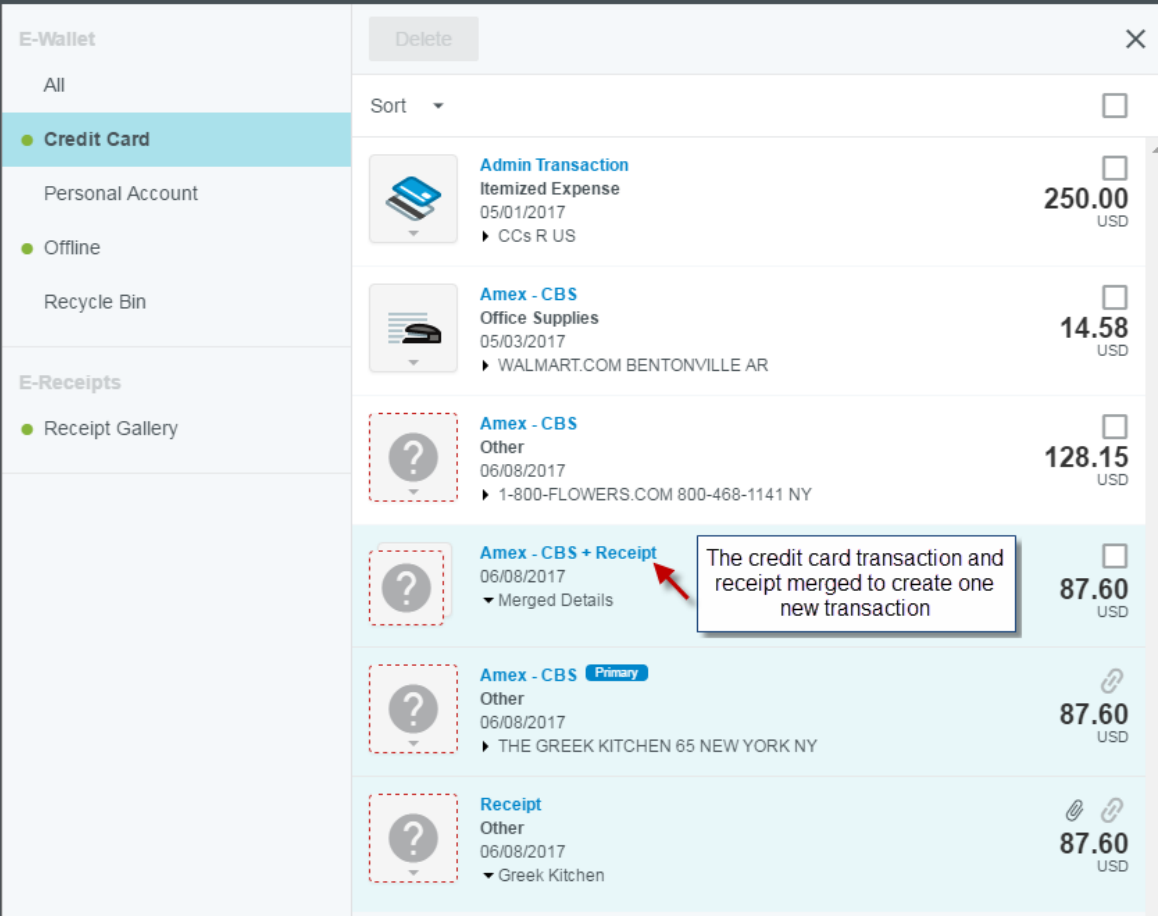

Note: if OCR identifies a receipt as belonging to a Credit Card transaction in error, you can unmerge by clicking on the paperclip outline on either the Primary or Receipt transaction. The Receipt will go back to the Receipt Gallery.

For information on applying Credit Card Transactions, please see the **File Corporate Card Charges** Help Document.

#### **Offline Transactions:**

If OCR does not recognize that the receipt emailed, scanned or uploaded to the Receipt Gallery is related to a corporate card Credit Card Transaction, the system will create an Offline Transaction that you can later apply to an expense report as an Out Of Pocket expense.

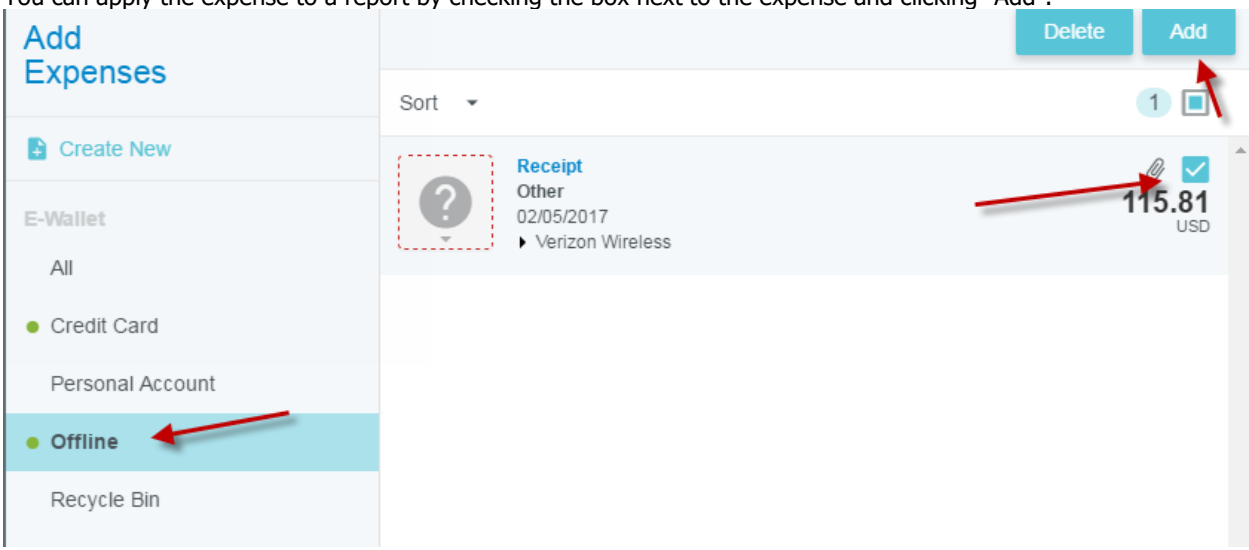

You can apply the expense to a report by checking the box next to the expense and clicking "Add".

You can also drag and drop the expense directly into the expense report.

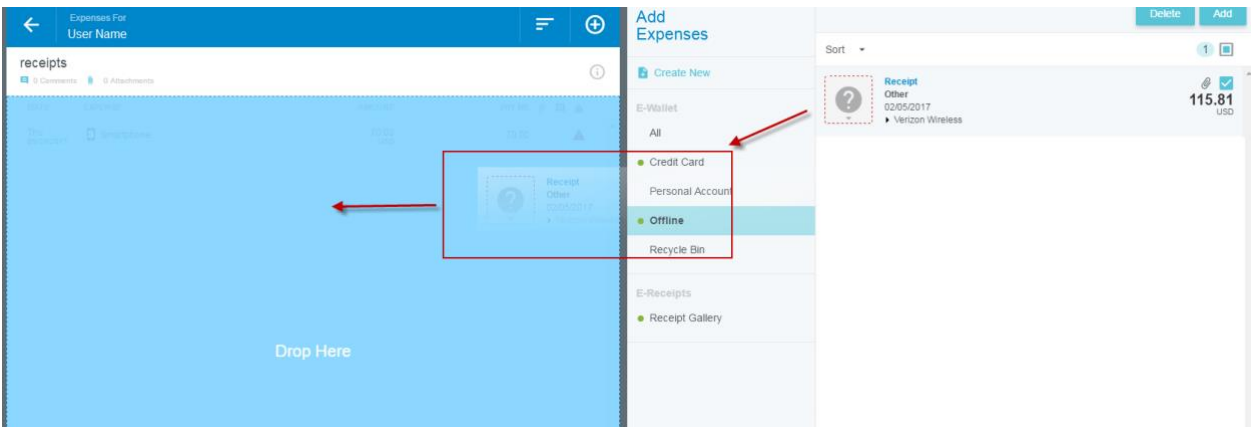

For more information on expensing an Out of Pocket expense, please view the help document **Create a New Report and File Out of Pocket Expenses.**

**NOTE**: if the Receipt connected to the Offline Transaction is applied to an expense, the Offline Transaction will no longer be available.

#### **Email Memo:**

If you have an expense, such as a tip, that does not require a receipt, you can email a memo as a reminder to your E-Wallet as an "offline" receipt. This will create a transaction in your Offline expenses of your E-Wallet and no image will be sent to the Receipt Gallery.

To email, enter the amount of the expense in the email Subject and send the email to [receipts@chromefile.com](mailto:receipts@chromefile.com) just as with a regular receipt. However, instead of the receipt attached in the body of the email, you will enter a description of the expense.

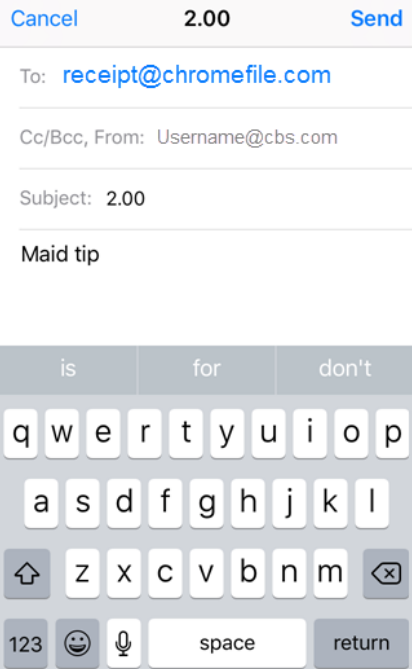

To access this expense, go to your E-Wallet and select "Offline". The amount will show in your Offline Transactions and can be applied to a report in the same way described above for other Offline Transactions.

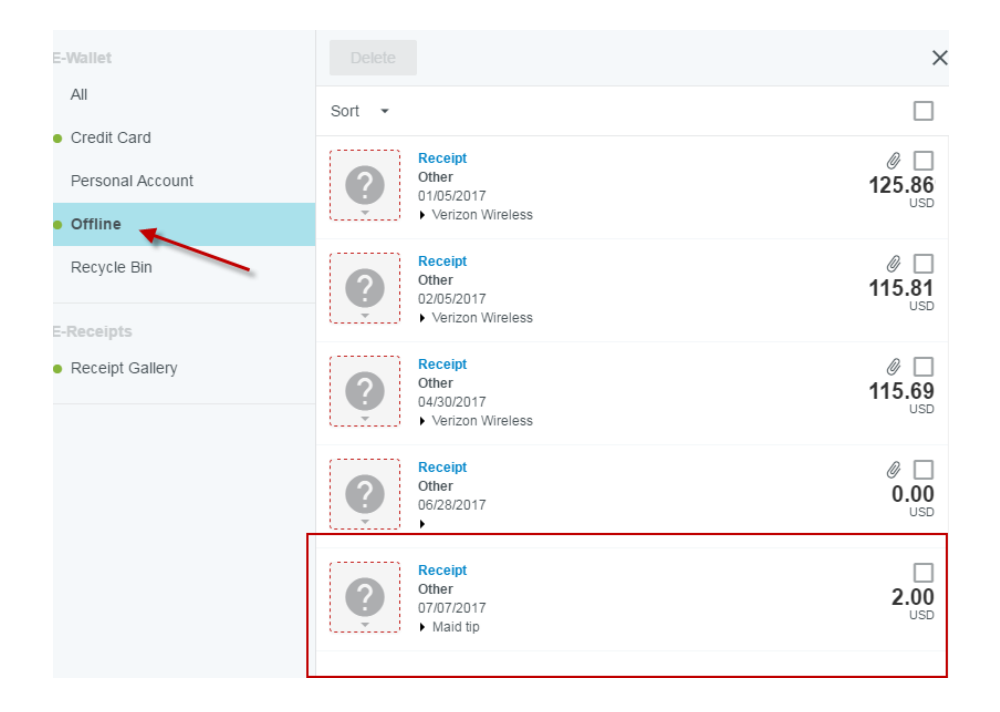

## <span id="page-22-0"></span>**5. Create a New Report and File Out of Pocket Expenses**

<span id="page-22-1"></span>To create a report, click the **+NEW** button in the upper right corner and select **NEW EXPENSE REPORT** from the drop-down menu.

The Expense Header Screen will appear, you will need to complete the required fields and click Save.

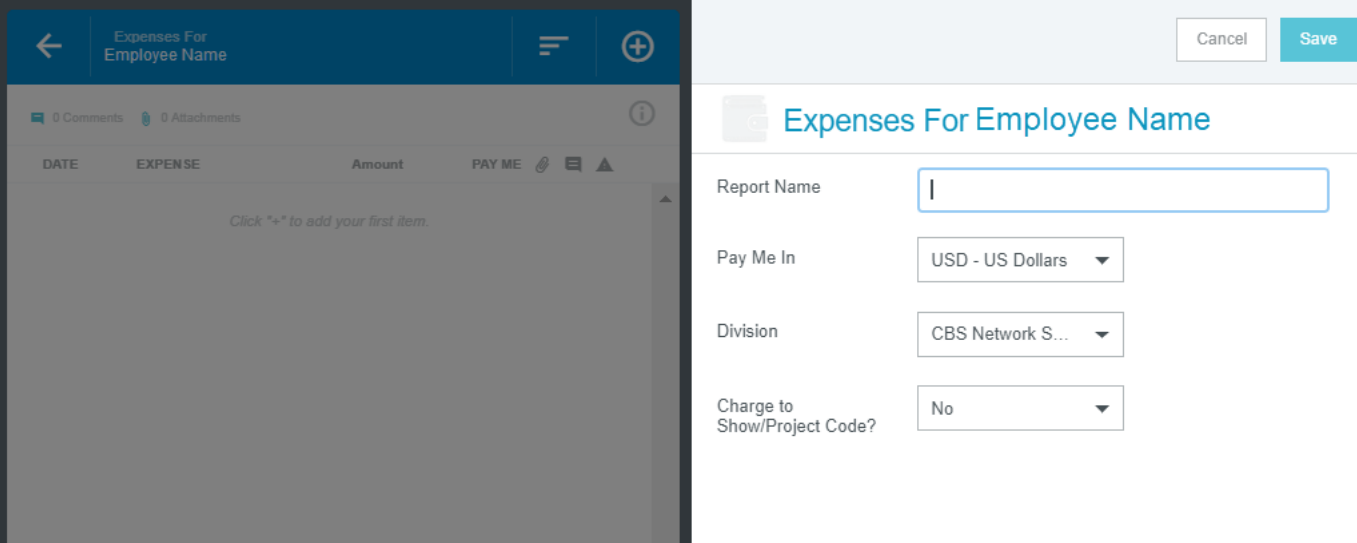

- **Report Name:** This is the name assigned by the expense creator, which is used in tracking and inquiry to help identify expense reports. NOTE: You should name the report something that you will be able to easily identify, e.g. June 2017 Trip to LA
- **Division: The division you are assigned to in Payroll/HR will be the default division that will automatically display. If/when an expense report needs to be charged to a division, other than your default division, you can choose the Division that this report should be charged to. Please note that only one division may be charged per expense report.**
- **Charge to Show/Project Code?: If the division you are charging does not have show/project codes available, you will not see this field. If the division you are charging to does have show/project codes available, you will see this field.**

**If the division typically does not charge to a show/project, the default will be 'no' but, will allow you to change it to 'yes'. Likewise, if the division typically does charge to a show/project, the default will be 'yes' but, will allow you to change it to 'no'. Please refer to the Charge to a Show or Project Code Help Document for further instructions.** 

**NOTE: When charging to Sports and Sports Network only one show per expense report can be charged, due to approval routing rules.** 

#### **Add Out of Pocket Expenses:**

After completing the Expense Header information, you will be prompted to add your expenses.

The **Add Expenses** screen will slide in from the right. The expense types are consolidated into categories (Expense Tiles). Select the Expense Tile for the type of expense you choose to submit.

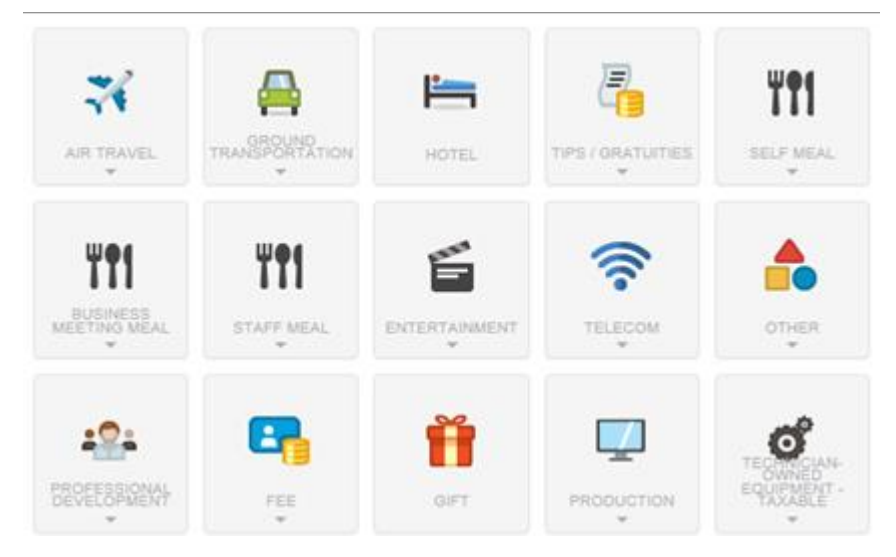

For most expense types, you will be presented with a set of sub-tiles, select the appropriate expense.

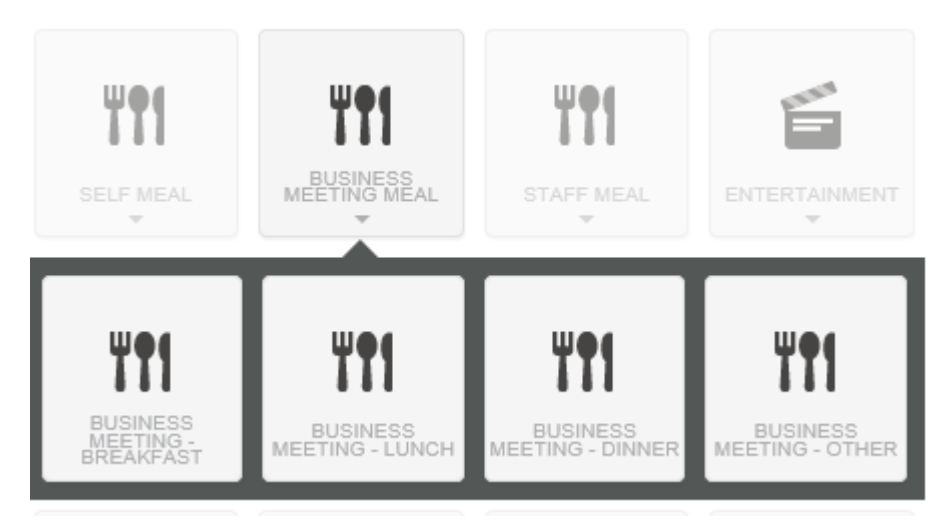

There are two expense types, Gift and Parking, which will have a drop down selection embedded in the expense itself.

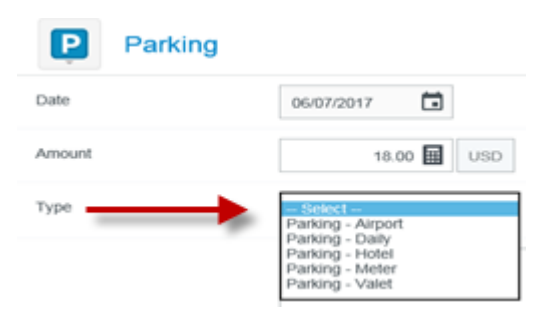

#### **Expense Details:**

- All expenses will require a date and amount.
- For the first expense on the report, you will be required to complete the Business Purpose. The entry in this field will default to each expense thereafter but, can be adjusted per expense type, if applicable. NOTE: You should adjust the business purpose as it relates to a specific expense.
- The Personal Charge check box is **NOT** for use with out of pocket expenses. This is for the purpose of personal charges on a Corporate Card Charge.
- Allocation indicates where you are charging this expense report to. This is a searchable field, similar to 'Google' search, therefore, if you know the name or number of the department you can start typing and the system will search for what you are entering. Once you select the allocation, this field will default to each expense thereafter but, can be adjusted per expense type, if applicable.

NOTE: If you are charging the report to your default department, please use the budget presented to you on the home page of Chrome River. If you wish to charge to a show/project, please refer to the Charge to a Show or Project Code Help Document.

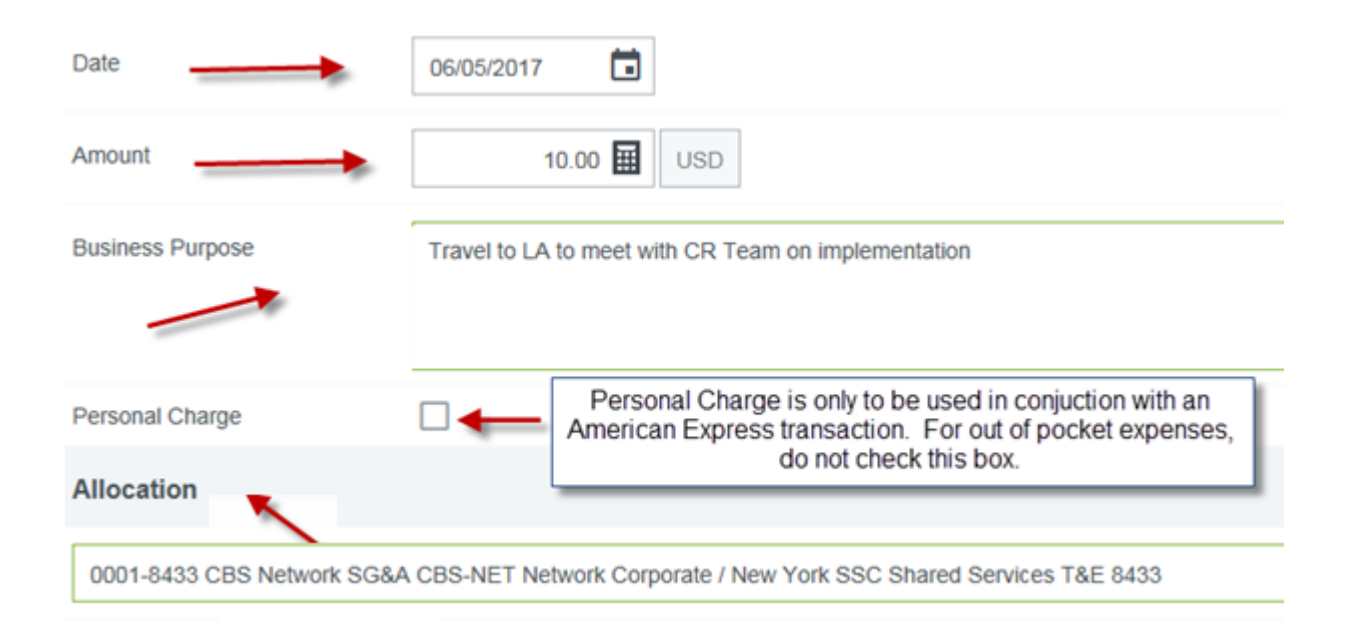

#### **Additional Expense Details:**

Required information varies depending on the type of expense selected, for example:

- Airfare will require Date of Trip (see below for details), origin/destination, airline, ticket number, and class of service
- Ground Transportation will require origin/destination
- Meals with Attendees will require attendee information. Recently selected guests will show in the drop down lists and are searchable (similar to 'Google' search fields). You can add guests, whether Internal or External. Internal Guests (CBS Employees) will need to be selected by using the search engine. External guests can be entered manually.
- Hotel will require itemization of each expense incurred on a hotel folio. Many hotel chains are sending folio details to Chrome River, therefore, simplifying the itemization of this expense. Please refer to the Hotel Itemization Help Document.
- Mileage will require the use of the built-in Google Maps function. This function will easily calculate distances and will satisfy the receipt requirement. Please refer to the Mileage Help Document.
- ATM Cash Advance will require itemization of each transaction. Please refer to the ATM Cash Advance Help Document.

#### **Date of Trip Field:**

Certain expense types, Airfare, Airfare Additional Charge, Chartered Plane, Rail and Tolls, will have an additional field for Date of Trip. This date will default to the same date as the transaction date, but should be adjusted to signify the date of your trip. This will help to identify which expenses correspond to a specific trip.

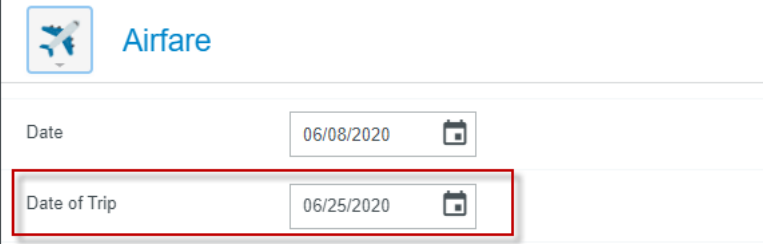

#### **Receipts:**

Receipts are required for most expenses and are required to be attached to each expense individually. There are several ways to attach receipts, please refer to the Receipts Help Document for detailed instructions.

NOTE: Itemized receipts are required for all meal expense types, except per diems. There is an additional 'Itemized Receipt' indicator on each of these expense types, which requires acknowledgement that an itemized receipt has been included. The receipt must be attached and the checkbox checked:

Itemized Receipt is Attached

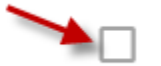

#### **Save:**

Once you have completed all the fields for the expense, click Save.

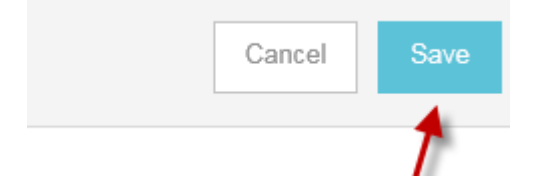

The expense will be saved and will appear on the left side of the screen. The right side of the screen will return you to the Expense Tiles, allowing you to select your next entry.

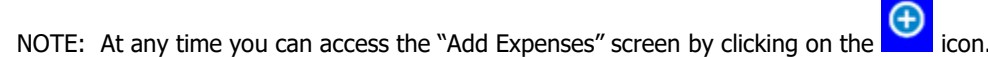

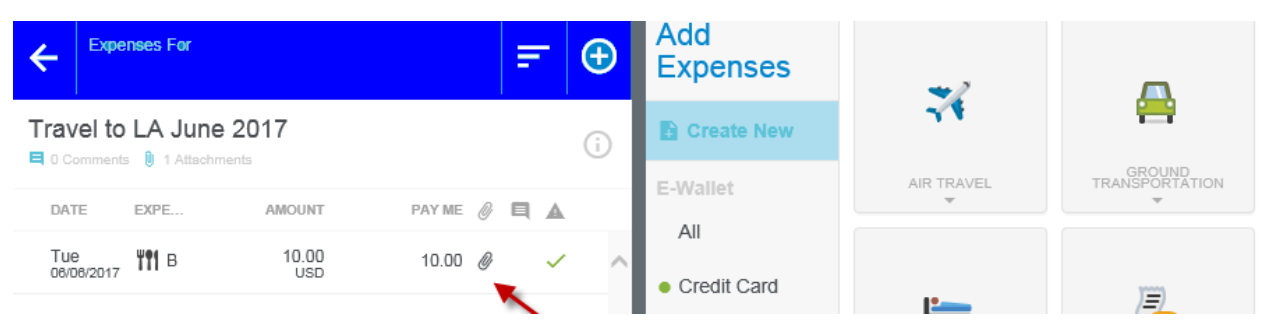

#### **Compliance Messages:**

If the expense you saved triggers any rules that have been defined in the system based on Company Policy, you will see a compliance warning or violation message.

Warning Message: If the message is a warning message, you may respond by either modifying the data, or providing a response to the warning.

Violation Message: If the message is a violation, this indicates that the expense cannot be submitted for approval and payment based on Company Policies defined in the system. You will need to adjust the expense or delete it.

**NOTE**: Compliance warning and violation messages may be encountered when saving a line item or when submitting the expense report for approval.

#### **Edit, Delete or Duplicate Expense:**

After saving an expense, you may make changes by selecting the expense and then clicking the 'Edit' button. Or if you mistakenly added the expense, you can click the 'Delete' button.

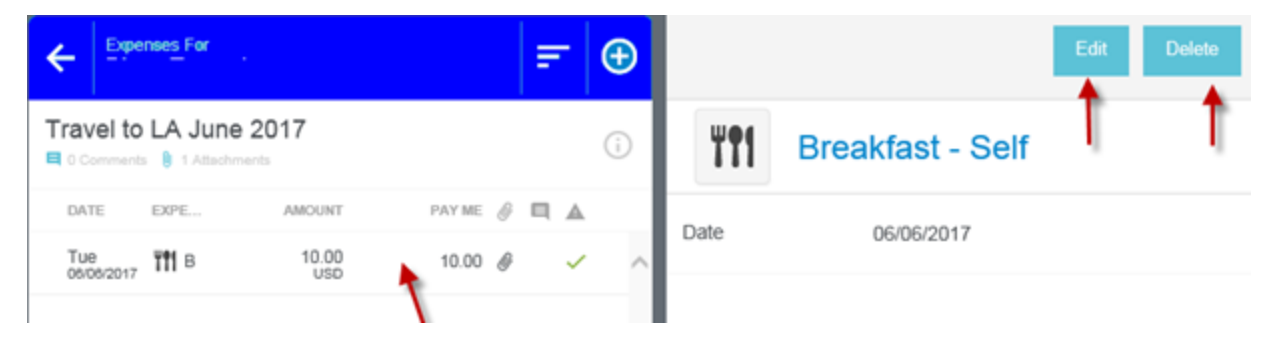

Depending on your screen size or the options available for a particular expense, there may be hidden options available. This will be indicated by the below illustration:

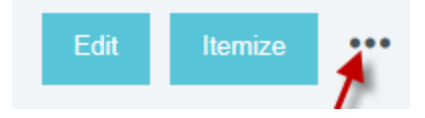

When you click on this, you will see the additional options available:

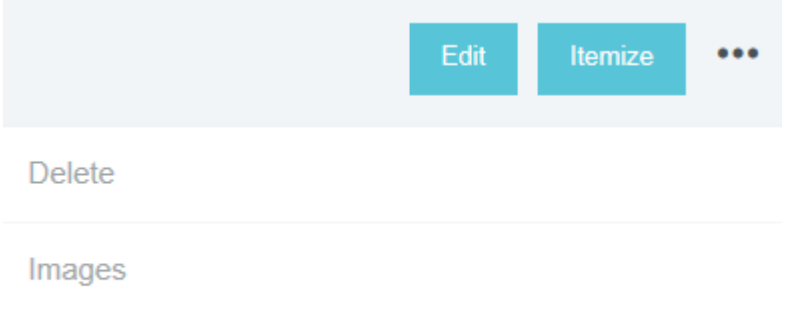

#### Duplicate

Selecting the option to **Duplicate,** will create a duplicate expense, and allow you to adjust accordingly. For example: Per Diem Breakfast on 6/1/19, will duplicate with the same expense type, date and amount. You will need to adjust the date in order to save the expense.

#### **Comments:**

You may provide additional information for an individual expense or the report itself by entering a comment. Once a comment is saved, it cannot be removed or edited.

#### **REPORT COMMENTS**

To enter a comment that applies to the entire report, click on the report name and enter your comment in the **Comments** field on the right side of the screen, then click **POST**.

#### **LINE-ITEM COMMENTS**

To enter a comment on a specific line item, click on the individual expense and use the **Comments** field on the right side of the screen, then click **POST**. You will need to save the expense before you can have the comment option available.

#### **Save:**

When you are done adding expenses to a report, but not ready to submit, you may click the **BACK ARROW** in the upper lefthand corner to close the report and save it in the Draft folder.

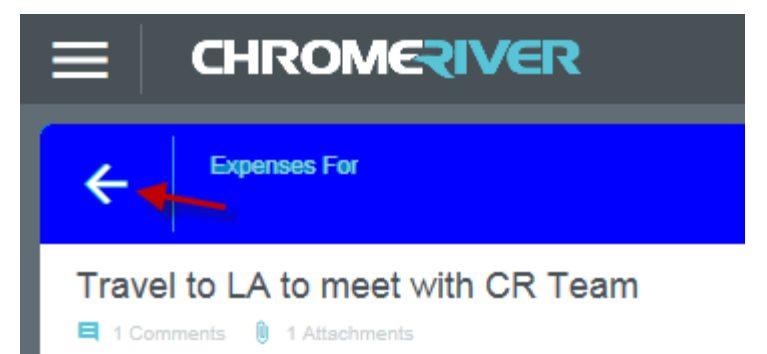

#### **Submit:**

If the report is ready to be submitted for approval, click the green **SUBMIT** button at the bottom of the screen:

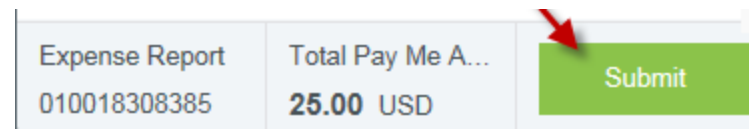

To submit the expense report from the Draft folder, click on the folder:

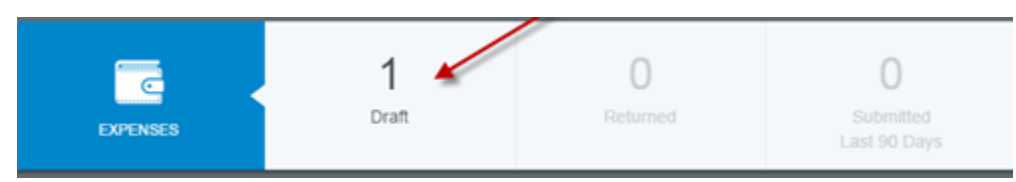

If there are no additional entries needed on the draft, and there are no exceptions on the report that need to be addressed, you will have the option to Submit the report from the right side of the screen:

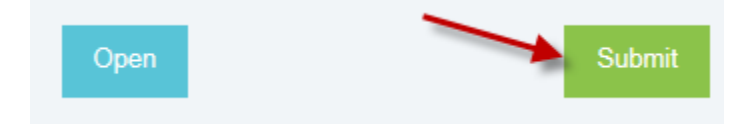

If there are exceptions on the report that need to be addressed, the Submit option will not be available:

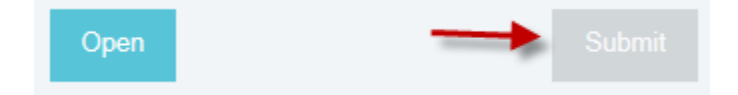

If you need to add entries to the report or address exceptions, Open the report in Drafts. Once all entries are complete, you will be able to Submit from within the report:

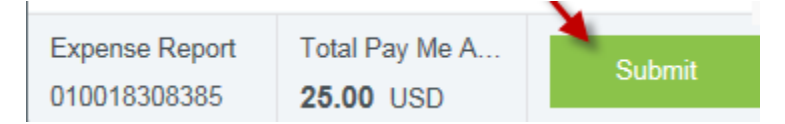

You will be asked to confirm that your expenses are correct and for legitimate business purposes. By clicking **SUBMIT**, the expense report will be routed for approval based on the routing rules and approval policies that have been implemented.

#### **Recall:**

Once the report is submitted, you can go into your Submitted folder on your expense bar and recall the report if it has not yet been paid exported for payment. Select the report you would like recalled. The "Recall" button will be available if it is possible to recall the report. Click the "Recall" button. Chrome River will ask you to confirm that you wish to recall. If you select "Yes", the report will be sent back to you. You will be able to access it in your "Drafts".

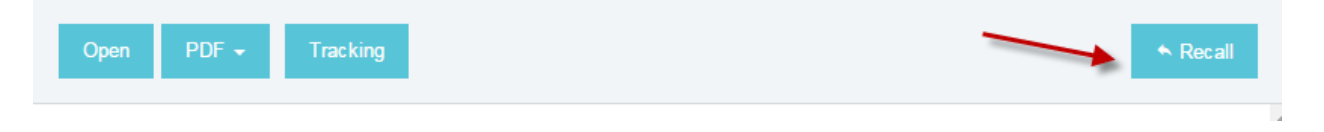

## **6. File Corporate Card Charges**

If you have a Corporate Card, charges from the card will be automatically imported into Chrome River for you. This Help Document will explain how to add Corporate Card charges to a report. Before you begin, please review the Help Documents for 'Create a New Report and File Out of Pocket Expenses' and 'Upload and Attach Receipts".

NOTE: Credits issued to your Corporate Card (Corporate Card Credits) must be applied to a report once the credit is received. Charges older than 45 Days will also need to be applied to a report, once they age past 45 Days. You will not be able to file a report if either of these scenarios are not addressed.

You can **view** credit card charges by accessing your E-Wallet:

From the **MENU** button at the far left of the Navigation Bar, click on the button and select E-Wallet:

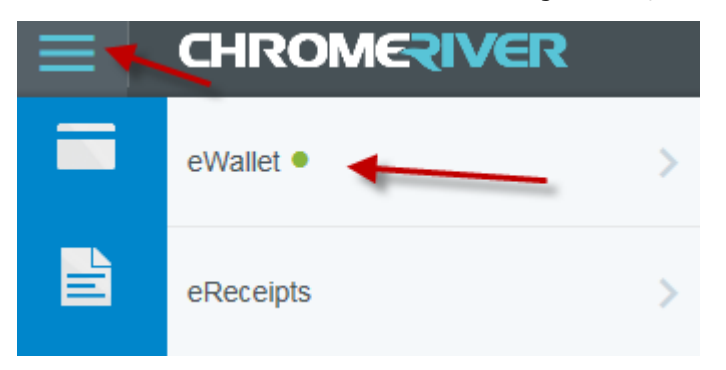

Select Credit Card from the right hand side of the screen, a green dot indicates that there are unused items available:

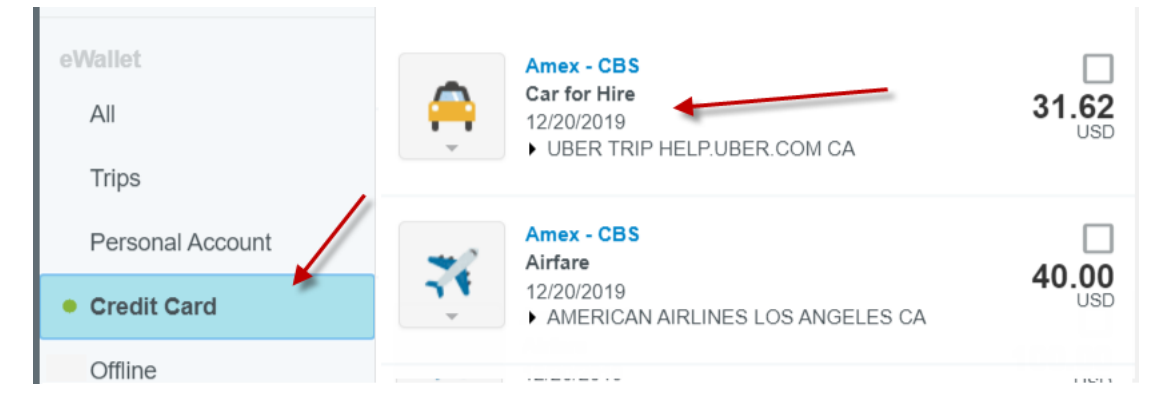

Clicking on the arrow next to the name of the merchant will display more details about the item:

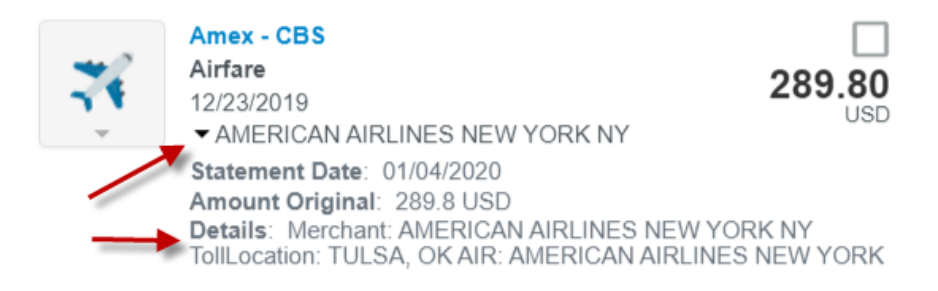

#### **Add expenses from EWallet to a report:**

From the eWallet view, select an expense you want to add to your report. Select "Add to Report".

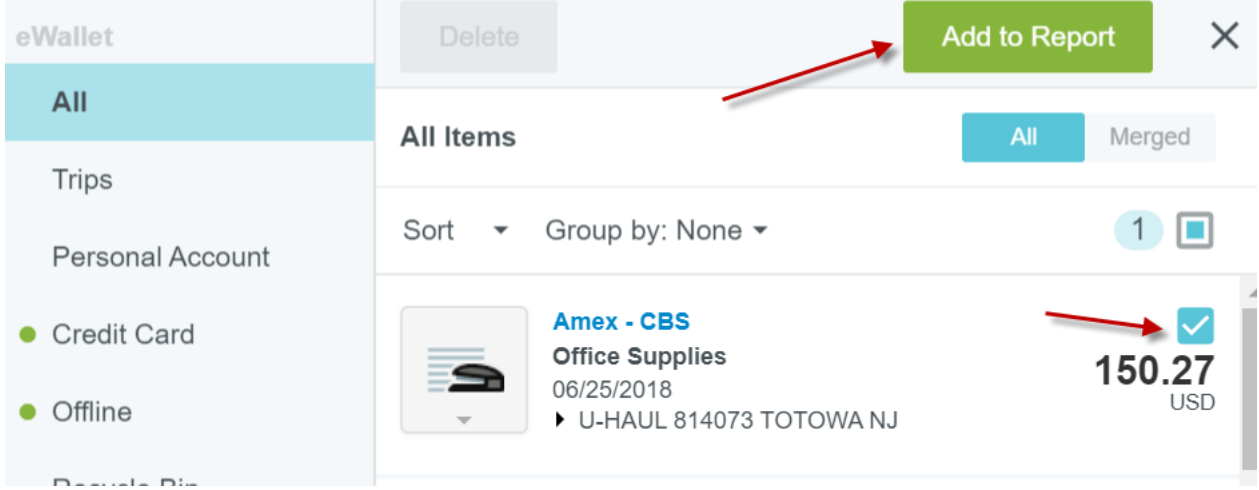

You will be given the option to start a new report or to add to a draft.

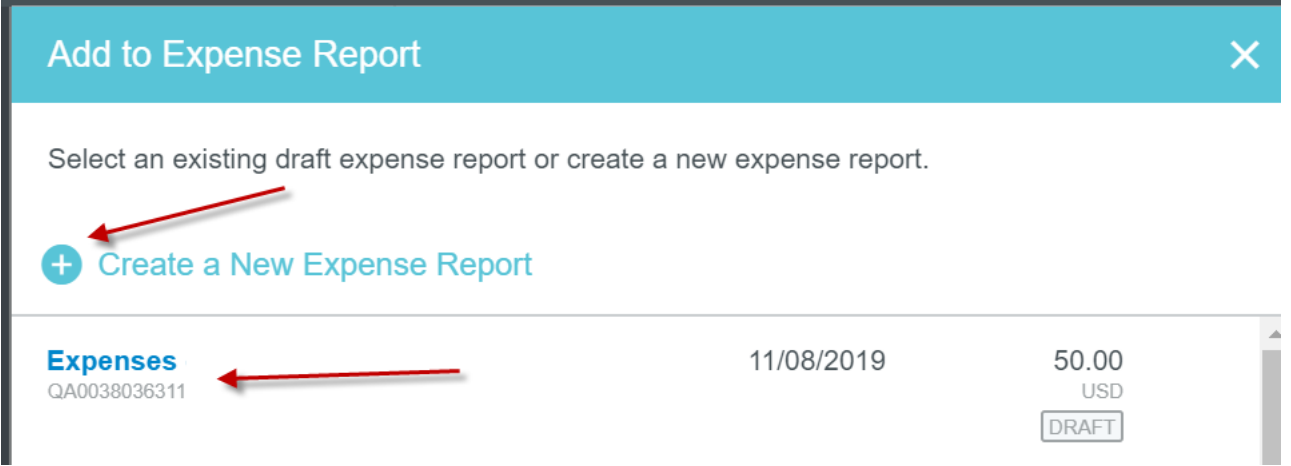

If you wish to add an expense from within a report, click the **icon** and then click **CREDIT CARD** to see your items.

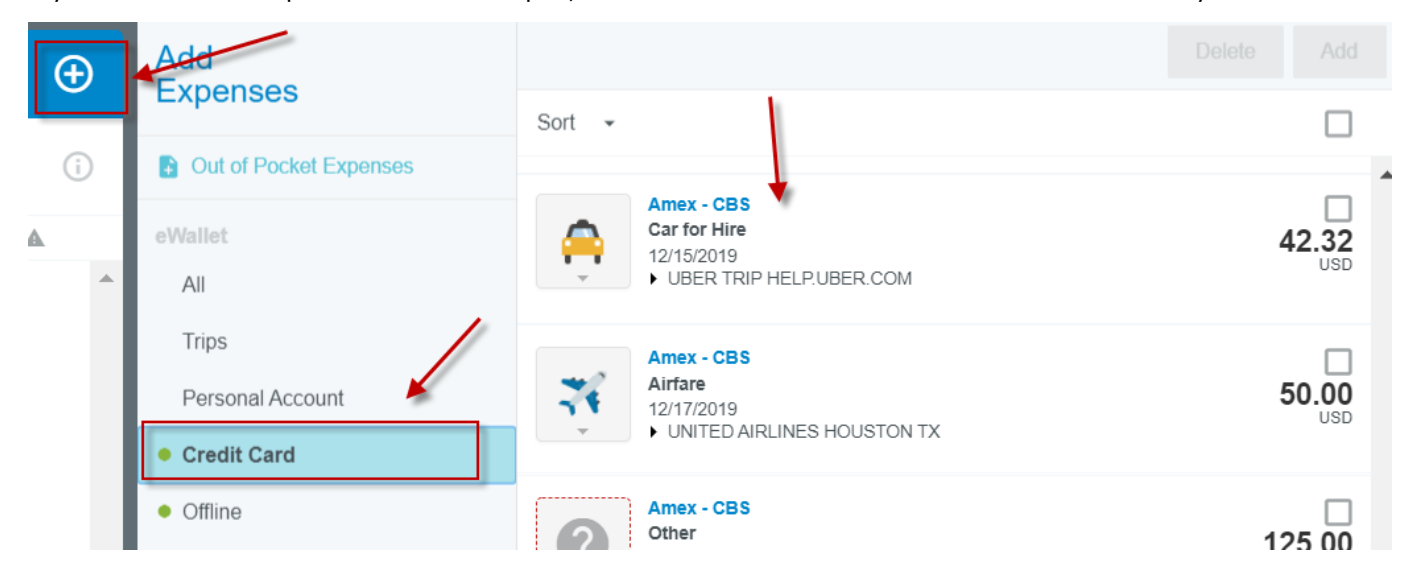

Click the check box above the amount of the charge you would like to add and then click the **Add** icon in the upper right-hand corner. You can add one charge at a time or you can select multiple charges at the same time by checking the boxes for all the items you would like to add to a report

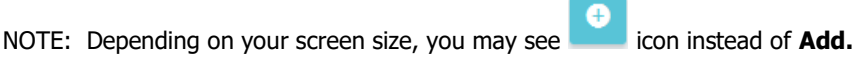

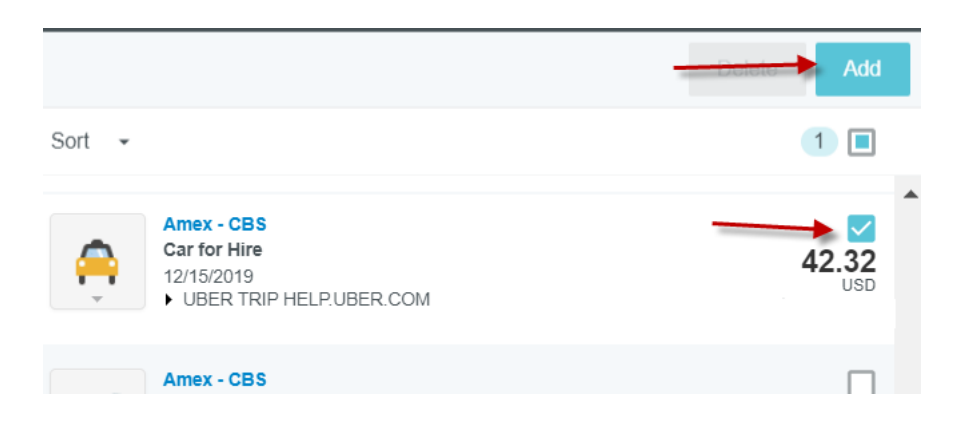

When an item is added to the report, a new expense-entry window will open with the date, amount and merchant populated.

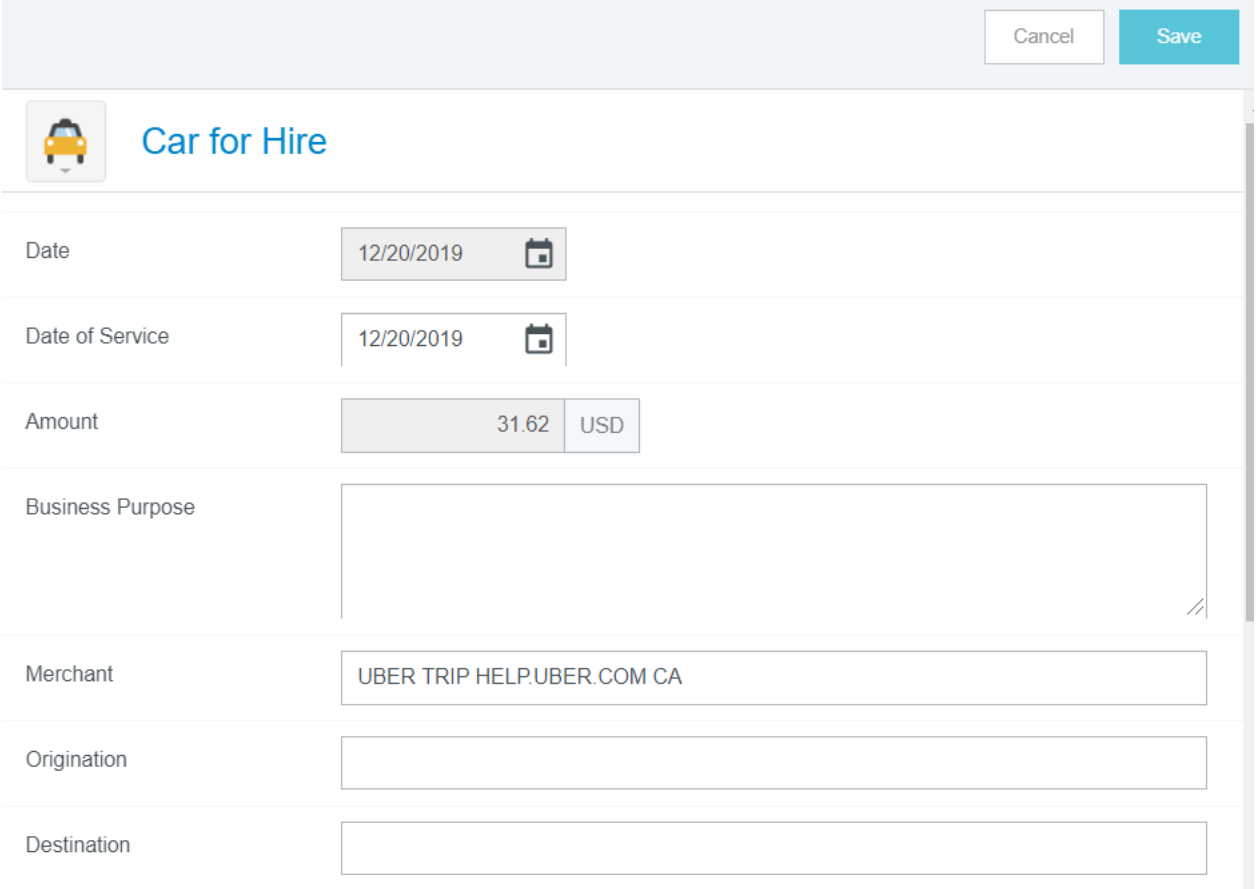

The system will also map the charge to an expense based on the merchants business attribute. If the expense type is incorrect, simply click on the expense icon and you can select the correct expense type:

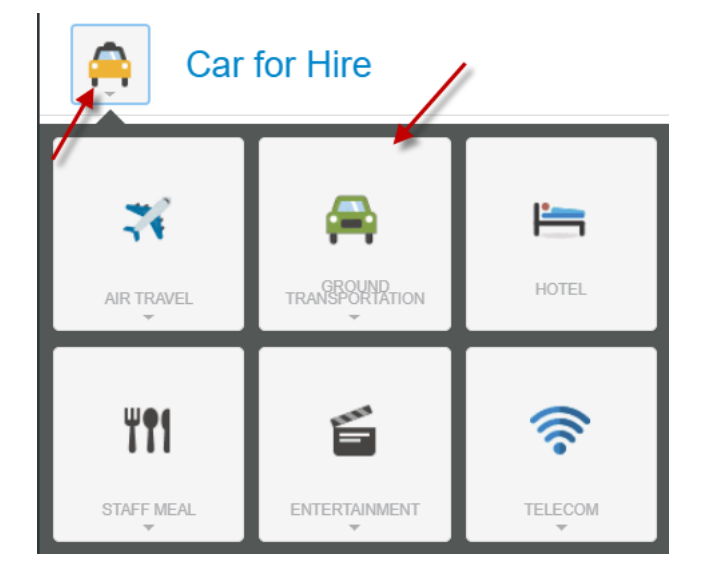

Complete the details required for the expense and click save. The system will return you to the Add Expenses screen where you can choose to add another credit card charge by clicking on 'Credit Card', or add an out of pocket expense by clicking on "Out of Pocket Expenses".

NOTE: If you chose to add multiple card charges to a report at the same time, the system will prompt you to complete the expense details for each item you selected. Once all the charges you have selected are complete, the system will then return you to the Add Expenses screen.

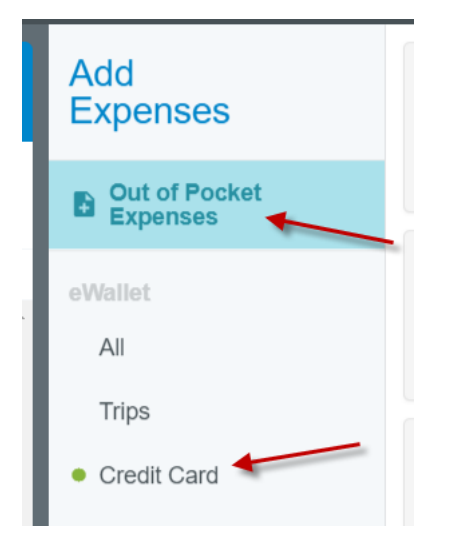

NOTE: If the system cannot map a charge to an expense type, it will default to 'Select Expense' when added to a report. This expense type will provide you will the entire list of Expense Tiles and prompt you to select the correct expense.

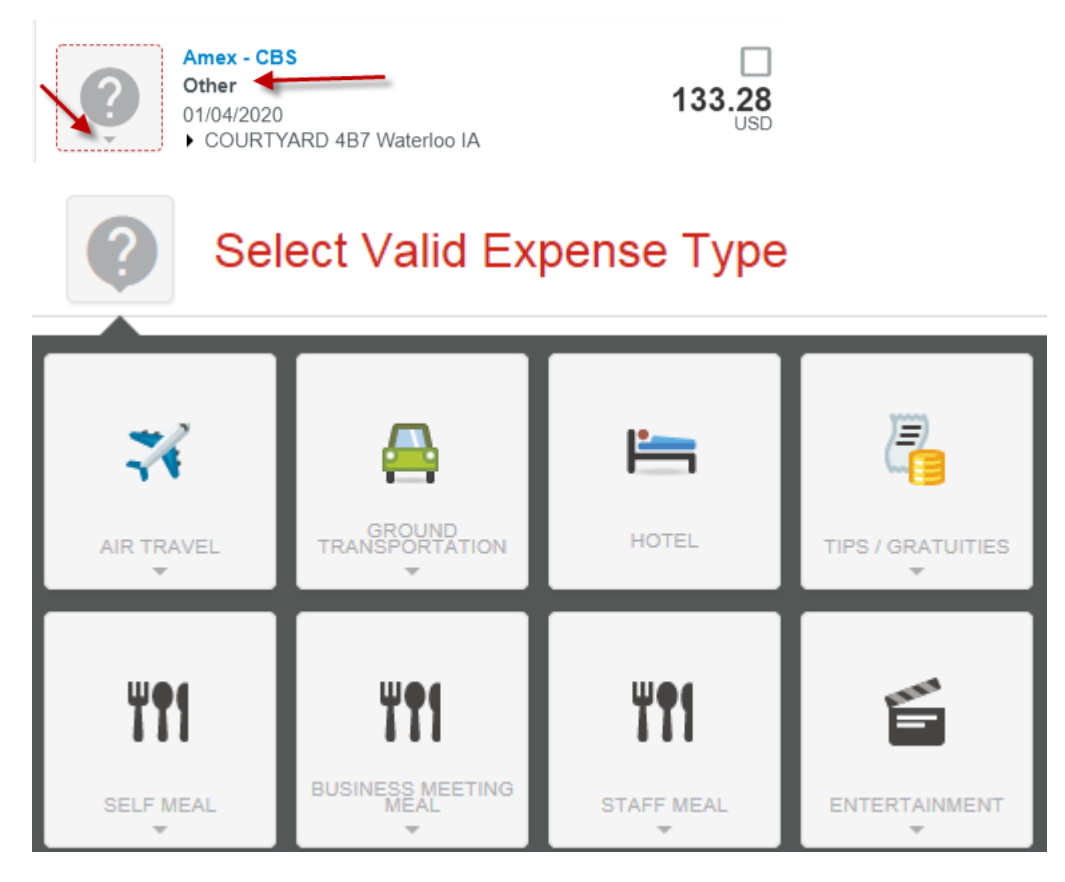

#### **Date of Service Field:**

Certain expense types will have an additional field for Date of Service. This date will default to the same date as the charge date, but will allow you to adjust if needed. For example, if a Car for Hire is charged on 12/20/19 but, the actual date of service was 12/18/19, you can update the date to reflect correctly. Other expense types which have this additional date field are: Meals, Entertainment and Early/Late Commute.

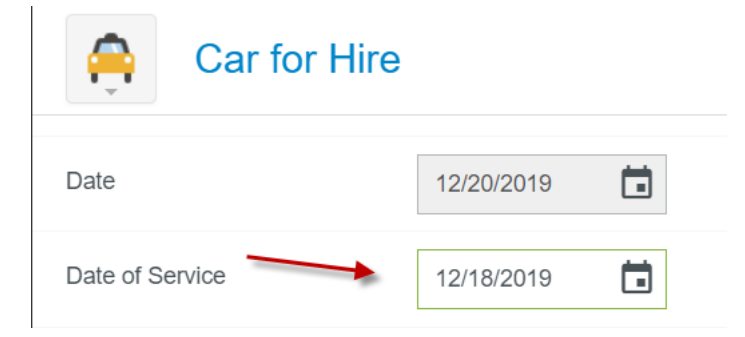

#### **Date of Trip Field:**

 $\mathbf{I}$ 

Certain expense types, Airfare, Airfare Additional Charge, Chartered Plane, Rail and Tolls, will have an additional field for Date of Trip. This date will default to the same date as the card transaction date, but should be adjusted to signify the date of your trip. This will help to identify which expenses correspond to a specific trip.

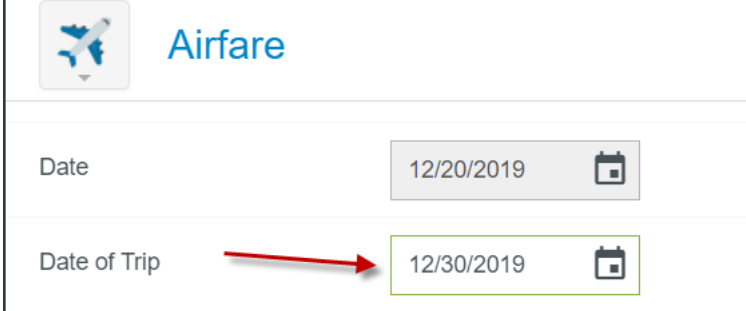

#### **Hotel Folio:**

Certain hotel chains will send folio data to Chrome River. When this occurs, you will notice that some or all of your Hotel Itemization will be automatically populated for you. You will need to verify that the mapping that was done is correct and, if there are any charges that need to be re-categorized, you can follow the same procedure as you would adjust an individual card charge which was incorrectly mapped by clicking on the icon and selecting a new expense type.

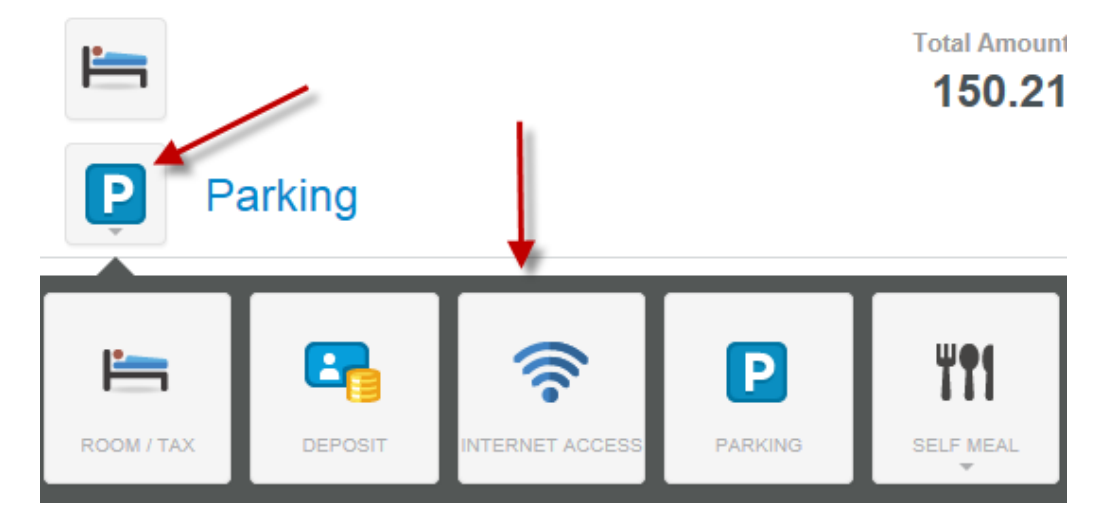

#### **Payment Allocation**

.

By default, Corporate Card charges will be paid by CBS once applied to a report, approved and processed for payment. Payment to the card occurs weekly for reports that have been approved and exported.

For more information on how to make card charges non-reimbursable, paid to the employee, payment deducted from amount due employee, or to join two card charges into one expense, please view the Credit Card Payment Allocation help document.
# **7. Credit Card Payment Allocation**

### **Payment Allocation**

By default, Corporate Card charges will be paid by CBS once applied to a report, approved and processed for payment. Payment to the card occurs weekly for reports that have been approved and exported.

#### **Company Paid**

Corporate Card charges will default payment to the card, indicated with the check mark in the Company Paid checkbox:

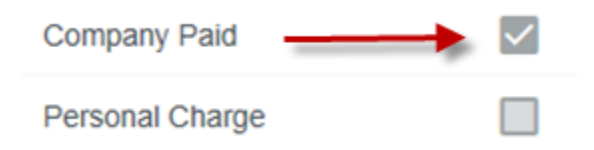

When an expense is Company Paid, the expense will be part of the "Less Company Paid Expenses" and not included in the "Amount Due Employee".

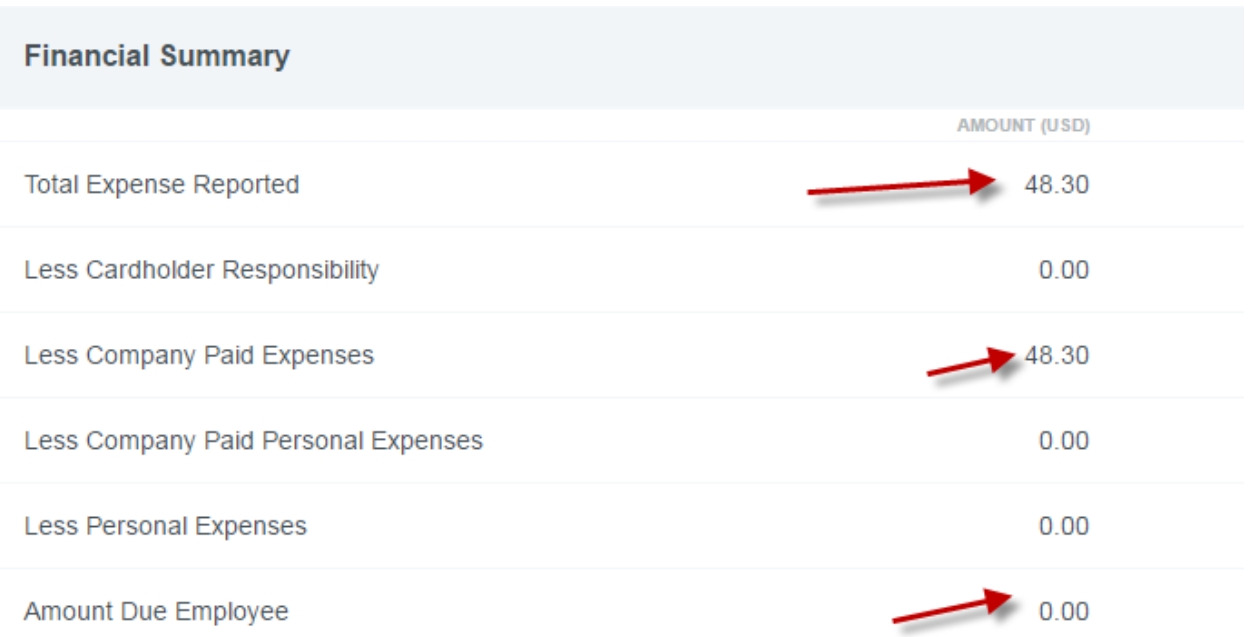

#### **Card expense Paid to Employee**

If you have paid your card for Company expenses and would like payment for a card charge to be directed to you, you can uncheck this box. This should only be done for charges that you have paid to the card AND are Company expenses.

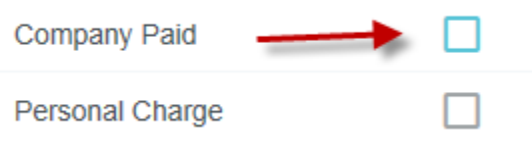

**NOTE**: Cardholders are responsible for ensuring that balances due to the Corporate Card are paid, whether they are paid directly to the card by the cardholder or by filing expenses timely.

The the "Company Paid" checkbox is not checked, the expense will be part of the "Amount Due Employee" total and not part of the "Less Company Paid Expenses".

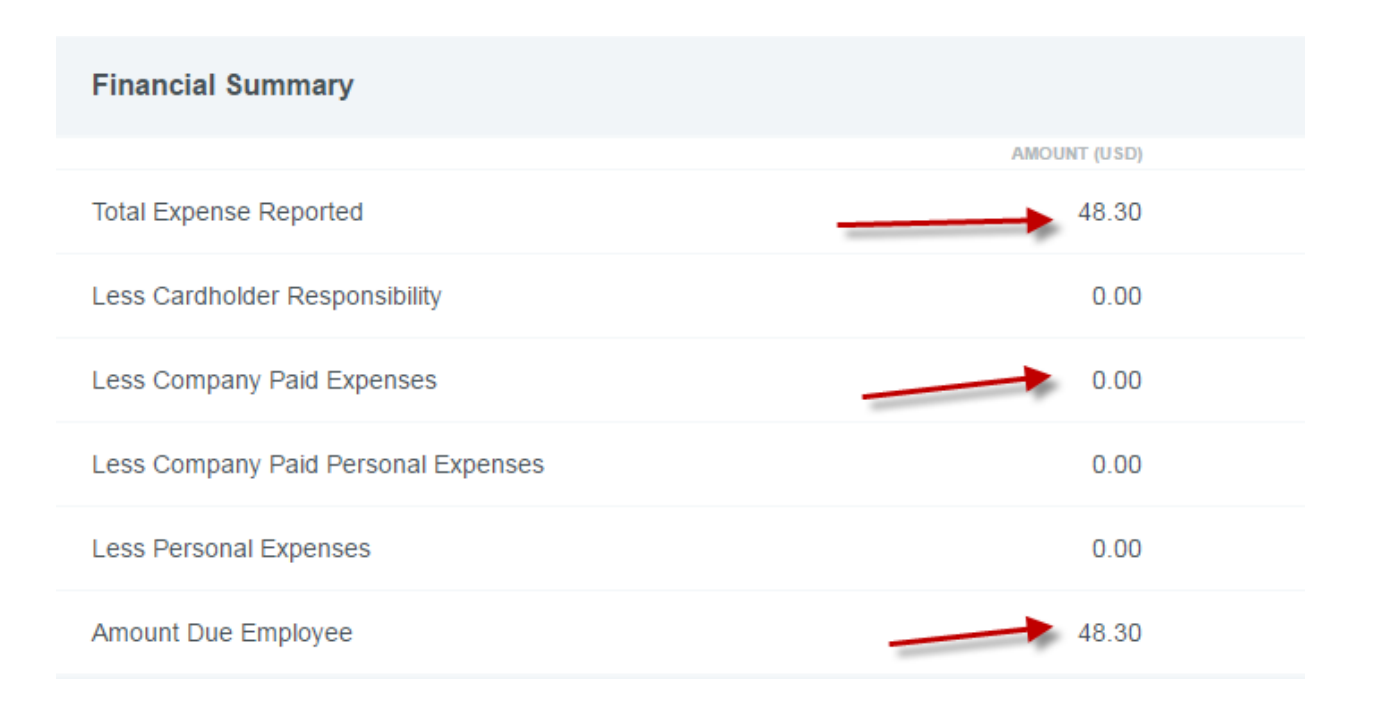

**Non-Reimbursable charges:** Company Policy restricts the use of the Company Card for personal use. However, there are instances where personal charges may appear on a card and therefore need to be paid by the cardholder and allocated in the system as non-reimbursable.

#### **Entire charge is non-reimbursable, cardholder to pay the card directly:**

You can mark a charge non-reimbursable by selecting the **'Non-reimbursable/Personal Charge'** expense type from the 'Other' expense tile.

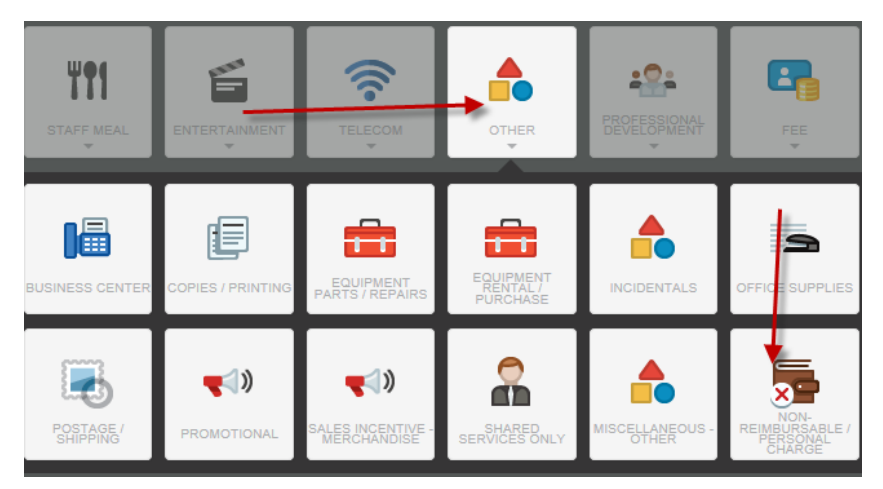

You can also select the 'Non-Reimbursable' Allocation from within the expense itself (start typing 'non' and the allocation will be presented):

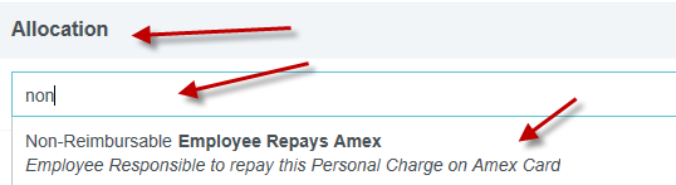

In this case, the amount will be shown in the "Less Cardholder Responsibility" total on the Financial Summary, indicating that

the employee must pay this amount to Amex.**Financial Summary** AMOUNT (USD) **Total Expense Reported** 48.30 48.30 Less Cardholder Responsibility Less Company Paid Expenses  $0.00$ Less Company Paid Personal Expenses  $0.00$ **Less Personal Expenses**  $0.00$ Amount Due Employee  $0.00$ 

#### **Portion of charge is non-reimbursable, cardholder to pay the card directly:**

If a portion of a charge is non-reimbursable, you can use the Allocation section to indicate which portion is reimbursable and which is not:

Select "+ Add Allocation":

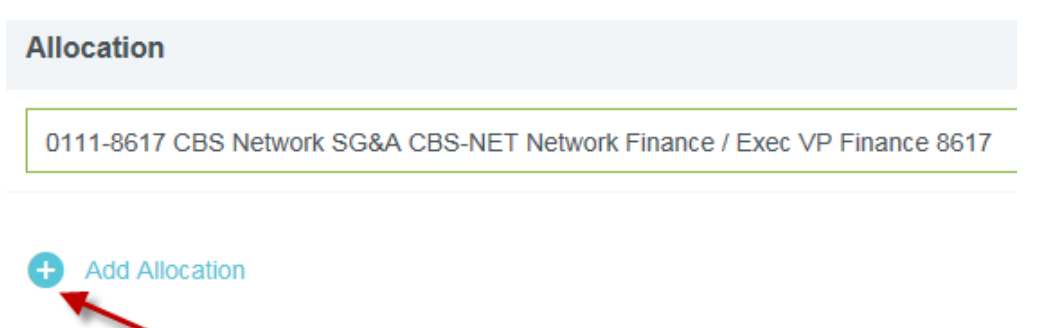

Select 'Non-Reimbursable Employee Repays Amex' and adjust the amounts that are to be paid by CBS and the amount you will pay to the card directly.

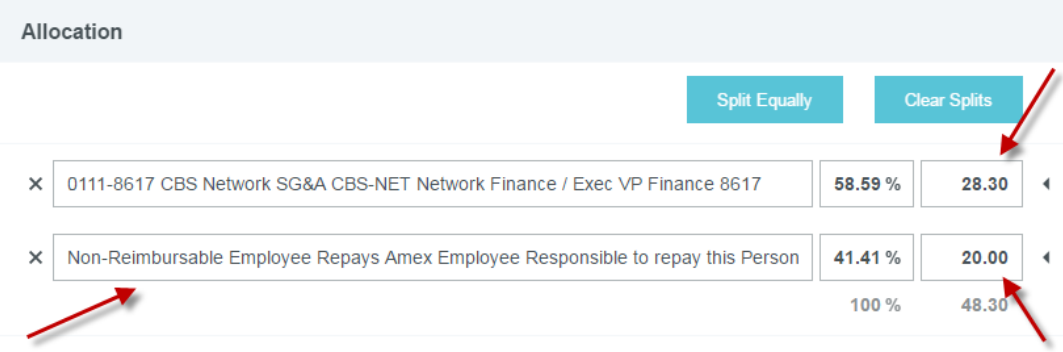

**NOTE**: Since allocation is copied from one expense to the next, when using allocation to split an expense as non-reimbursable, ensure that you remove this allocation when entering your next expense.

The amount that was made Non-Reimbursable will be accounted for in the "Less Cardholder Responsibility" amount. The rest will be shown as being paid to Amex (Less Company Paid Expenses).

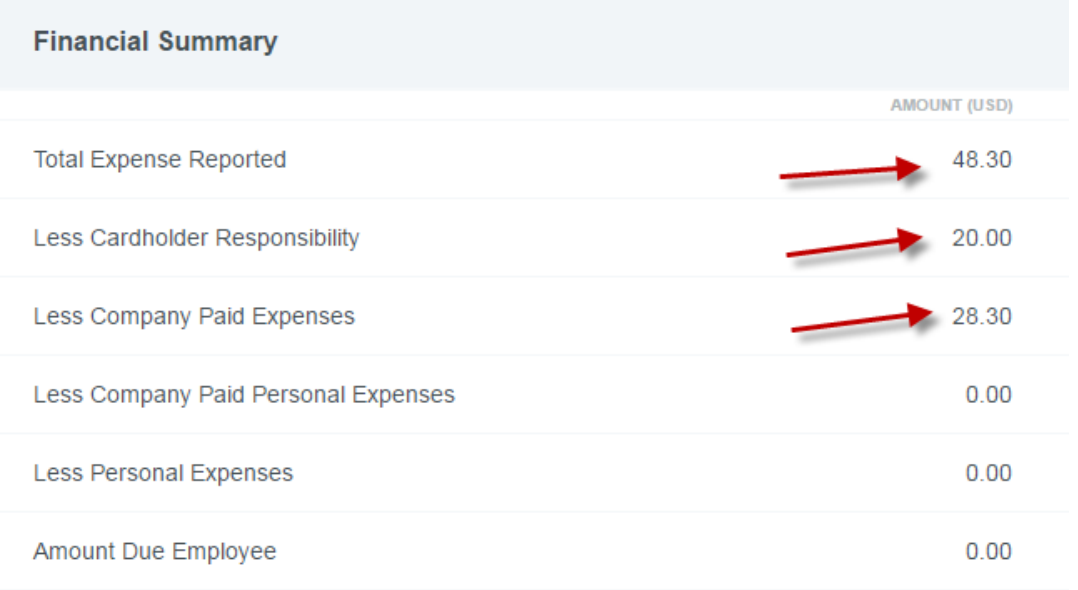

#### **Entire charge is non-reimbursable, CBS to deduct the amount due employee to pay the card on behalf of the employee:**

If you have Out of Pocket expenses on your report and wish to direct payment from you to the card for non-reimbursable charges, simply click on the Personal Charge checkbox on the non-reimbursable charge:

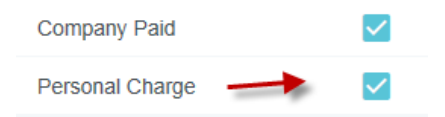

**NOTE**: The amount due employee must be equal to or greater the amount of the non-reimbursable expense.

To illustrate, there is a \$100.00 Out of Pocket expense on this report, which is due the employee and is greater than the amount of the non-reimbursable expense, as is required. The \$48.30 is a Personal Charge, so the amount is deducted from the Amount Due Employee, reducing the Amount Due Employee by the \$48.30 and paying the card (Less Company Paid Expenses). The amount also shows as being part of the "Less Company Paid Personal Expenses".

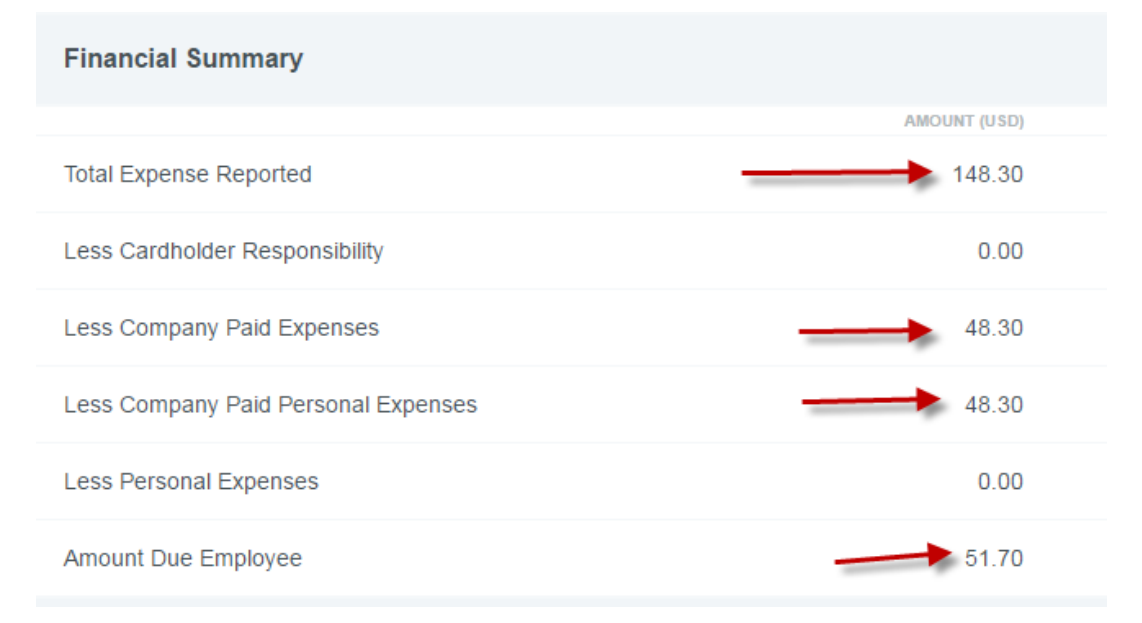

#### **Portion of charge is non-reimbursable, CBS to deduct the amount due employee to pay the card on behalf of the employee:**

If a portion of a charge is non-reimbursable, you can use the Allocation section to indicate which portion is reimbursable and which is not:

Select "+ Add Allocation":

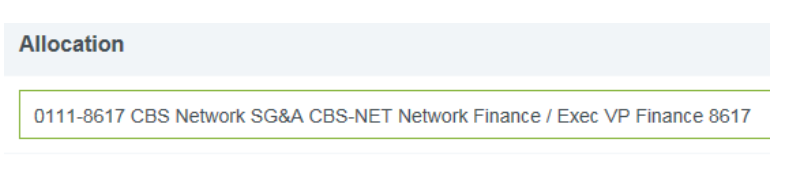

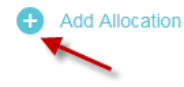

Select 'Personal Charge Amount Due Employee – will be reduced…' and adjust the amounts that are to be paid by CBS and the amount you wish for CBS to deduct from the amount due employee to pay the card on your behalf.

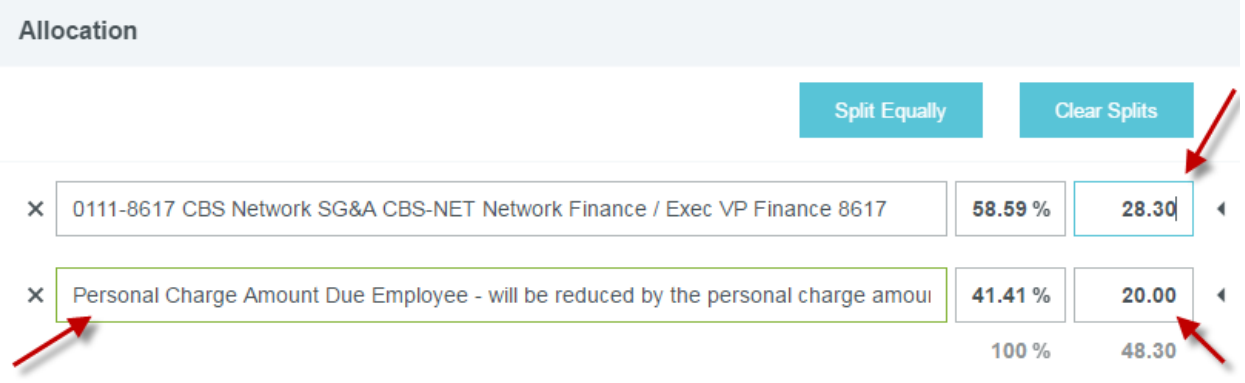

**NOTE**: Since allocation is copied from one expense to the next, when using allocation to split an expense as personal charge, ensure that you remove this allocation when entering your next expense.

The total "Less Company Paid Expenses" (amount paid to AMEX) is the \$48.30, but the total being deducted from the Amount Due Employee is only the \$20.00 that was marked as Personal Charge Amount Due Employee.

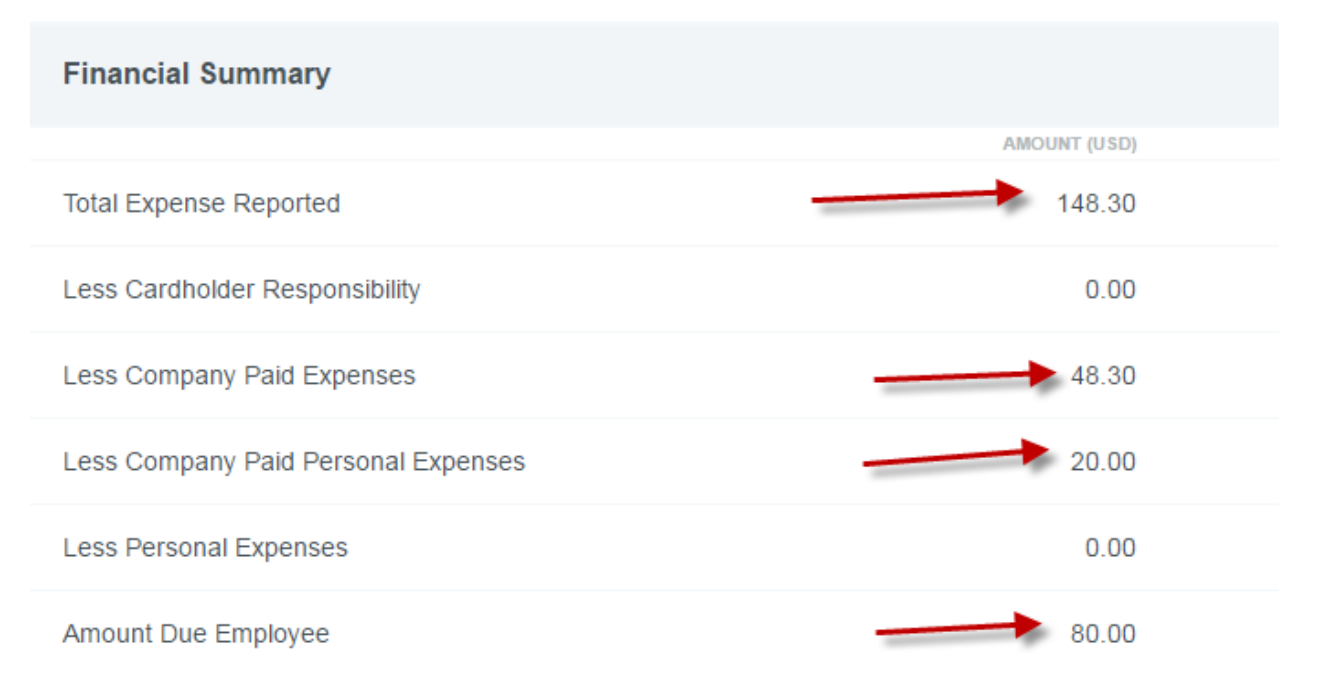

#### **Applying an Out of Pocket Expense to Pay the Card:**

Occasionally, you may have two charges on your card for the same expense. For example, you may purchase a bagel from one vendor and a coffee from another, combined is your Breakfast (self). You would need to combine these charges in order to submit as one breakfast for the day.

If this situation occurs apply both card transactions (you can use the Misc – Other expense type) and select the 'Personal Charge' checkbox for both. This will reduce the amount due employee for these amounts.

Example: Two charges on 6/02/17, one for \$48.30 and one for \$30.00. Both charges are applied as Misc – Other and have the 'Personal Charge' indicator checked.

The "Amount Due Employee" will show a negative until the next step is completed:

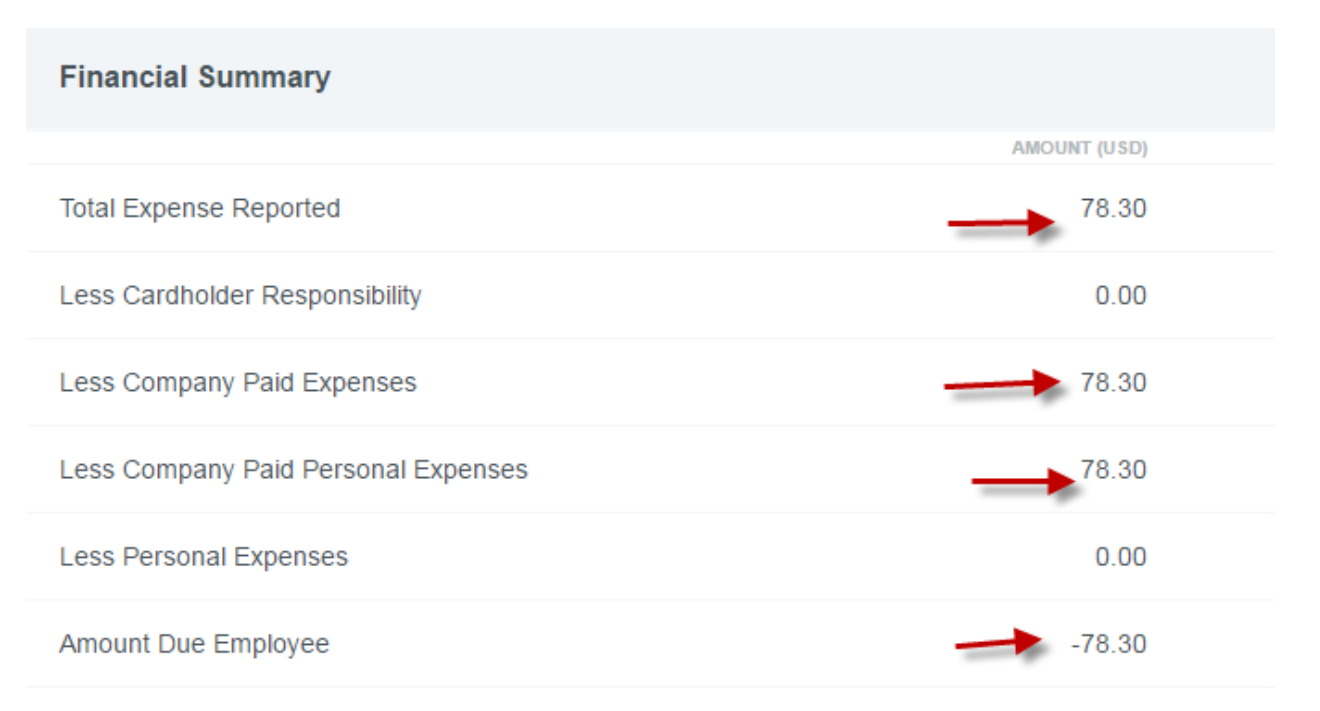

One expense for \$78.30 is entered in the correct expense type and allocated to pay the employee. The net effect of these transactions will pay the card \$78.30, which is the total of the two charges.

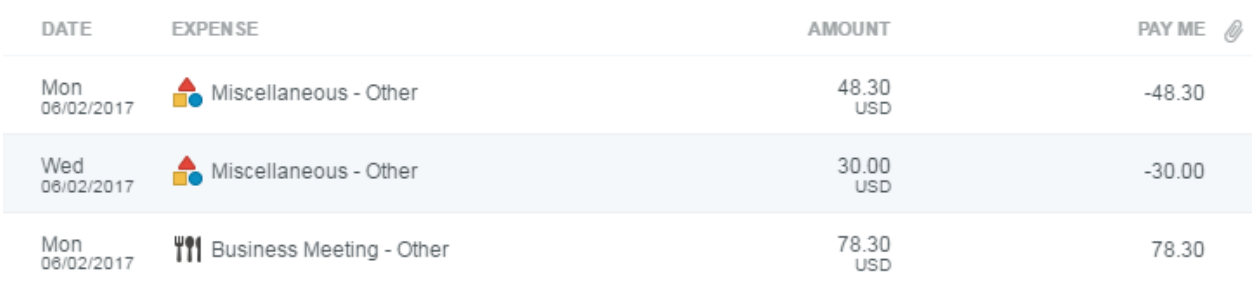

The report will process payment to the card for the total amount of both charges.

Now the total of the Amount Due Employee comes to \$0.00. The total being paid AMEX (Less Company Paid Expenses) will remain at \$78.30.

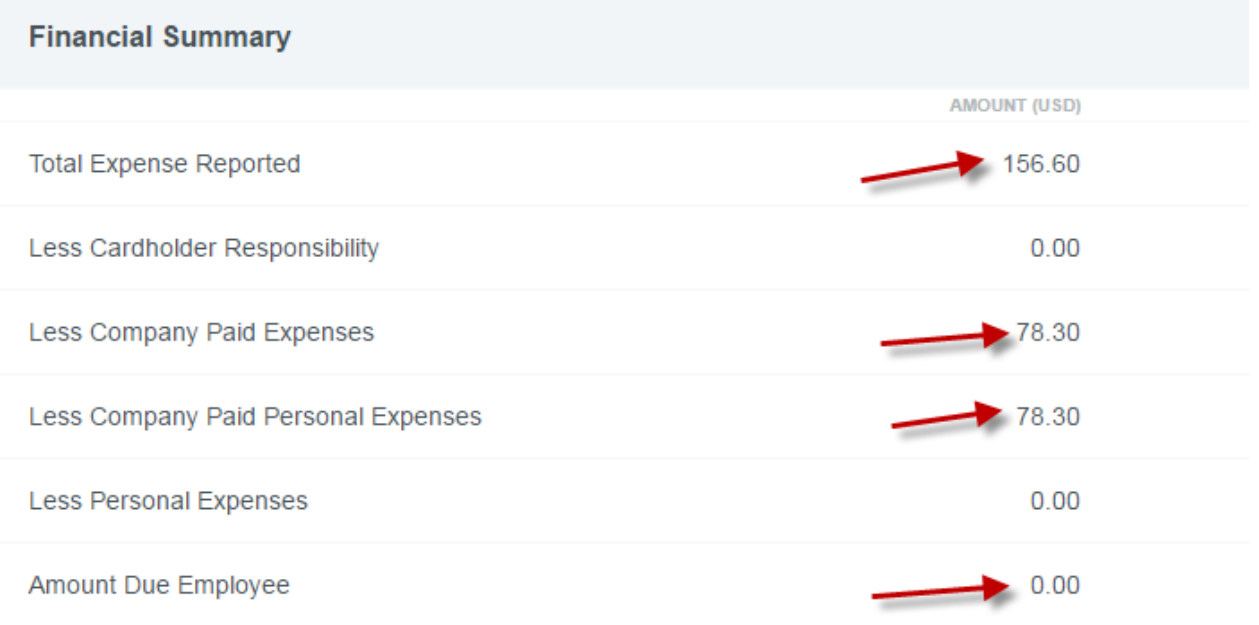

## **8. Hotel Itemization**

Hotel charges paid using a Corporate Card, will automatically populate some required fields: Date, Amount, Merchant and Location. The Date field on the Hotel expense, is the date you were charged, typically, the checkout date. The Amount will be the total amount charged. Certain hotel chains are sending folio transaction data to Chrome River, therefore, you may find that all or portions of your hotel bill have been itemized, automatically.

**NOTE**: If you paid using a different method, you will need to enter all required fields, as there will be no automatic population. Additionally, if you have non-reimbursable items on a hotel folio, and did not use a Corporate Card, you will need to deduct these from the total amount you enter. Please make a comment on the expense that the amount does not match the hotel folio receipt due to the non-reimbursable items.

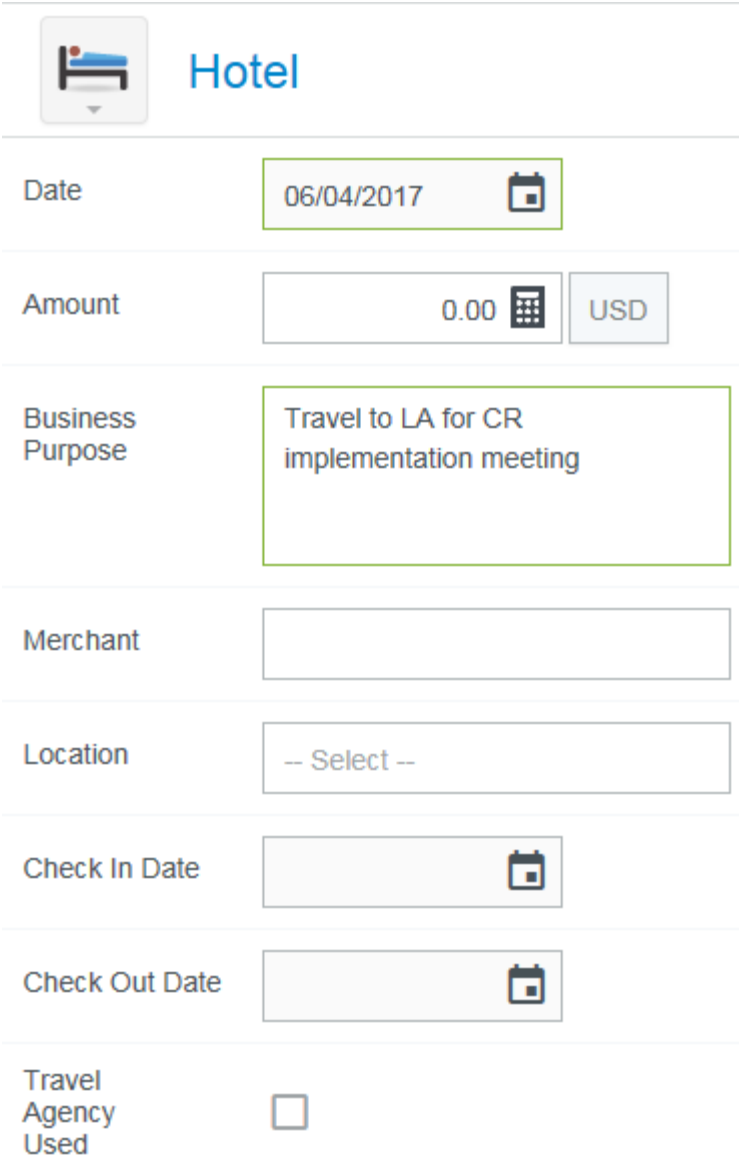

After all the required fields on the Parent Hotel expense have been entered, attach the receipt and click **ITEMIZE**.

**NOTE**: If you do NOT attach your receipt at this time, you will receive a receipt violation message on each itemized expense. The Hotel Folio receipt must be attached at the Parent Hotel level.

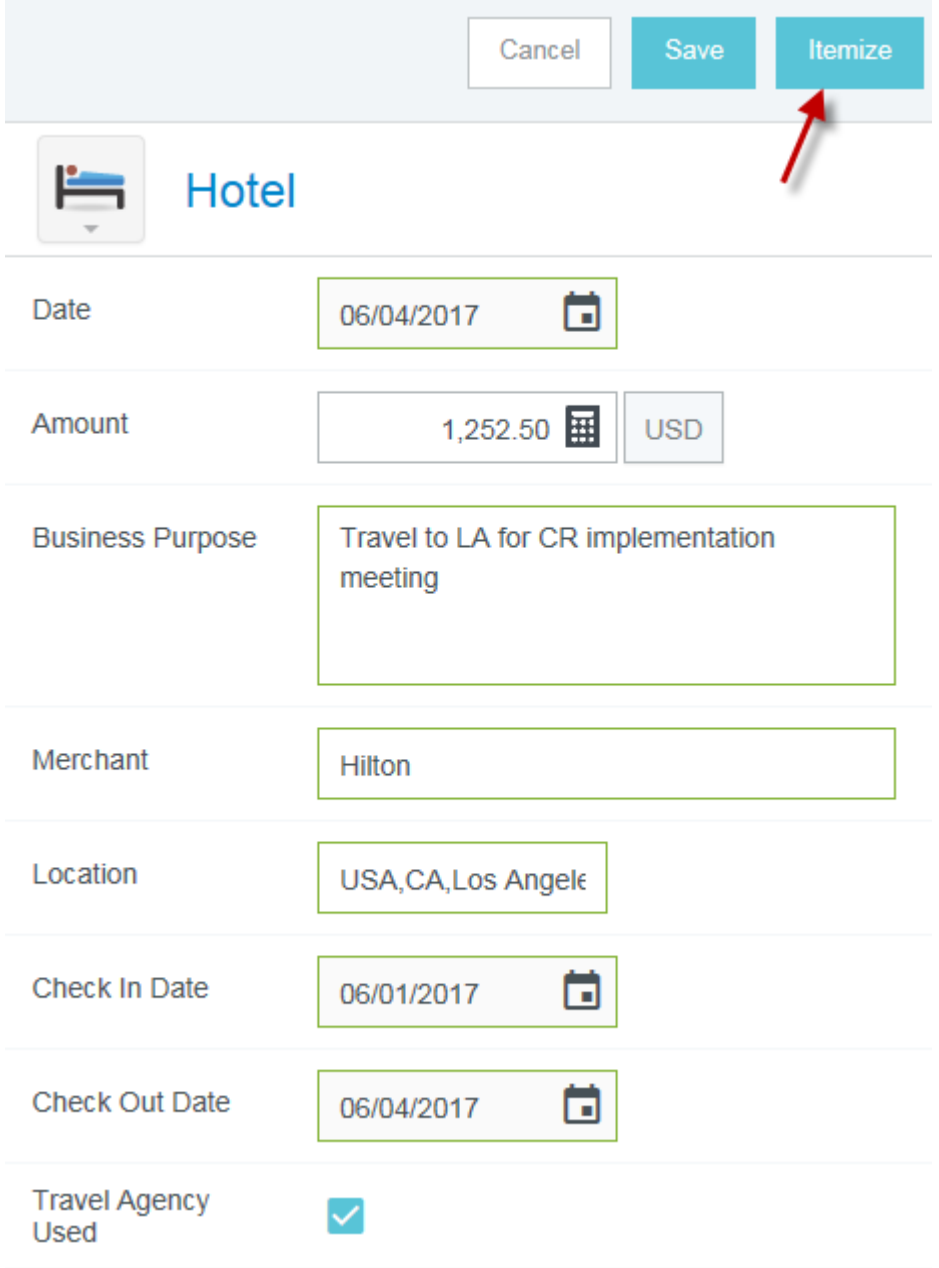

You will be presented with a list of Expense Tiles to correctly itemize your hotel folio. The Expense Entry screen for hotel items is similar to that of other expense types, except that it displays a running total of hotel expense allocation at the top.

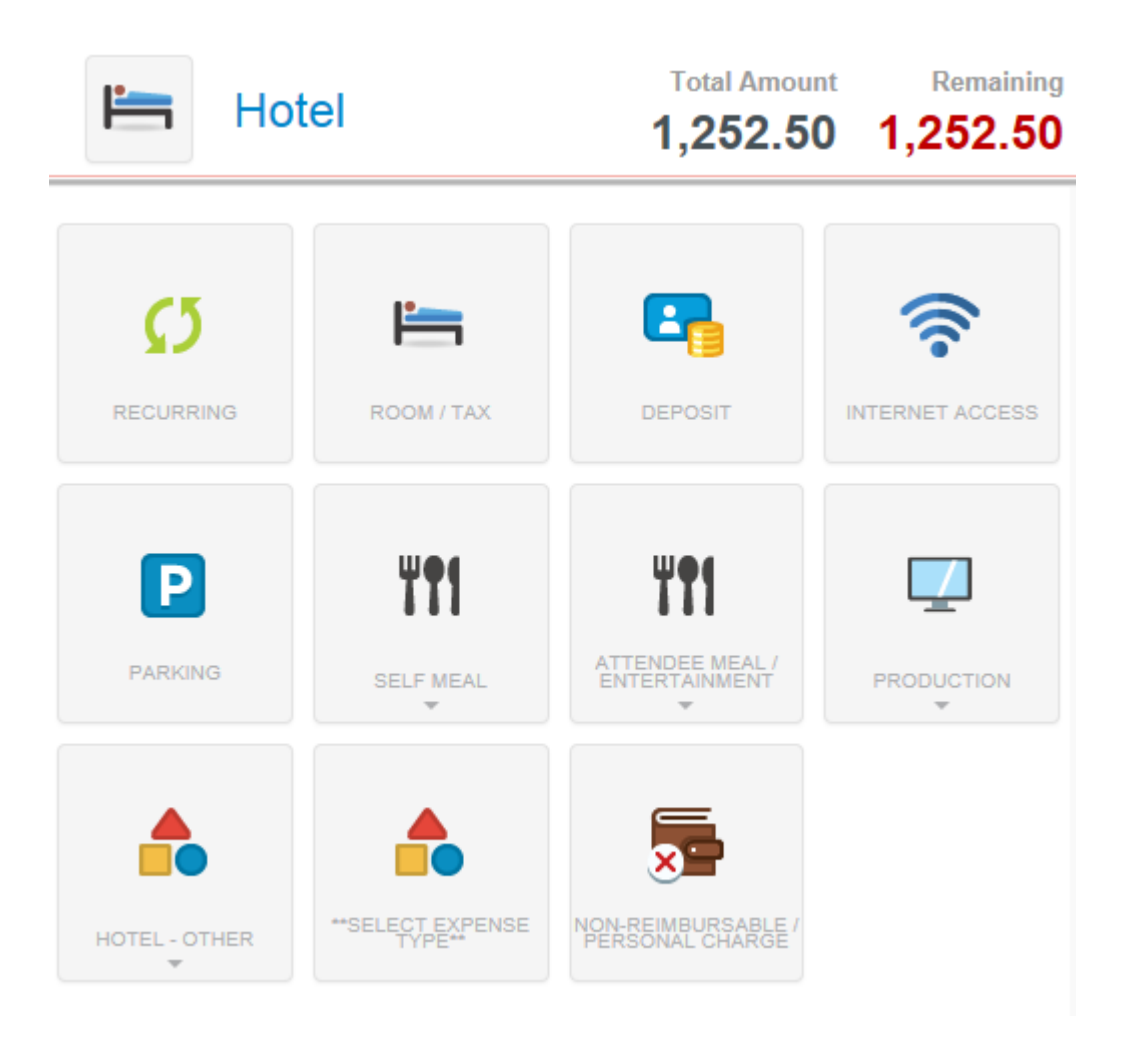

You can select and enter the amount for each expense on your hotel folio.

**NOTE:** If there are personal (non-reimbursable) expenses, you may select the Non-Reimbursable/Personal Charge expense type to enter this amount in total. This is NOT an option if you did not pay for the hotel charge with a Corporate Card.

**NOTE 2:** The system will attempt to map each item on your folio to an expense type, please ensure that the system has mapped correctly. If an item is mapped incorrectly, you can click the expense icon and adjust. The \*\*Select Expense Type\*\* will be used by the system if it cannot identify an expense to map, it will map it to this expense type. You will be required to select the appropriate expense if this occurs. This is NOT an option if you did not pay for the hotel charge with a Corporate Card.

The RECURRING expense tile allows you to easily enter recurring costs like room/tax, parking, and internet access which are exactly the same per day. By entering your check in/check out date and amount for each, these costs will itemize correctly based on your entry. If you have multiple rates during your stay, they need to be indicated. You can do this by using the recurring across the full stay and then editing the rates on the nights that are different or using the Room/Tax expense tile and entering each night separately.

**NOTE:** You can use the Room Rate, Tax 1, Tax 2 and Tax 3 to calculate the cost per night or you can combine them yourself and input the total in Room/Tax. You will need to combine the rates yourself, if there are more than 3 taxes in a city.

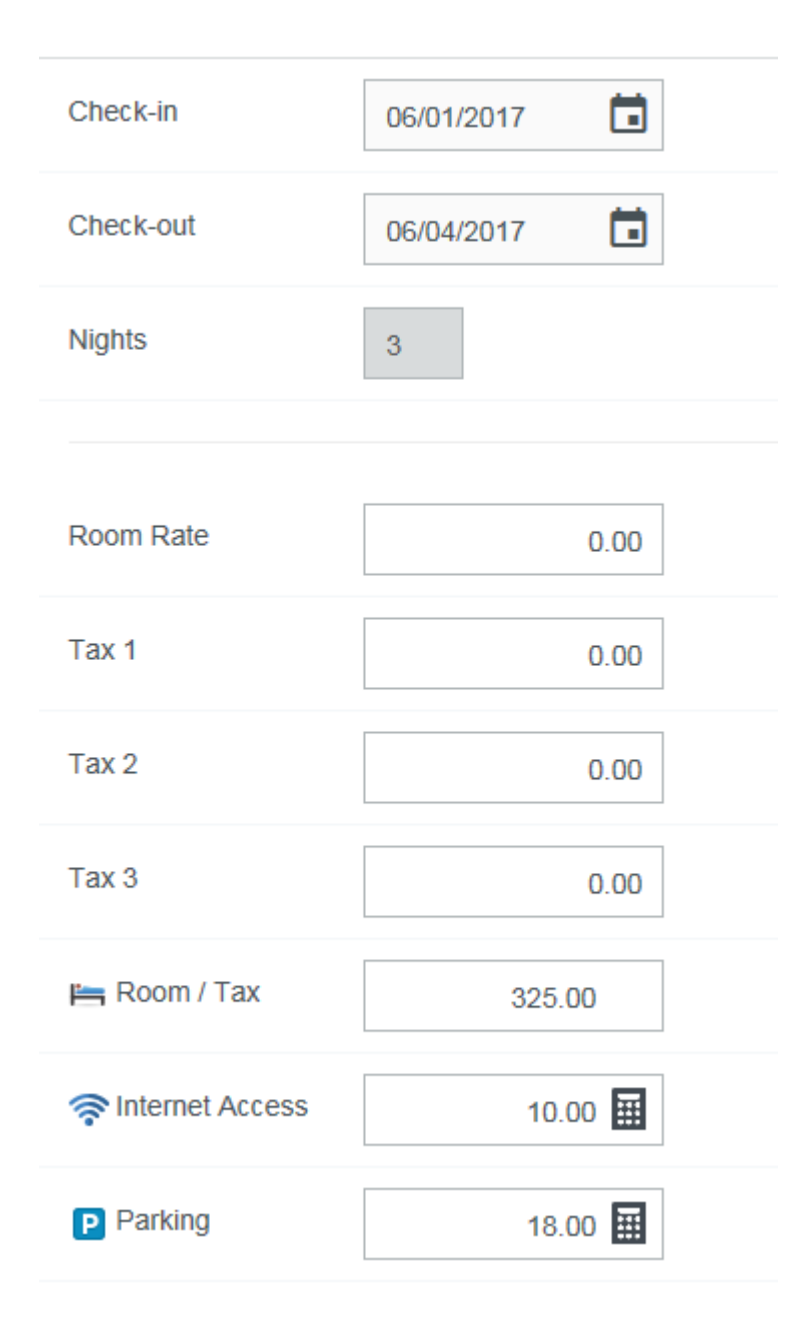

As you save hotel expenses, the red **Remaining** total will update to reflect how much of the bill remains to be allocated.

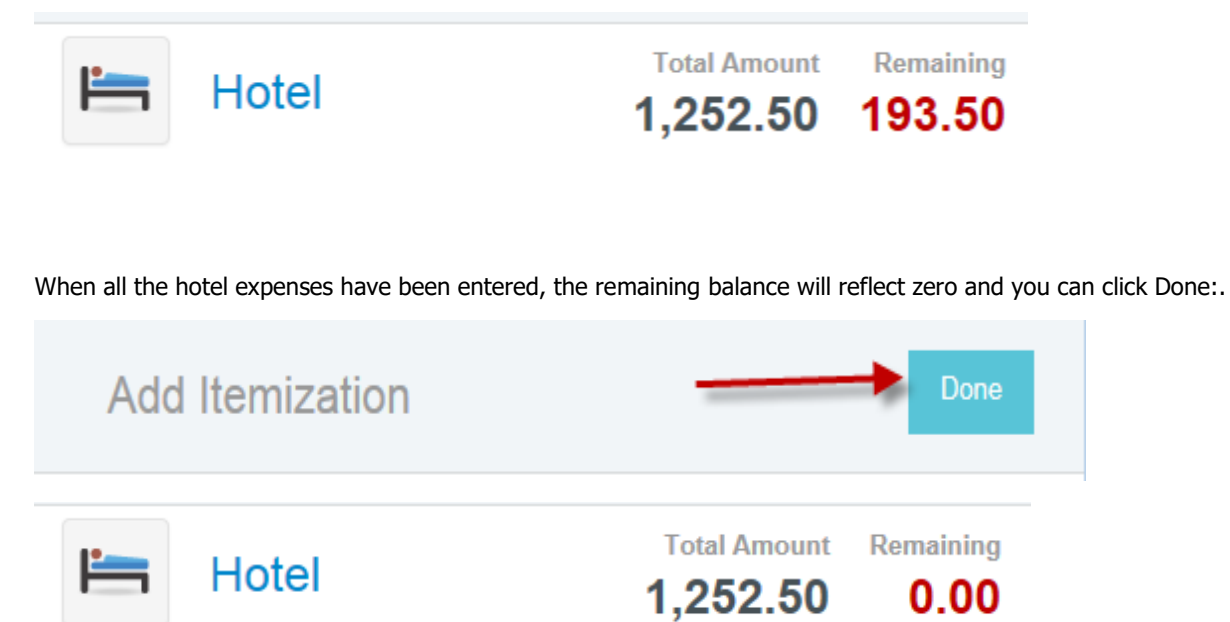

### **9. Mileage Expense Entry**

The Mileage expense type utilizes a built in Google Maps tool. This tool will allow you to enter origin, destination and even allow additional destinations. Once entered, the Google map will attach to your expense as the required receipt.

To enter a Mileage expense, go to the Ground Transportation Expense Tile and click on Mileage. Enter the Date and Business Purpose. The Amount, Description and Miles fields will automatically populate after you select and complete the entry using the MAP.

**NOTE**: **Rate** fields cannot be edited as it is set by the IRS.

- Click the **MAP** button to access the integrated Google Maps functionality.

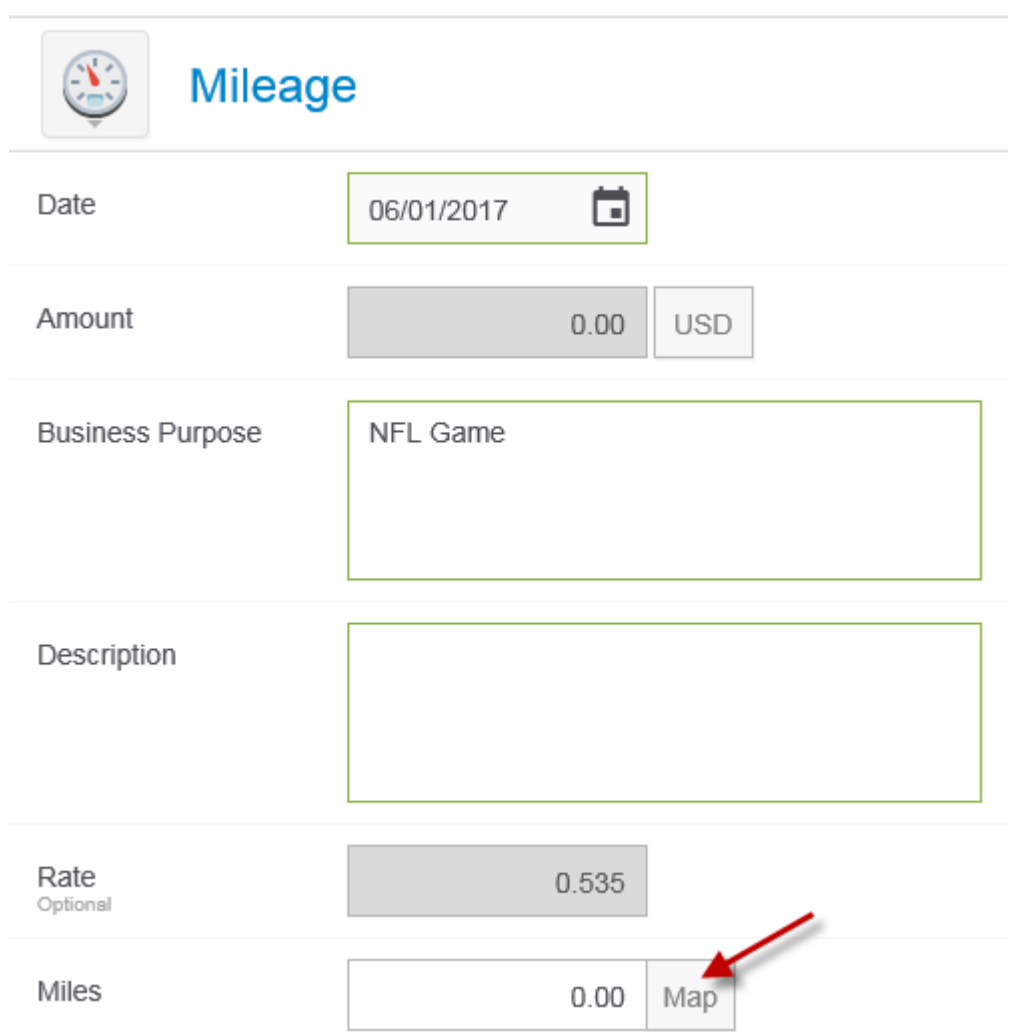

You will be presented with the Google Maps origin/destination fields. Clicking in the address fields will bring up a list of recently used addresses, if you have any. Alternatively, you may begin entering a location name or a specific address and Google will bring up similar matches.

- By typing CBS, you will be presented with CBS locations, Google Maps identifies:

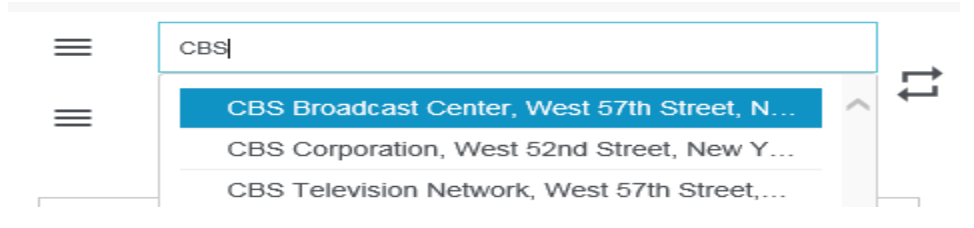

By typing MET, you will be presented with locations Google Maps identifies:

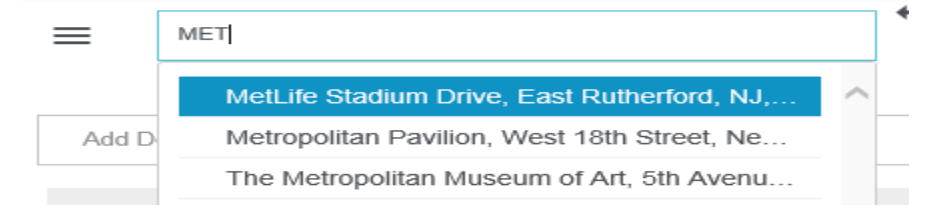

#### You can also Add Destinations:

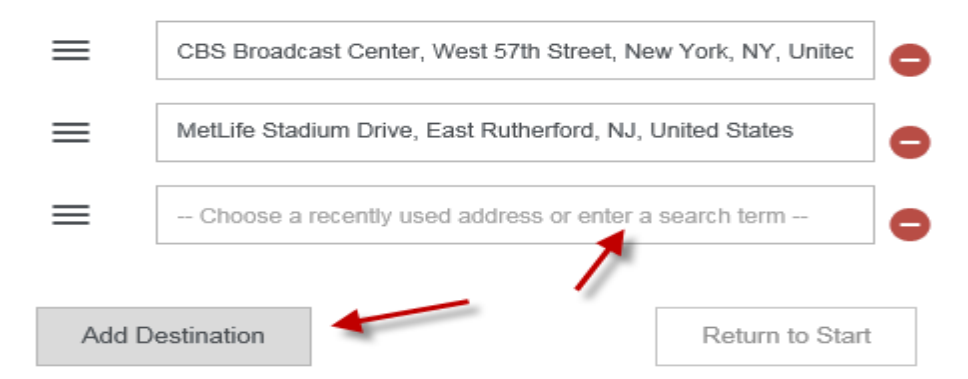

#### AND you can return to start for the full roundtrip calculation

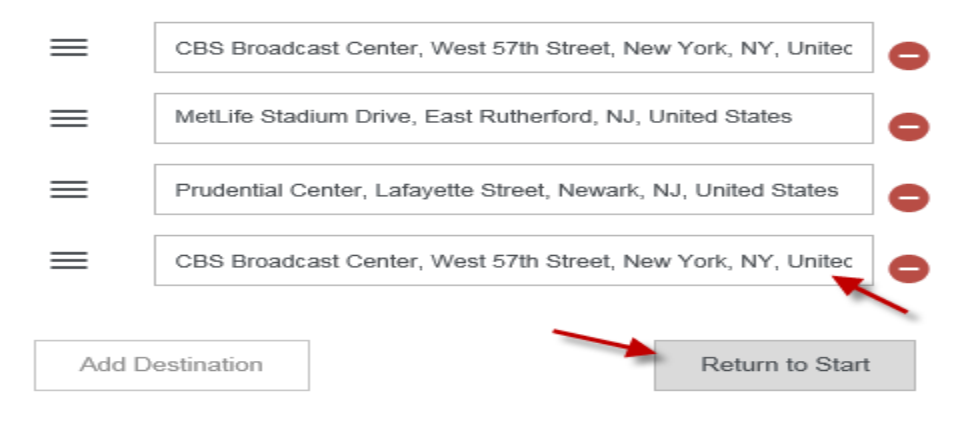

:

The distance and map will refresh to reflect your route. It includes the same navigation features found in Google Maps online, including zoom controls and the moveable marker.

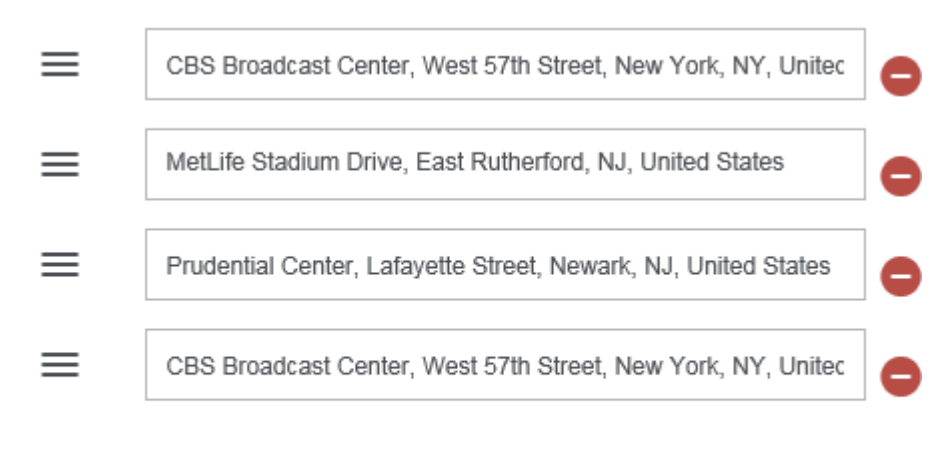

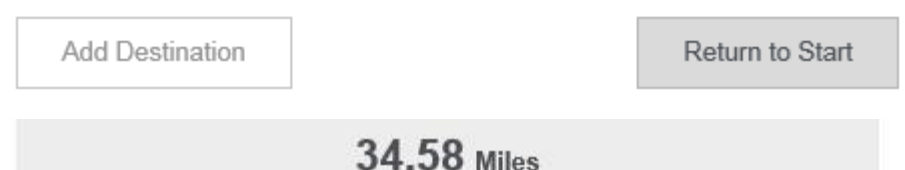

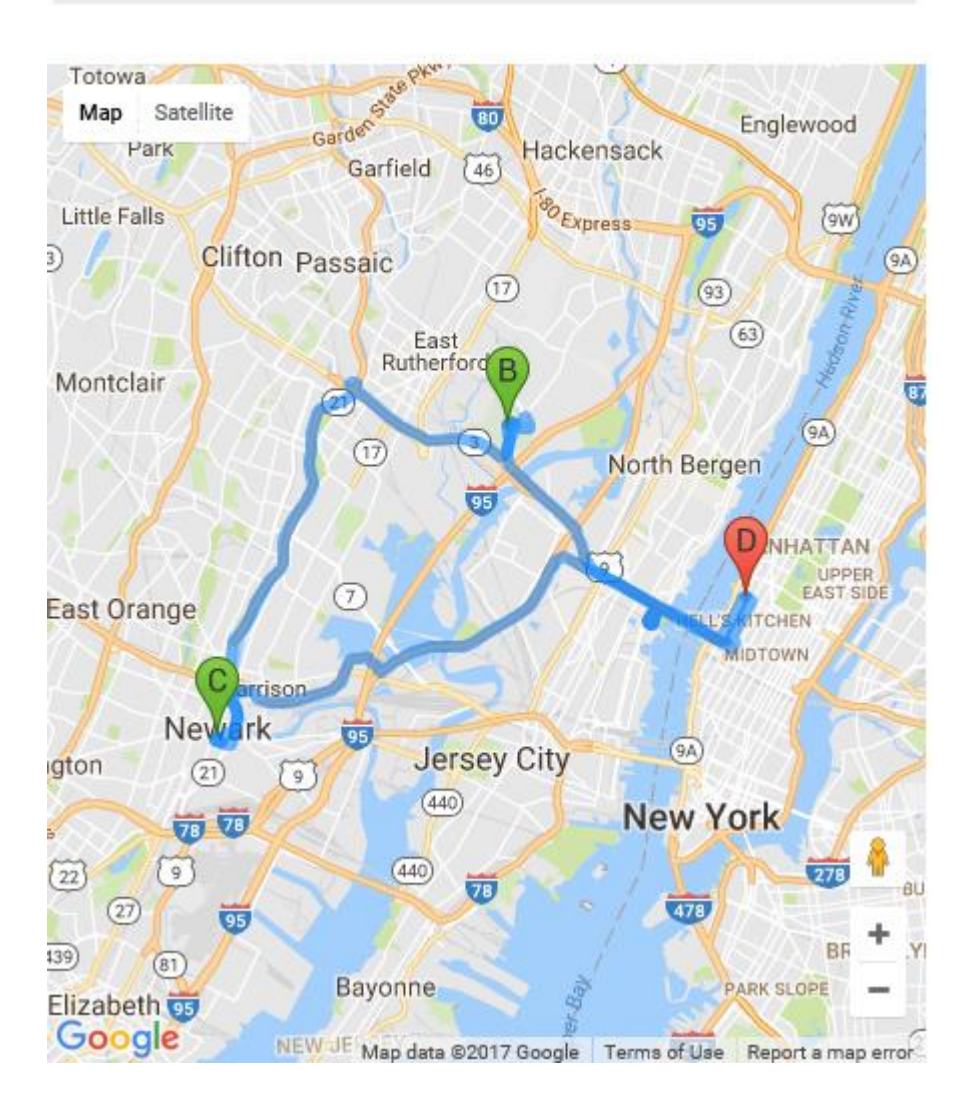

- Click the arrows icon to reverse the order of your travel destinations.

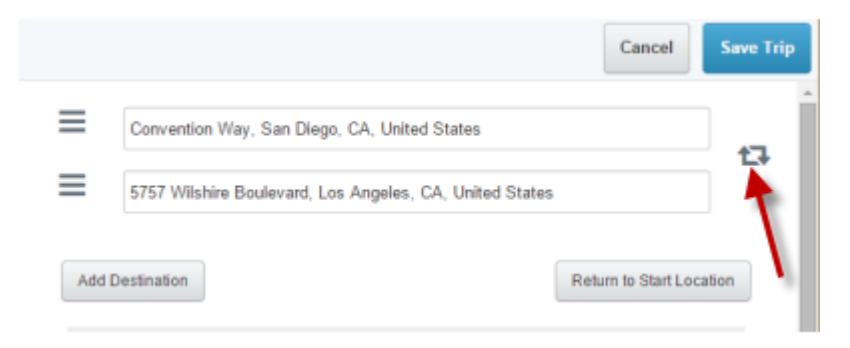

- Use the gray lines icon to grab a location and move it to a different spot in the order of destinations.

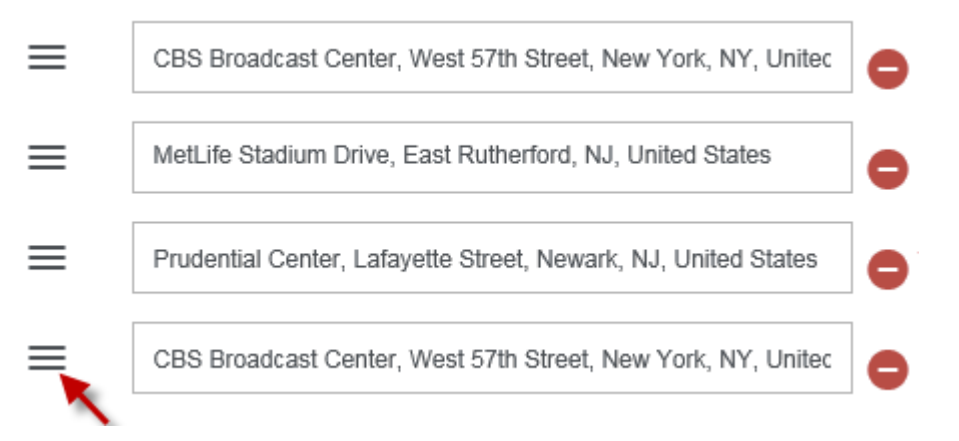

Use the red circle icon to delete a destination.

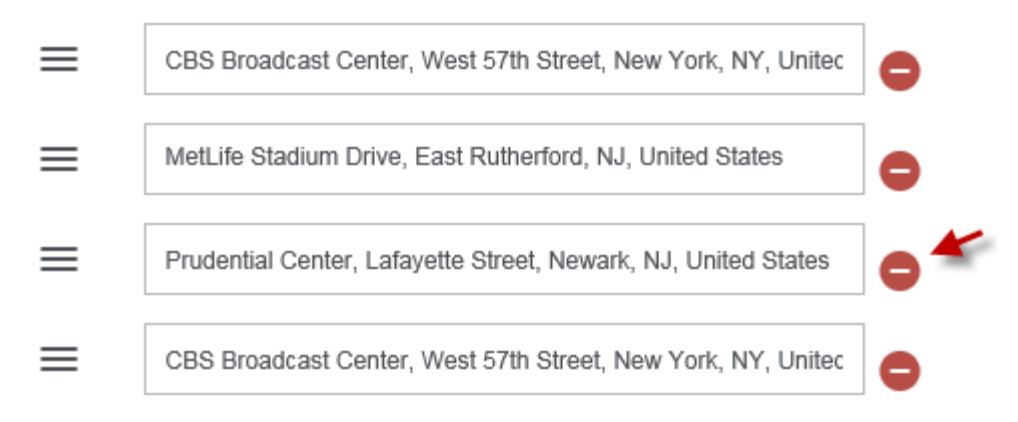

- Click **SAVE TRIP** to return to the entry screen.

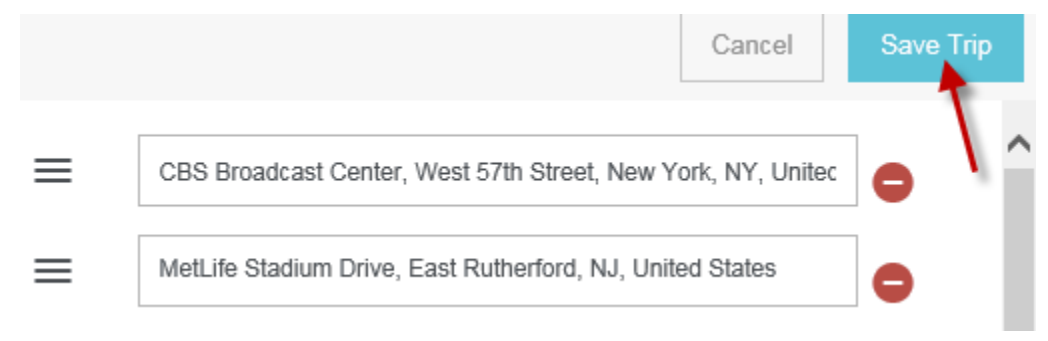

- You will see that the Amount, Description and Miles have automatically calculated:.

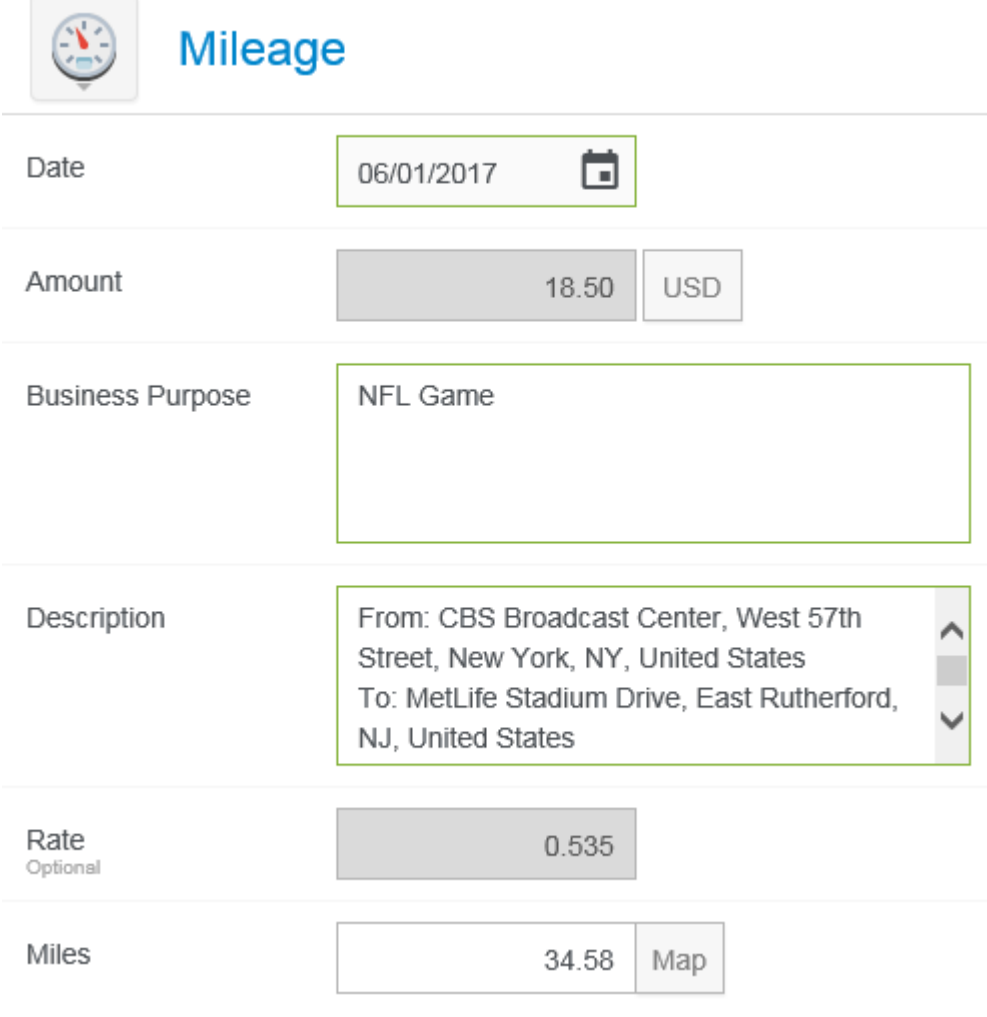

### **Personal Commute Deduction**

If applicable, you can easily deduct personal mileage for a portion of your total trip distance or the amount for your standard commute.

- Simply select the option to use for deduction: Distance or Amount and enter the number of miles or the amount in the **DEDUCTION** box.

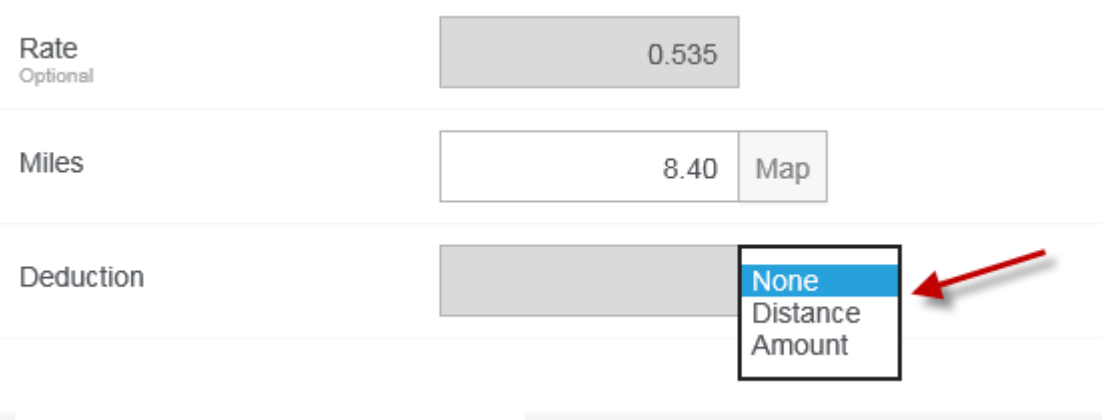

The calculation will be deducted from the reimbursable amount.

# **10. ATM Cash Expense Entry**

If a cardholder uses their Corporate Card to obtain cash from an ATM machine, the transaction will be listed as a charge that needs to be accounted for. The system will automatically map ATM Cash to the 'Itemized' Expense type. This expense type is a place holder and will require the full amount to be itemized.

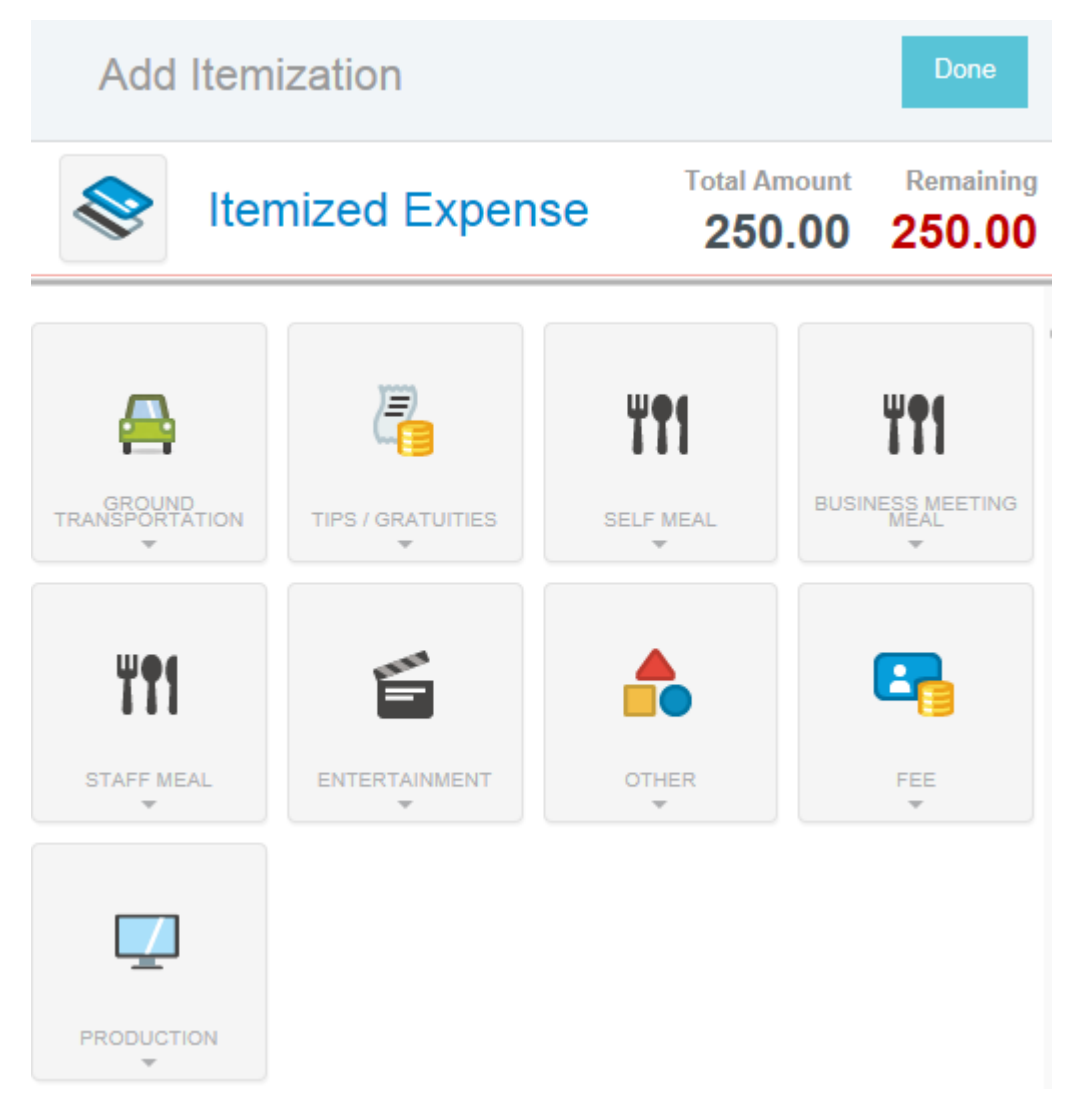

If the full amount of the ATM Cash was not used, the cardholder should either:

- Account for the unused portion as non-reimbursable and pay the card directly for the unused portion, OR
- Allocate the unused portion as a personal charge; the amount will be deducted from the amount due employee and paid to the card by CBS, on behalf of the employee.

Alternatively, the cardholder may also choose to allocate the entire amount as non-reimbursable, apply expenses as out of pocket and pay the card directly.

### **11. Expensing An ATM Cash Itemization As Personal Charge With Per Diems**

If you have an ATM Cash advance and you would like to apply per diems to your report that would send payment to your AMEX card to pay back the advance, you will need to complete the following steps:

First, go to the Credit Card tab in your E-Wallet and apply your ATM advance that was taken out for Per Diems.

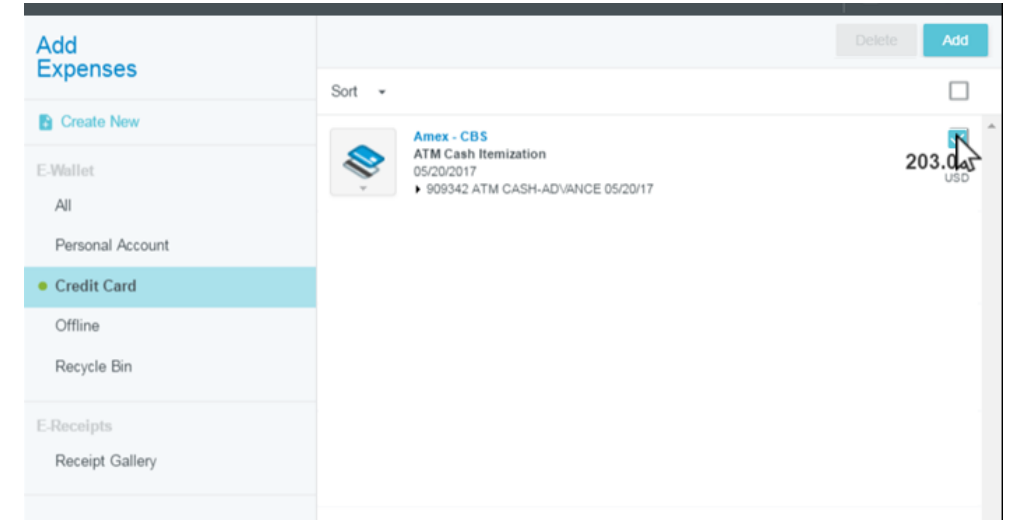

Fill in the required fields, including your allocation, and click on "Itemize".

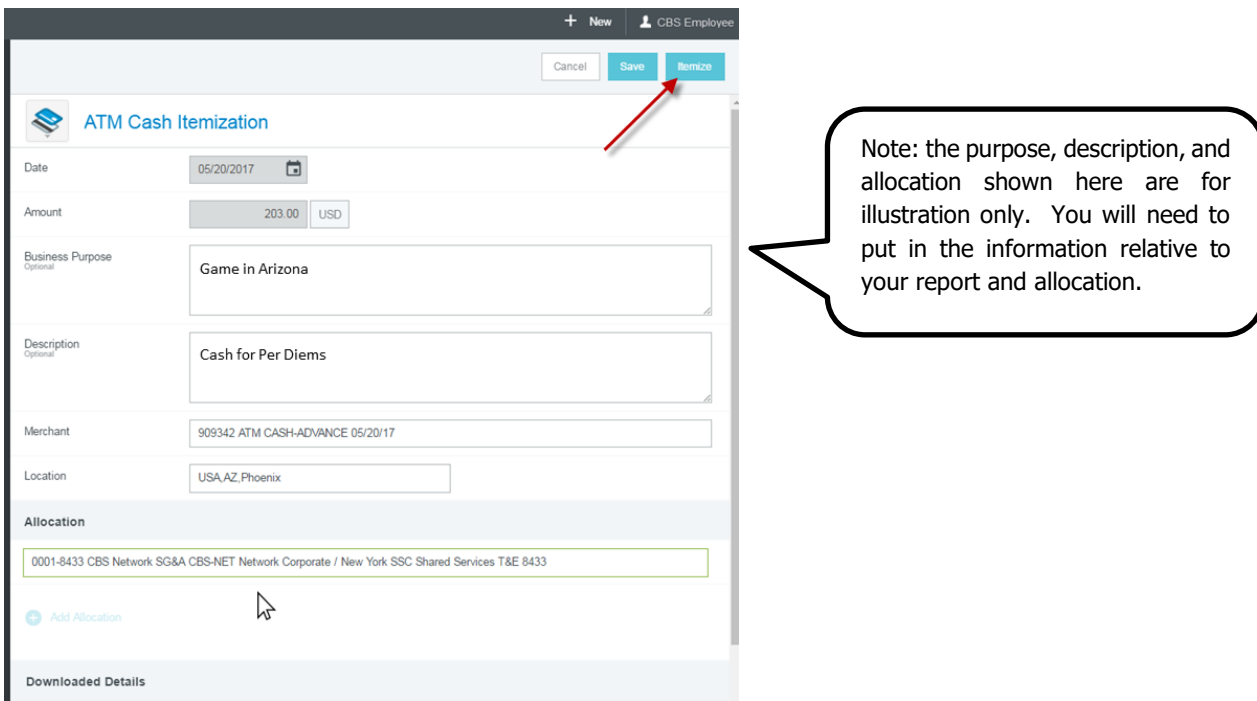

The ATM Itemization tiles will appear. Pick the "Other" tile and then the "Miscellaneous – Other" subtile.

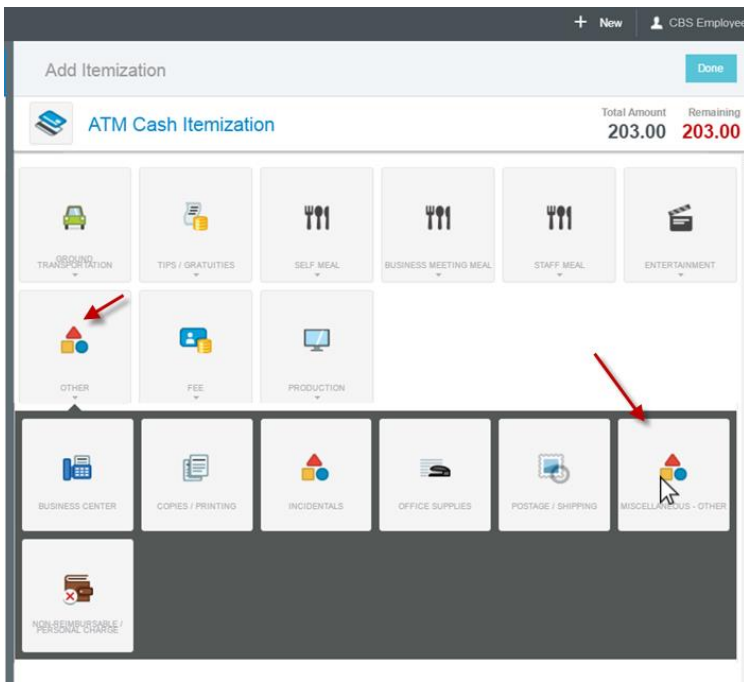

You will need to enter the total amount of the advance and fill in the description field (Business Purpose will populate from the previous screen). Click the "Personal Allocation" checkbox. The allocation will automatically change to "Personal Charge Amount Due Employee…"

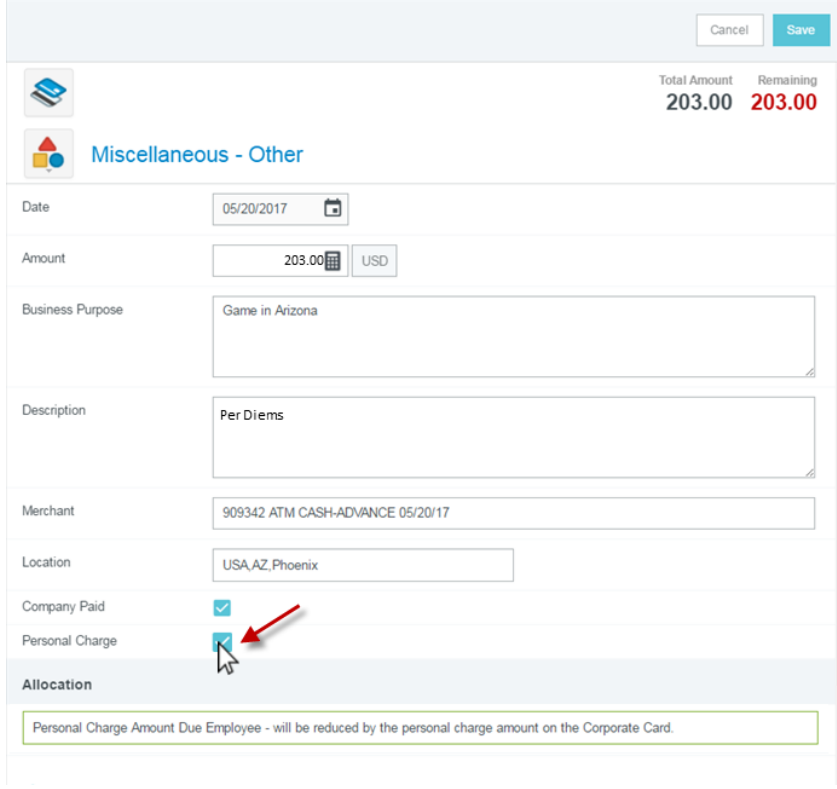

.

The ATM Advance, itemized as Miscellaneous – Other, will show as a "Pay Me" of a negative amount.

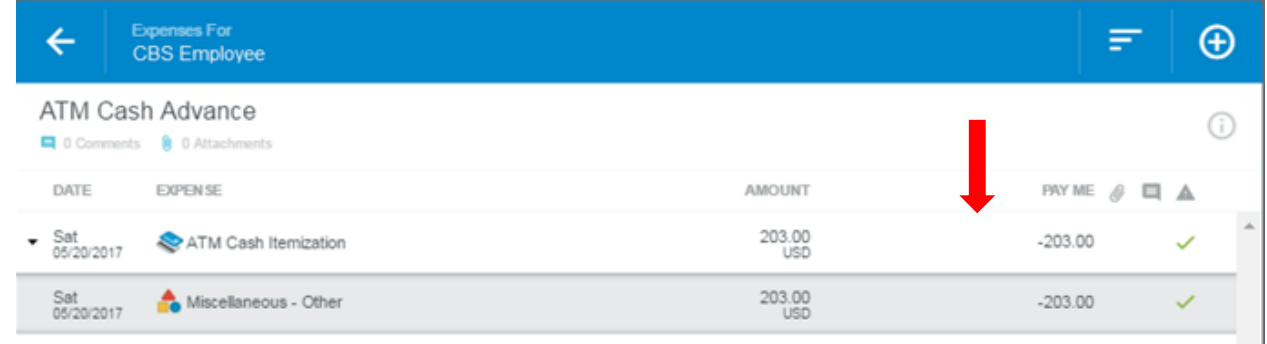

You will now begin to enter the Per Diems and ATM fee, if applicable, that make up the total amount of the advance. Press the "+" button on the blue bar to bring up your expense tiles and begin to enter your Per Diems. For more information on how to enter out of pocket expenses, please review the "Create a New Report and File Out of Pocket Expenses" help document.

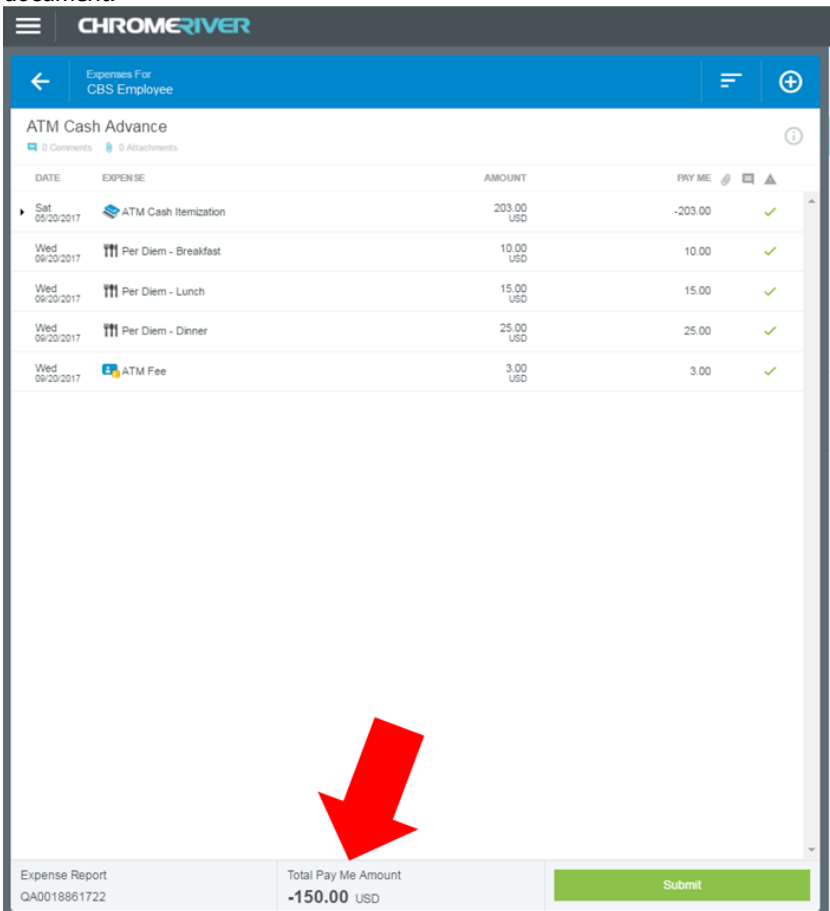

Continue to enter the ATM fee and all of the Per Diems that make up the total. The Total Pay Me Amount must net zero or be a positive number in order to submit the report. Any surplus amount will be paid to the employee in their paycheck.

## **12. Report Tracking and Payment Information**

**Report Tracking** allows you to view the status of your expense reports.

- Go to your submitted reports on your Chrome River Dashboard and click on 'Submitted Last 90 Days':

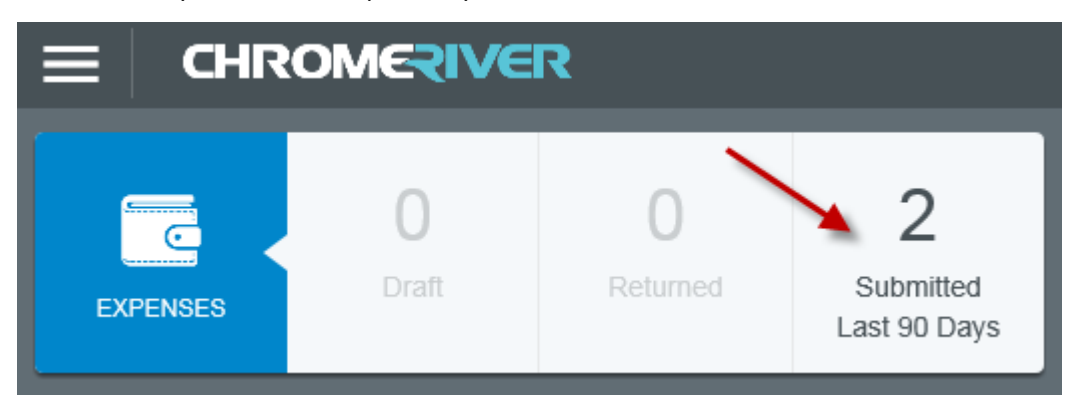

- Select the report you would like to view tracking for:

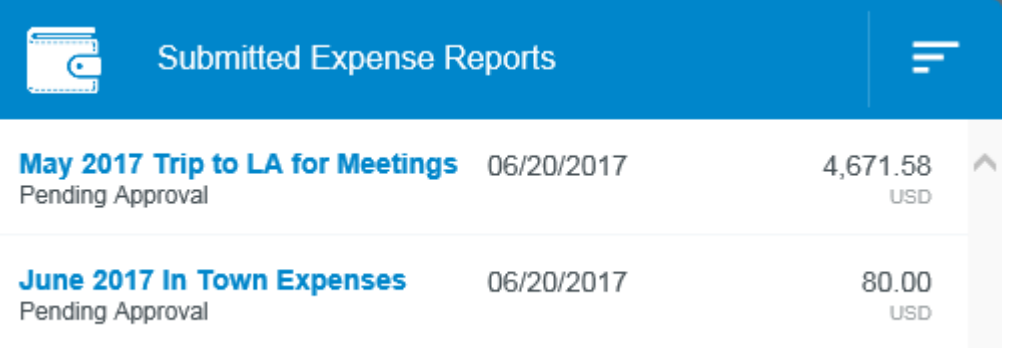

- Click once on the report and click the 'Tracking' button:

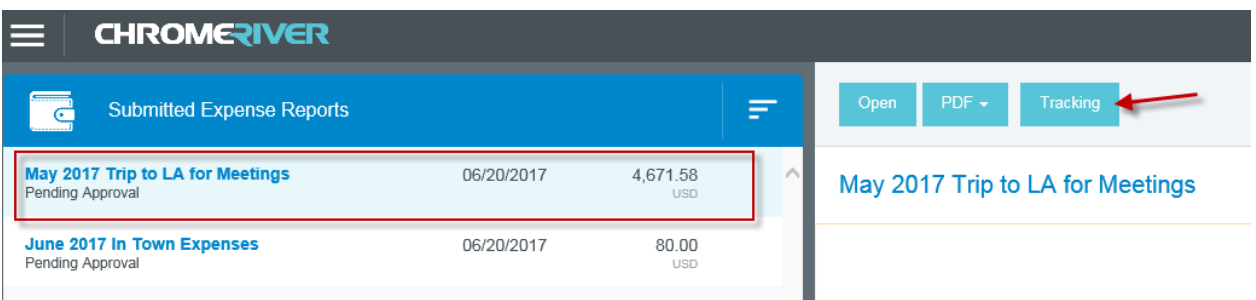

- You will be presented with the list of expenses on the report, and who the report is assigned to:

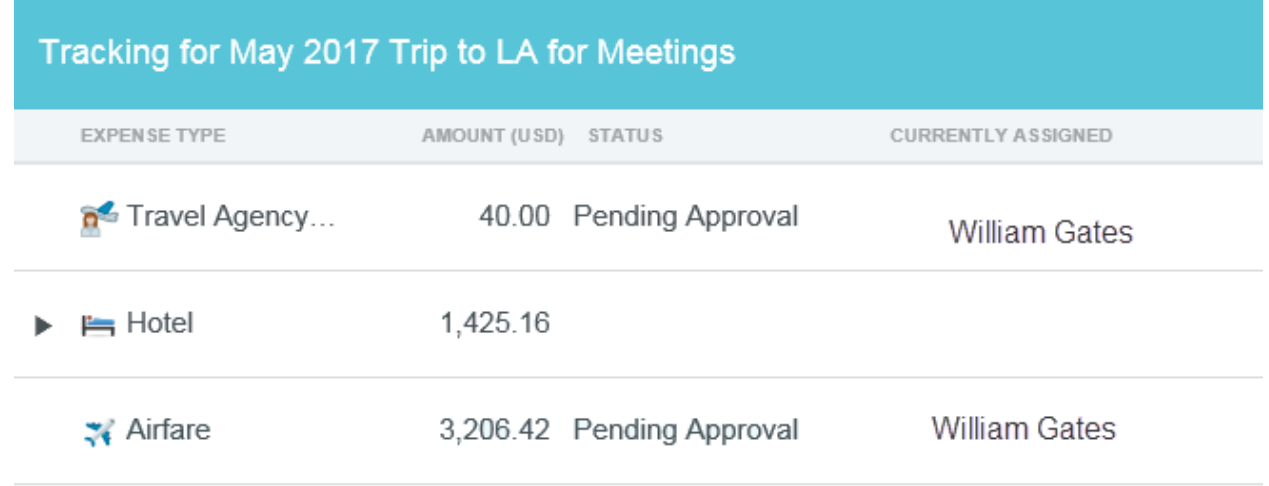

- Select one of the expenses listed and you will be presented with more details of who the report is assigned, date/time:

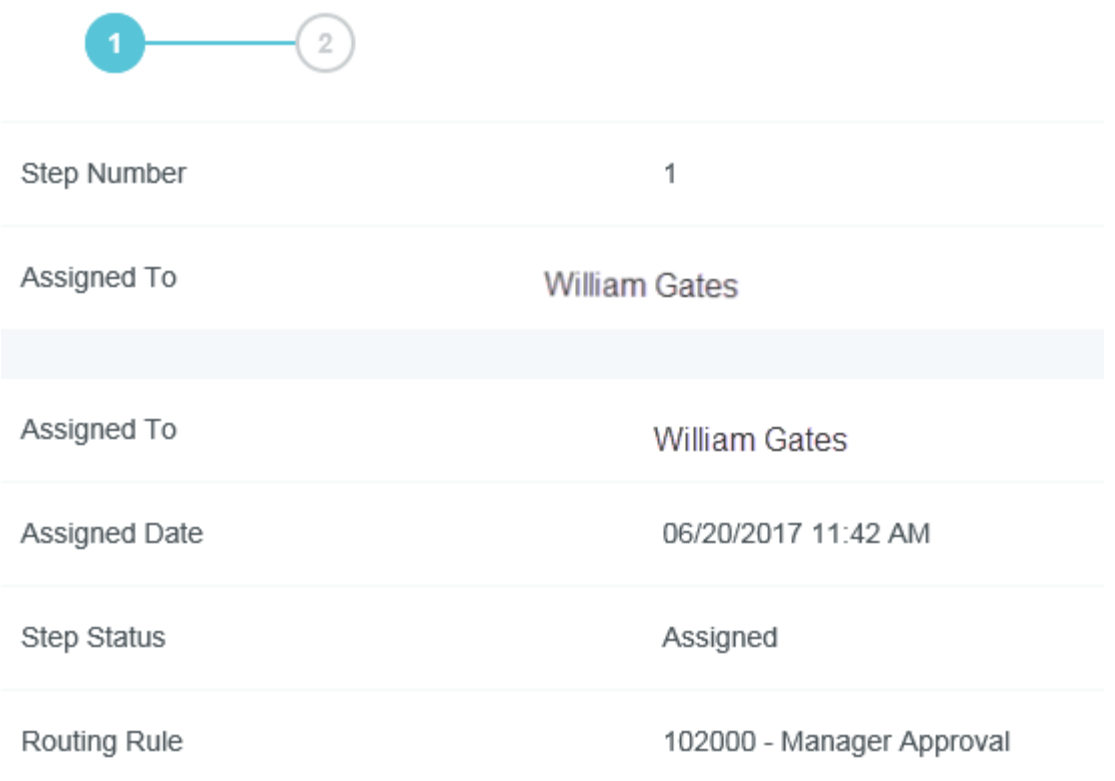

- Clicking each **Routing Step** circle will show you complete details for that step.

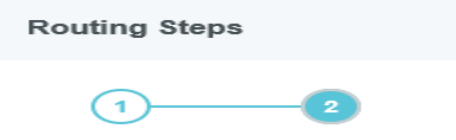

**NOTE:** Routing Steps for Divisions that have Complex Routing Rules (Sports, Sports Network, CTS) will not show forward steps, only those that have occurred. When the report is fully approved, all steps will be visible.

Once a report is fully approved and waiting for Export and Payment, the final step will show that the report is with the Gatekeeper.

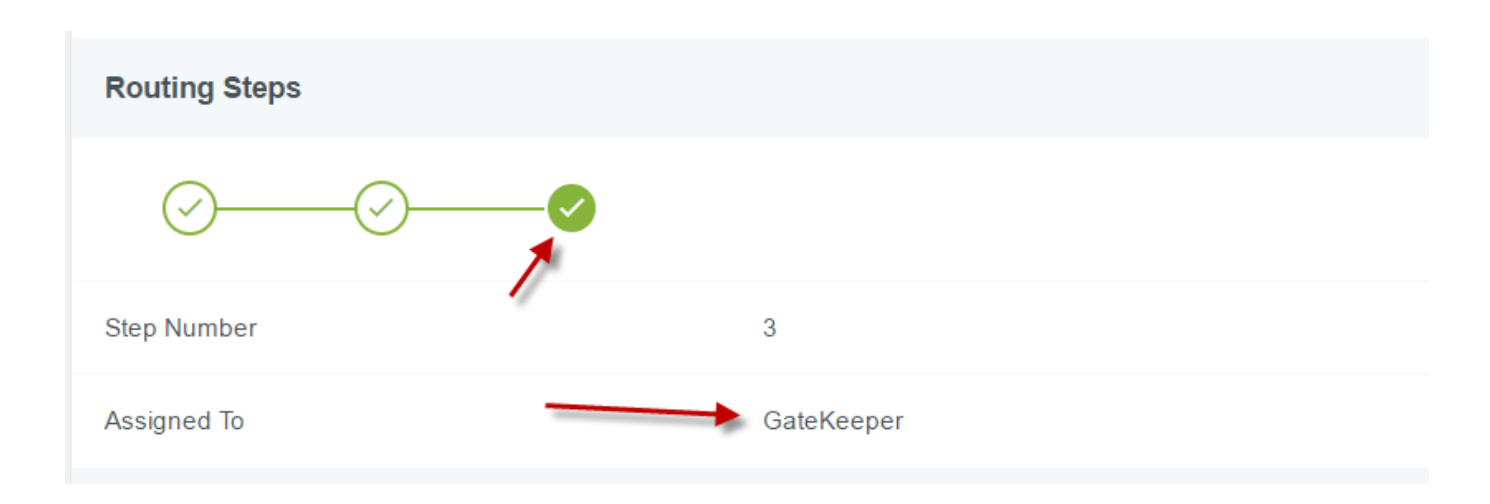

Once Exported for payment, the Gatekeeper page will show you the date and time that the report was Exported.

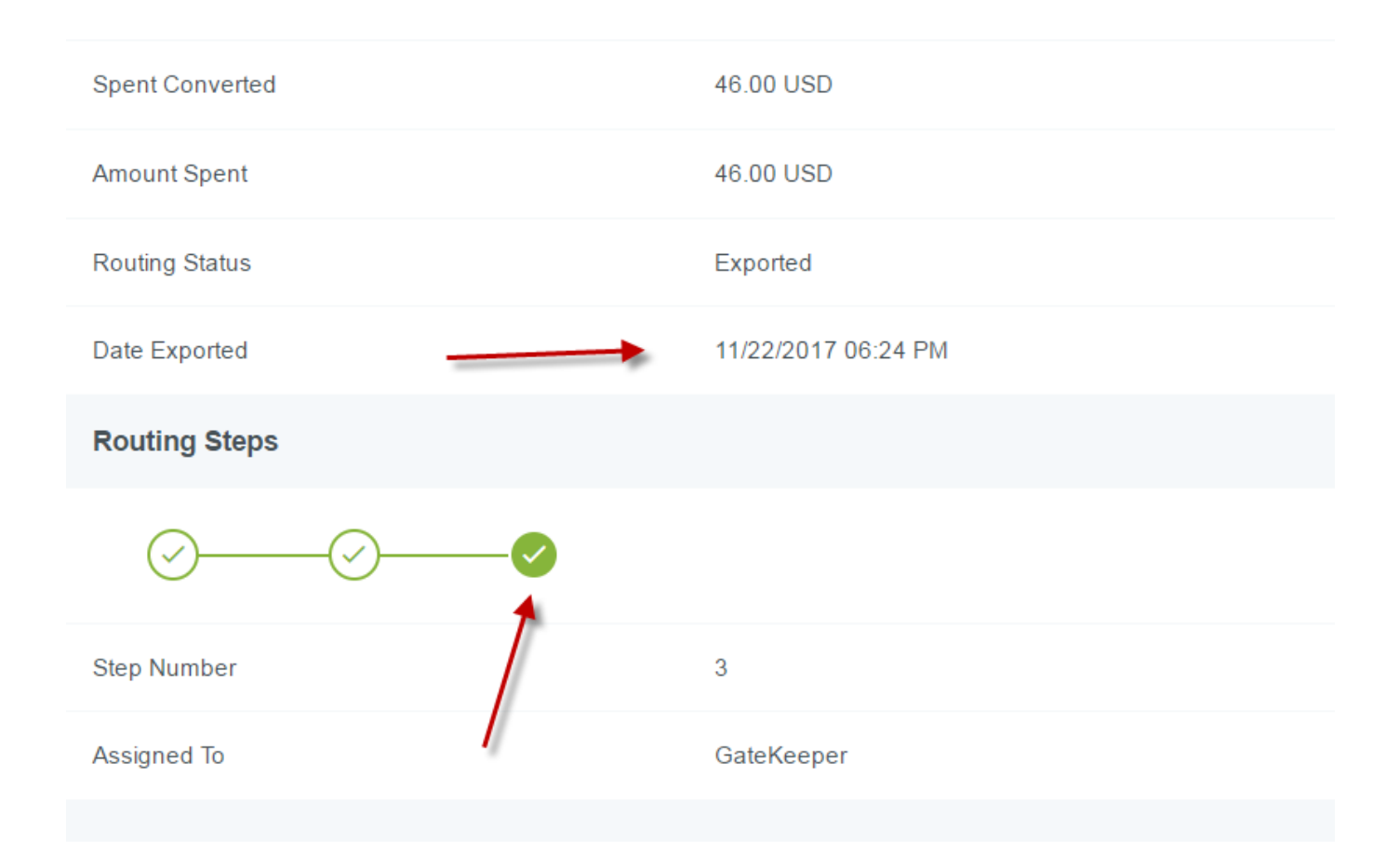

#### **Payment Information:**

Once a report has been exported and paid, you can view payment information.

- Go to your submitted reports on your Chrome River Dashboard and click on 'Submitted Last 90 Days':

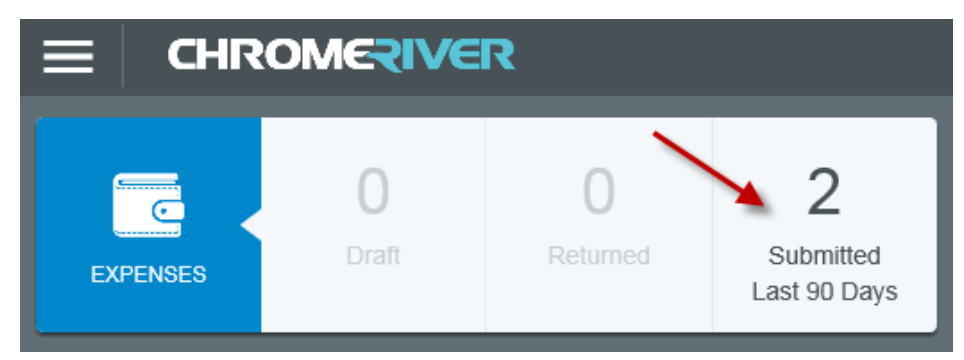

Select the report you would like to view Payment status for:

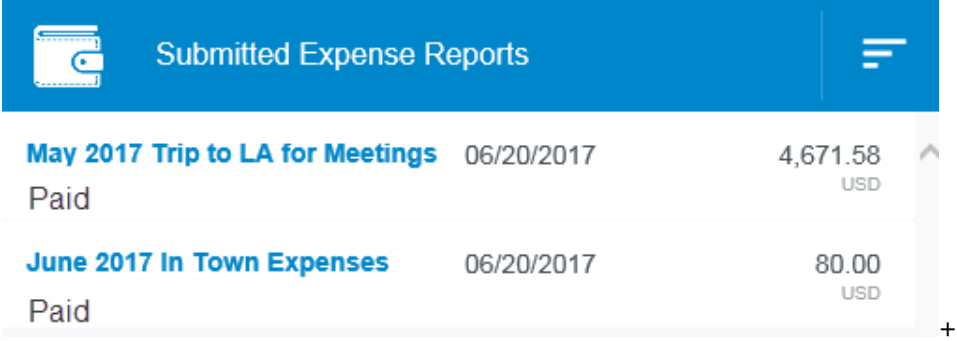

- Once the report is highlighted, you will see payment information to the right of the screen:

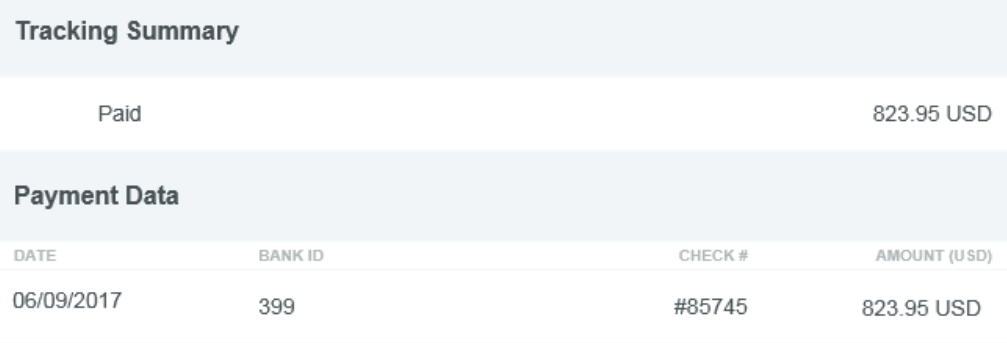

**AMEX** is paid the day after the report is Exported. Payment will appear on the AMEX website the Monday or Tuesday after.

**Amounts Due Employee**, reimbursed in the employee's paycheck, will be made to the paycheck that follows the export.

**NOTE:** The Bank ID and Check # that is listed, has no relation to the reimbursement processed for you through Payroll or Accounts Payable, these are reference numbers for the CBS Administrators.

**NOTE 2:** If a portion of a report is paid to American Express and a portion to the employee, you will see two payment lines, one for each.

#### **Report Payment Status and Tracking Definitions**

To view payment information on a report that has been submitted, click on the Submitted folder on your Expense bar and view the Payment Status under the report name.

**Pending Approval** – The report is sitting with an approver. You can use tracking to view with whom the report is sitting.

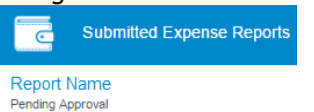

**Exported** – Once a report is approved and ready for payment, it is exported. Reports are exported on Wednesday evenings. Reports will stay in Exported status once the report has been exported for payment. To check payment status, please check the Payment Status as shown above.

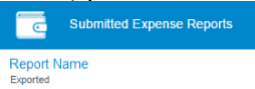

To view Tracking information, select the report and choose "Tracking". Click on an expense to view the routing steps. Each step is an approver until it reaches the Gatekeeper.

Gatekeeper – if the report is with the Gatekeeper, this means that it has completed the approval process and the expenses are with the system. This will always be the last step.

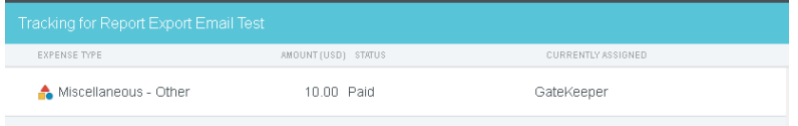

# **13. Selecting Delegates**

In order for an employee to prepare an expense report for another, they must first be set up as a Delegate by the Expense Owner. Once the report is prepared by the Delegate, the Expense Owner will need to review and approve the report in order for it to be sent for approvals and processing. Emails generated regarding these reports, will be delivered to both the Delegate and the Expense Owner.

The employee who chooses to authorize someone as a Delegate will need to do the following:

- 1) From the Navigation Bar, select the User Icon in the far right corner next to the employee name.
- 2) Select the Settings option:

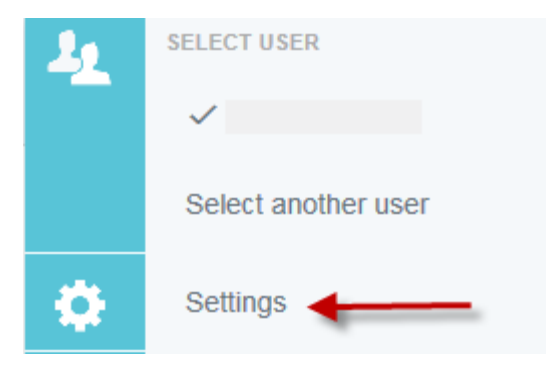

3) Select Delegate Settings and Add New Delegates:

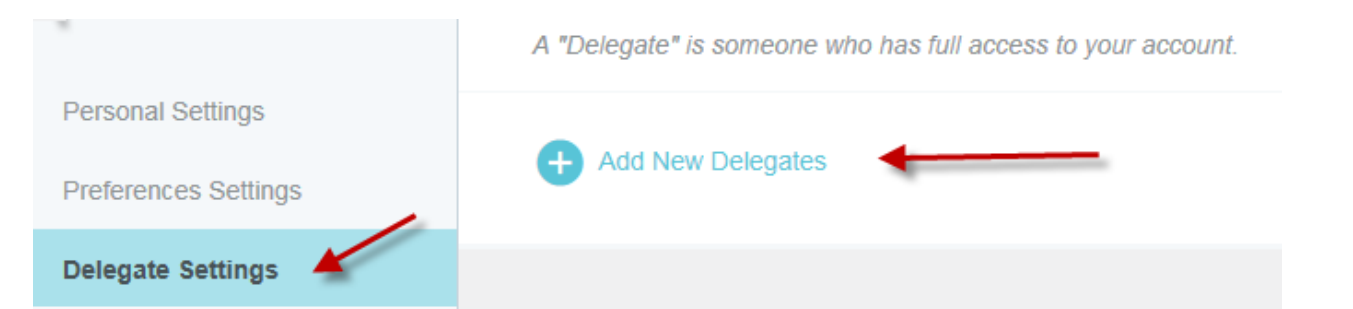

4) Type the name of the person to Delegate, when they are presented, click once on the name and they will appear as your delegate:

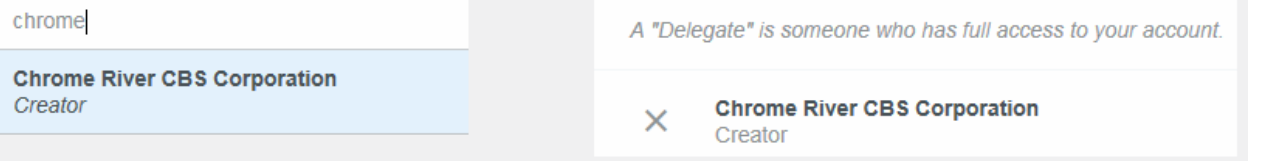

### **Filing a Report as a Delegate**

When other users have authorized you to work as their delegate, you will see the names of these individuals listed when you click on your name from the Navigation Bar:

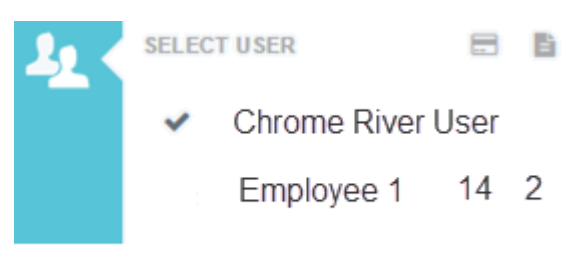

When you need to file a report for the person who selected you as their delegate, you would choose their name from this list.

To the right of each user's name you will see the total number of their unused expense transactions and the total number of draft reports. You will NOT see these totals next to your own name.

**NOTE**: Notifications regarding reports are sent to both the Delegate and the Expense Owner, this includes reports that were not created by a Delegate.

### **14. Charge to a Show or Project Code:**

If you are charging to a show or project code, you will need to ensure the 'Charge to Show/Project Code' selection is 'yes'.

Note: some divisions, such as News and Interactive, will have no option and will need to choose "No Show" within the report when filling in the allocation on the first expense.

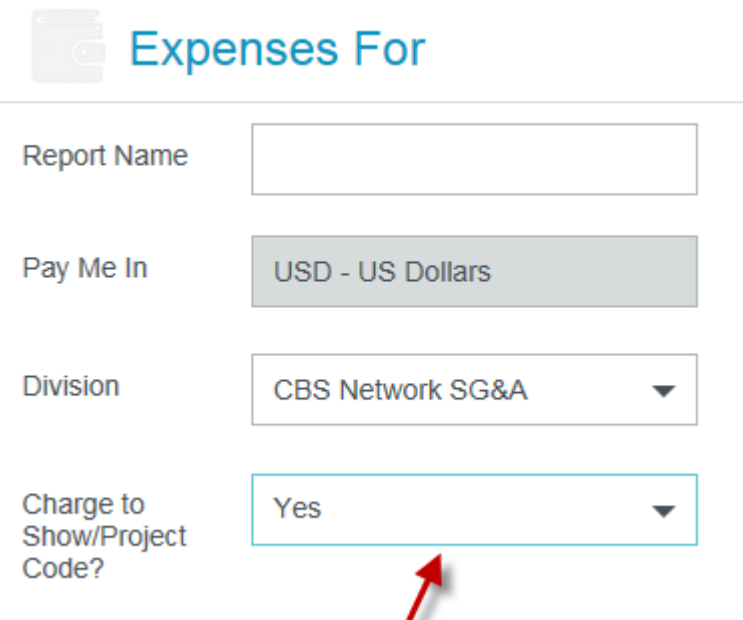

#### **NOTE: If the selection yes or no is incorrect and you start entering expenses on your report, you will NOT have the option to adjust. You will need to delete the report and start again.**

After you enter your first expense, you will need to select the Allocation (Charge to) information. The first selection will be the budget which is associated with the show/project. By typing an asterisk (\*) in this field, you will be presented with the budgets which have a show/project available.

**NOTE**: Some divisions will have only one budget available, when charging to a show/project. Other divisions may have multiple options. If multiple options are available, and there are more than 100, you will need to use the search engine, which is similar to 'google' search, to find the budget you wish to charge.

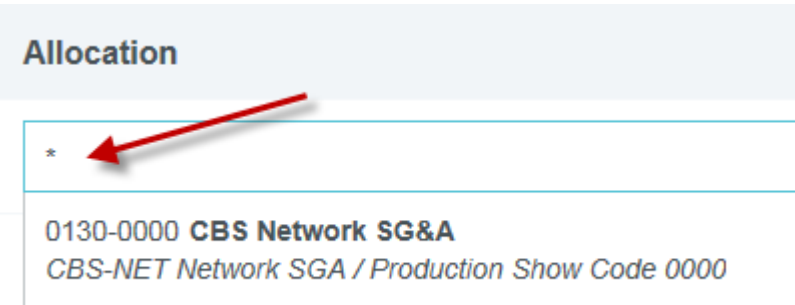

The second selection will be the show/project you wish to charge. As you begin to enter a name or number into the search bar, the list will automatically scroll to allocations containing that text. This is where "No Show" can be chosen for News and Interactive.

### **Allocation**

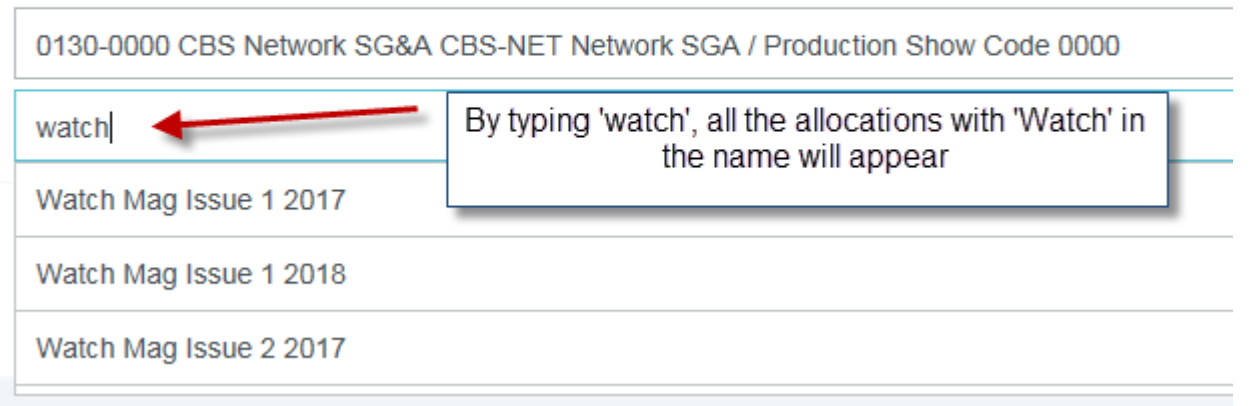

You may also split the Allocation between two different show/project codes by using the 'Add Allocation' option. You can split the allocation equally or by your selected percentage.

**NOTE:** Sports and Sports Network **cannot** split Allocations, these divisions only allow for one show/project per report. The only exception is if a portion of a Credit Card transaction needs to be allocated as non-reimbursable (which is discussed further in the File Corporate Card Expenses Help Document).

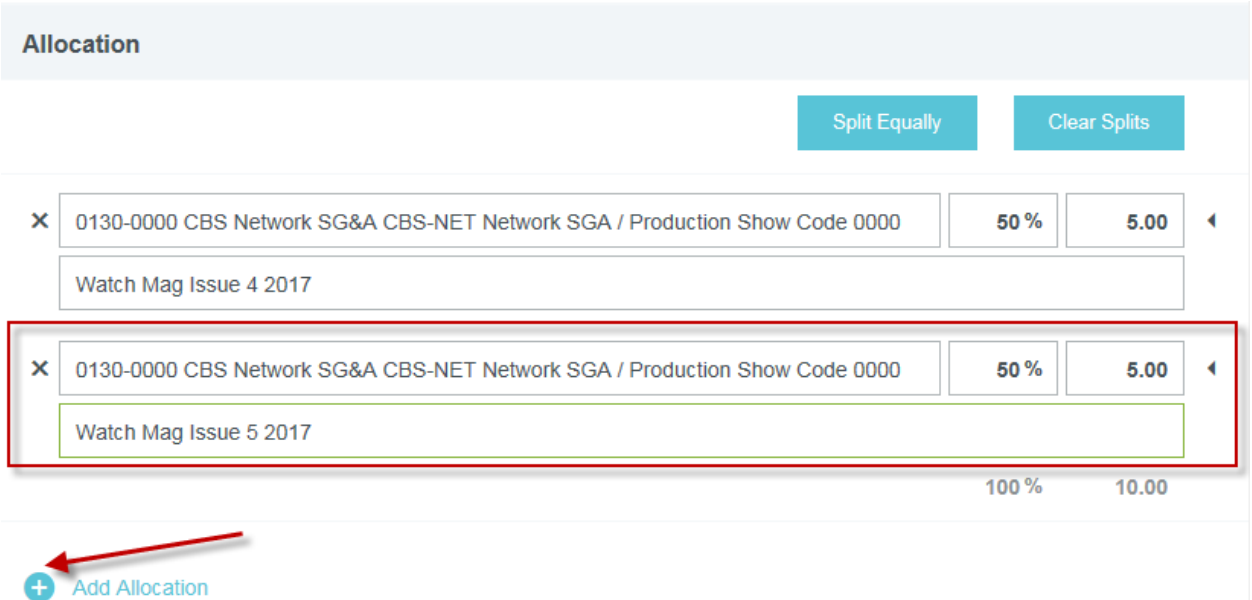

### **FOR SPORTS, SPORTS NETWORK AND NEWS ALLOCATIONS ONLY:**

When charging to a show/project for one of these divisions, you will be presented with a third allocation selection. This requires you to select the approver for which this report should be routed to. You will be presented with a list of approvers available for the division and will need to make a selection. You can either start typing the name of the approver or you can use the scroll bar to search for the correct approver.

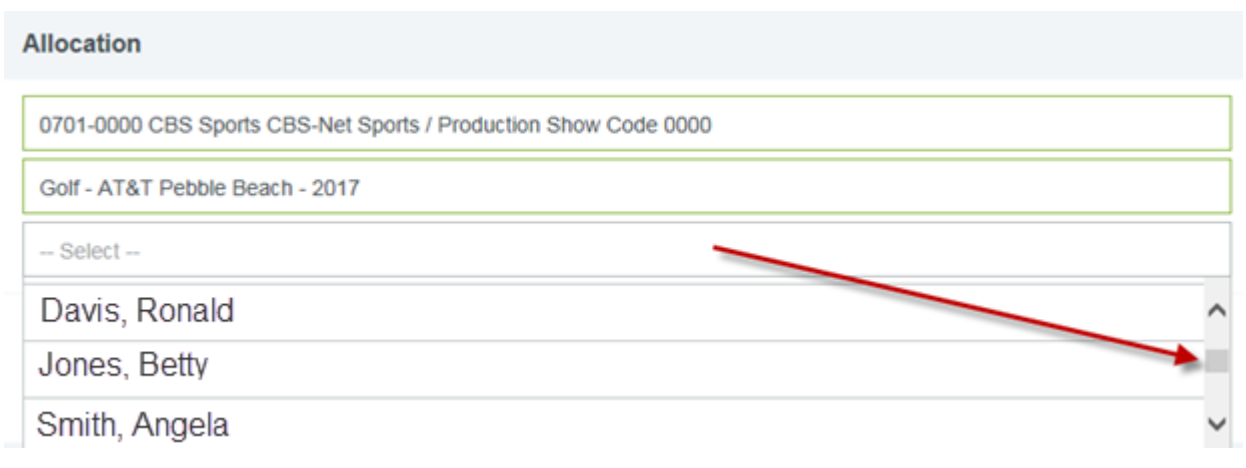

**NOTE:** The names above are fictitious and are not representative of CBS Employees.

# **15. Approvals**

Approvers will receive email notification informing that an expense report has been sent to them for approval. Reports can be approved or returned directly from the email or from within the application. Most details of an expense report are contained in the email, including receipts; however, the ability for an approver to adjust a report is only available from within the application.

For divisions that have complex routing rules, reports will be routed automatically to additional approvers based on the rules set in the system. If an approver in the chain returns a report and is resubmitted by the expense owner, it will route back to the approver that returned it; the report will not require approval from previous approvers.

#### **From within the application:**

A yellow notification bar at the top of the Dashboard will indicate that you have reports that are awaiting your approval.

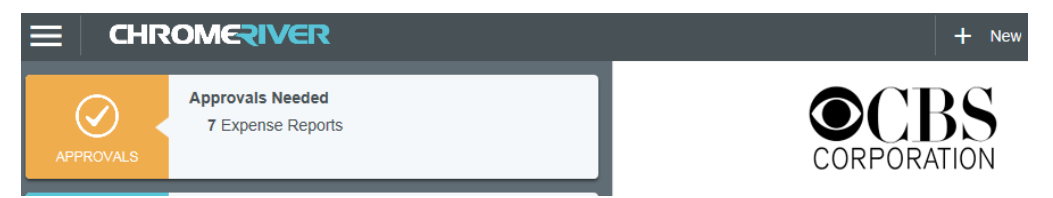

You may also access your approvals by clicking the **MENU** button and selecting Approvals. The yellow circle shows the number of approvals waiting for you.

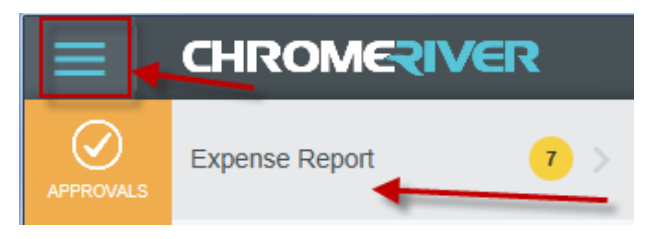

Once in the Approval List, you will be presented with a list of reports awaiting your approval.

• You can use the **SORT** button in the upper right-hand corner to sort the list by Date, Last Name, Pay Me Amount or Validated status.

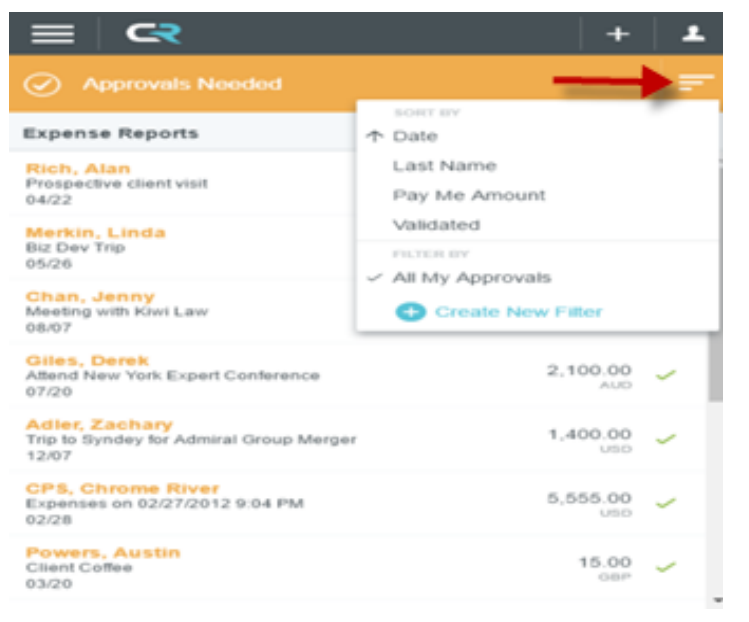

**Validated** allows you to group all the expenses that have exceptions.

#### **Preview**

Click once on the report you wish to review. A preview of the report will appear on the right side of the screen. From preview you can perform the following functions:

- Open the report
- Print the report (PDF)
- View the tracking of the report
- Return the report
- Approve the report

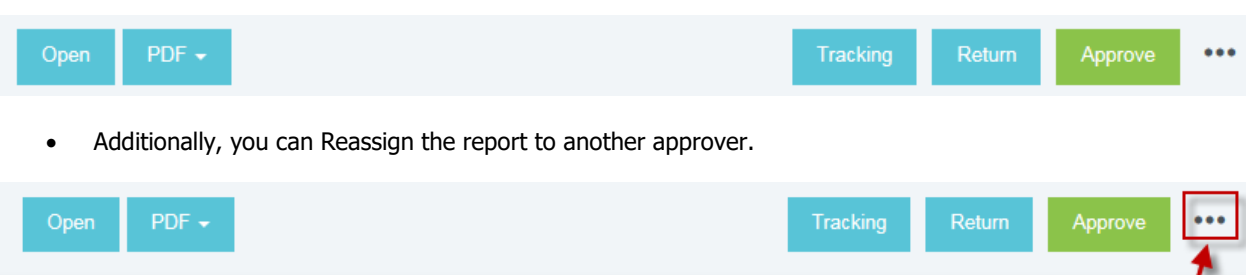

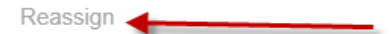

#### **APPROVE FROM PREVIEW**

Viewing report details in the preview screen is limited. CBS requires approvers to review the full details of expenses, including receipts, prior to approving a report. Using the approve function from preview should be limited to expense reports that contain one or two expense items, and don't have expense details that need to be reviewed.

Clicking **APPROVE** immediately approves the report. Once the approver has confirmed the approval and clicks the second **APPROVE** button, the entire report will move to the next step in the approval process.

#### **RETURN FROM PREVIEW**

Clicking **RETURN** immediately rejects **all** line items on the report. Once the approver has entered the required comment and clicked **RETURN**, the entire report will be sent back to the expense owner and they will be notified via email.

**NOTE**: The option to return a report is available via email or from the preview screen. You should first review the report in its entirety by opening the report. If you wish to return the report, you will need to return to the preview screen.

**NOTE 2**: Returning a report is **not** available within the report itself. From within the report there is the ability to return a single line item. However, there is no advantage to using this function as CBS requires a report to remain whole in order to move forward in the approval process.

#### **REASSIGN FROM PREVIEW**

Click to search for another approver to send the expense report to for approval and insert the reason in the Item Notes field. Click Reassign to send the report. The approver that you have reassigned the form to will receive an email notification and the notes within the report will indicate the reason it was reassigned.

**NOTE**: The Reassign feature is only available from the preview screen. You cannot reassign via email or from within the report.

ľ

#### **Approve From Inside the Expense Report**

Double click on a report in the Approvals Needed list to open it, or click on the report and then click **OPEN.**

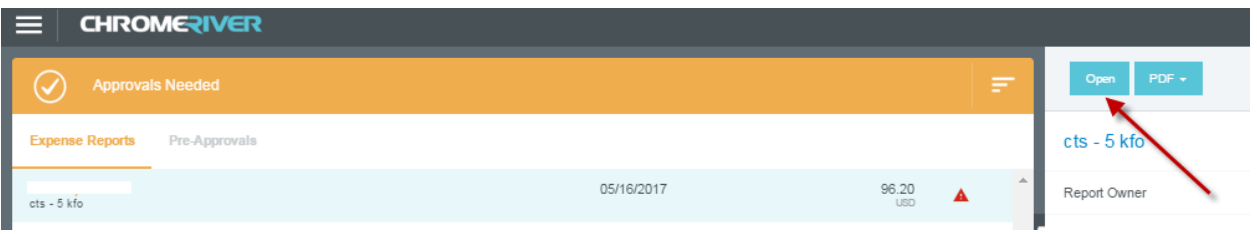

Expenses will be listed on the left side of the screen. To view details of an expense, click once on the expense and the right side of the screen will display the details, including receipts.

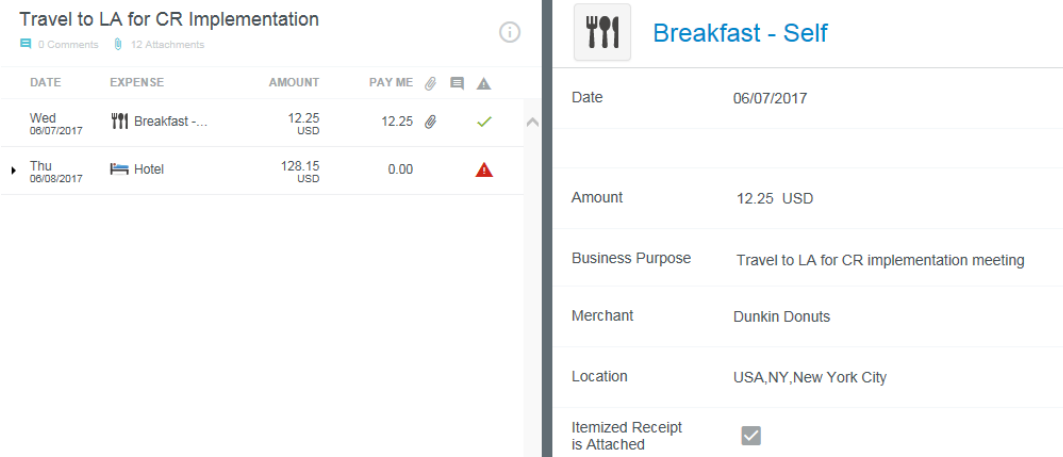

Compliance warnings will be indicated with a red triangle and exclamation point. If there are no compliance warnings, a green check mark will be present.

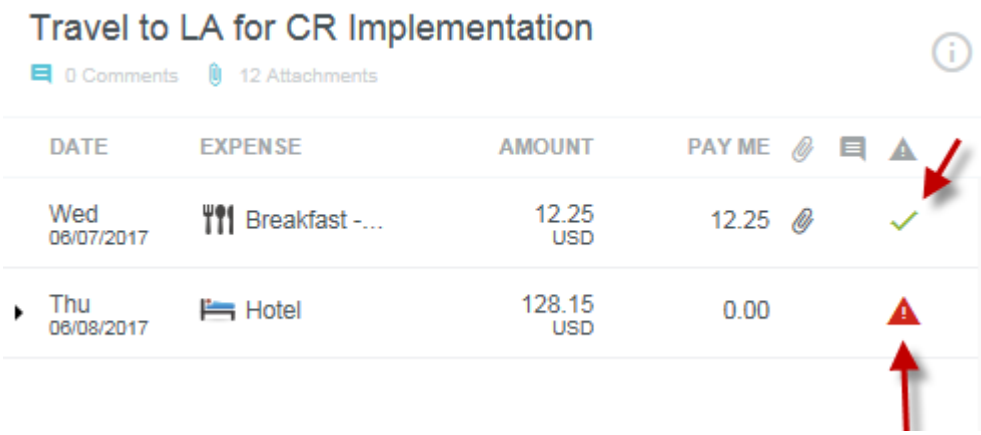
#### **ADJUST**

Clicking **ADJUST** will allow you to adjust the amount of the expense, by entering an Approved Amount.

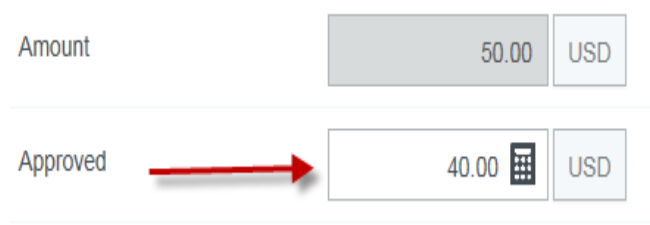

**NOTE:** You can also adjust the business purpose for an expense or adjust the allocation.

Using the adjust feature will require you to add a note, which will inform the expense owner of the adjustment. The checkbox to 'Notify Expense Owner' is selected by default.

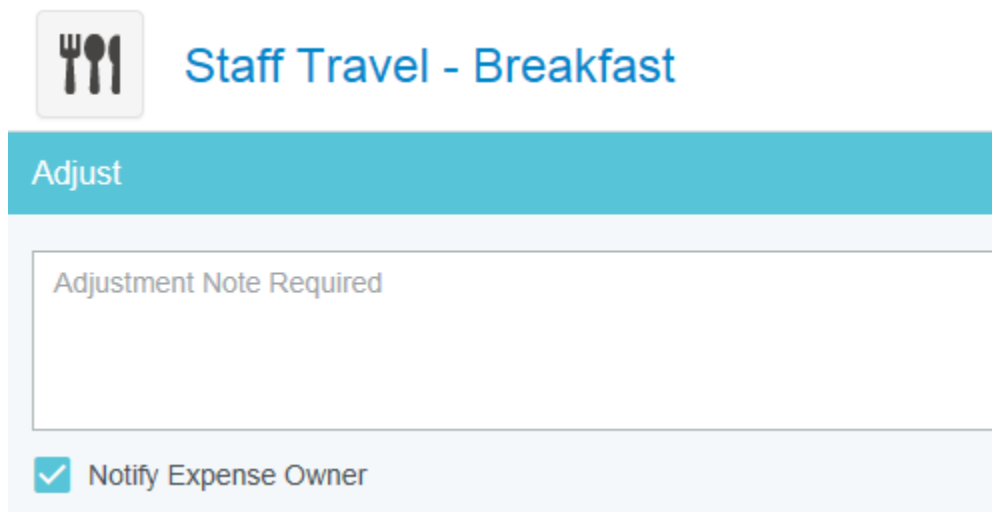

Once you have completed your adjustment, click Save or if you choose to cancel your adjustment, click Cancel.

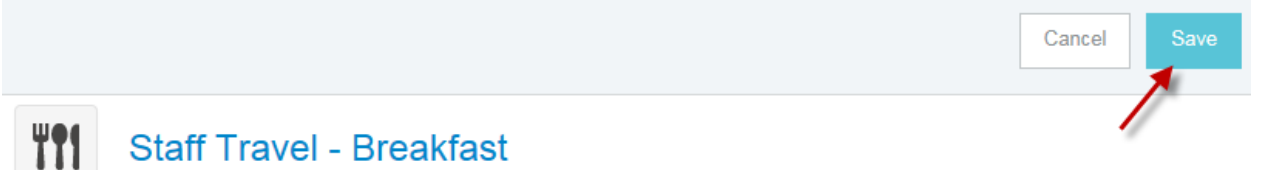

#### **Approve**

After you have reviewed the report and are ready to approve, click the Submit button at the bottom of the expense list:

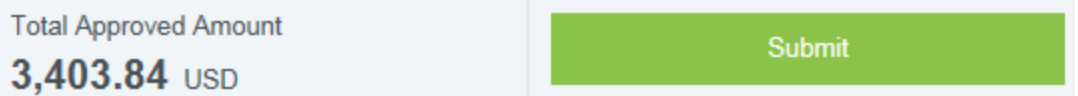

**NOTE:** The approval function within a report is indicated using the Submit button due to the system needing to recalculate the report in the event there were adjustments made by the approver.

You will be presented with a screen, requiring you to confirm that you are submitting/approving this report:

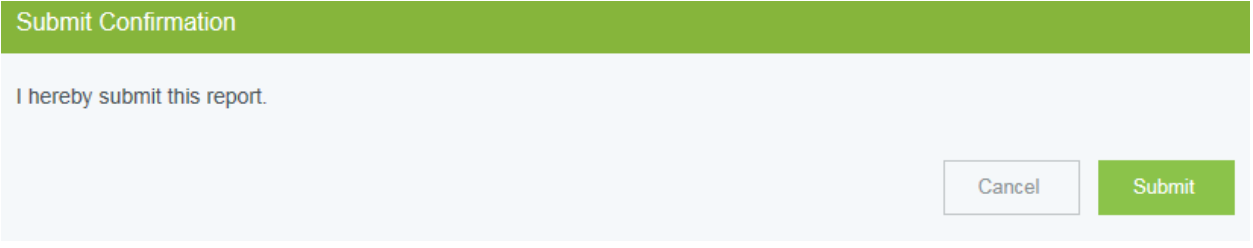

#### **Approve/Return Via Email**

Chrome River will email you the expense report that requires your approval. From the email you may **Accept (Approve)** or **Return the report.** 

**The body of the email will contain details of the expenses on the report. At the bottom of the email, you will see the allocation of payment and the Accept/Return buttons. You can also click on the link provided to access the application and approve/return from there.**

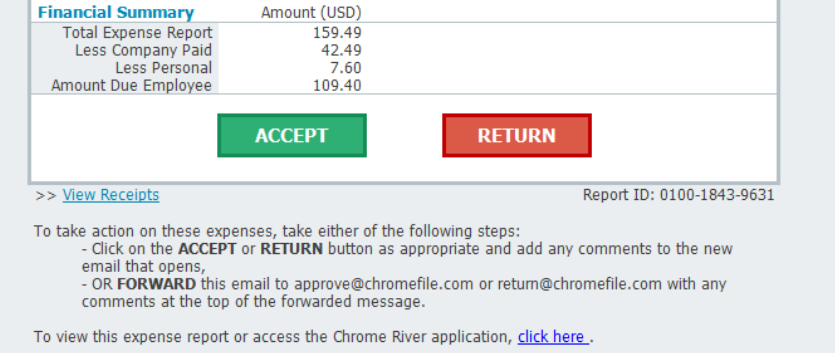

If you choose to approve the report, click **Accept**. You will immediately be presented with an email that will require you to send. The email indicates your approval and will be sent to the Chrome River email address for approvals. You can add a note/comment to the email but it is not necessary. You must, however, **SEND** the email in order for the approval to be confirmed.

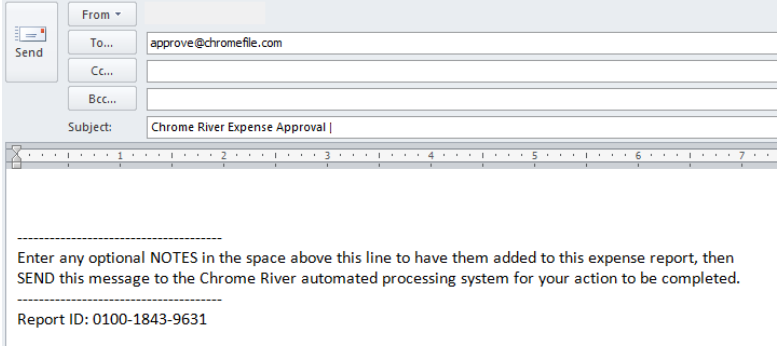

If you choose to return the report, click **Return.** You will immediately be presented with an email that will require you to send. The email indicates your return and will be sent to the Chrome River email address for returns. You will need to add a note/comment to the email for the expense owner to know the reason for the return. You must **SEND** the email in order for the approval to be confirmed.

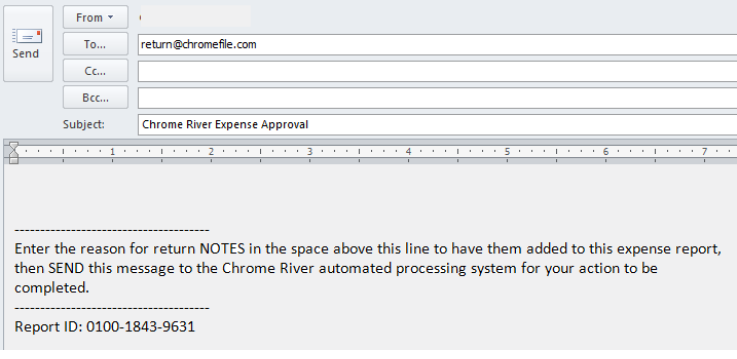

## **16. Approval Delegation**

If an approver is going to be unavailable and will not be able to approve expense reports, they can select a delegate to approve in their absence. After performing the below actions, the delegate's name will appear with the range of dates during which he or she may approve expenses on your behalf. You may only have one approval delegate working for you at a time. Chrome River will send an email to the approval delegate describing the routing changes that will occur during this period. All expenses assigned to you during the time frame you indicate will automatically queue up for the delegate to approve. Regular approval emails will also be sent to the delegate.

To authorize a delegate approver you will need to do the following:

- 1) From the Navigation Bar, select the User Icon in the far right corner next to the employee name.
- 2) Select the Settings option:

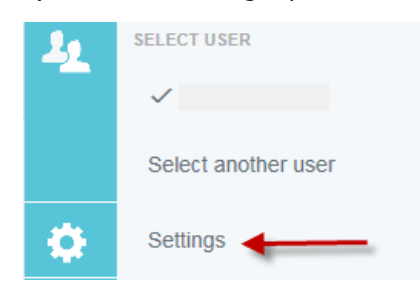

3) Select Delegate Settings and Add Approval Delegate:

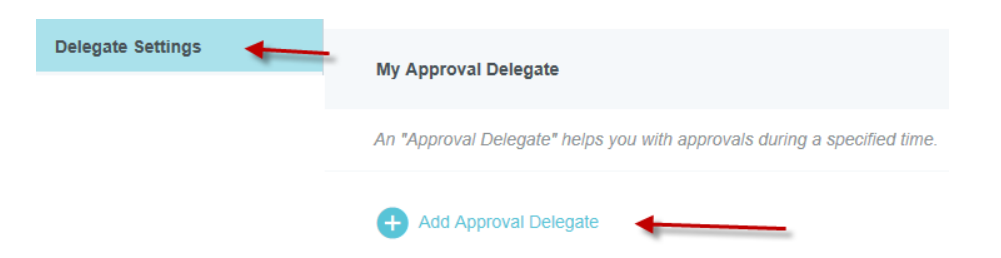

4) You will be able to choose the approval delegate from a searchable list and set the Start and End dates for the authorization to approve expenses on your behalf.

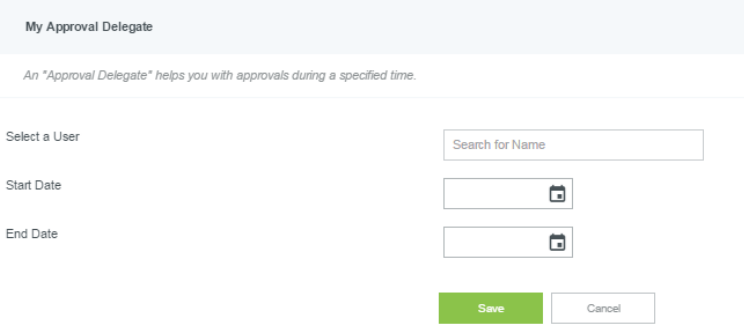

# **17. CHROME RIVER INQUIRY**

The Chrome River Inquiry is used to analyze your expenses, or, if you are also an approver, you can review expenses that are your responsibility to approve. You can use this tool to quickly and easily obtain information regarding expense reports.

To access the Inquiry, go to the home page and click on the MENU button  $\Box$ , then click the Inquiry option towards the bottom of the screen. From here, there will be several inquiries you may choose from.

## **CHROMERIVER**

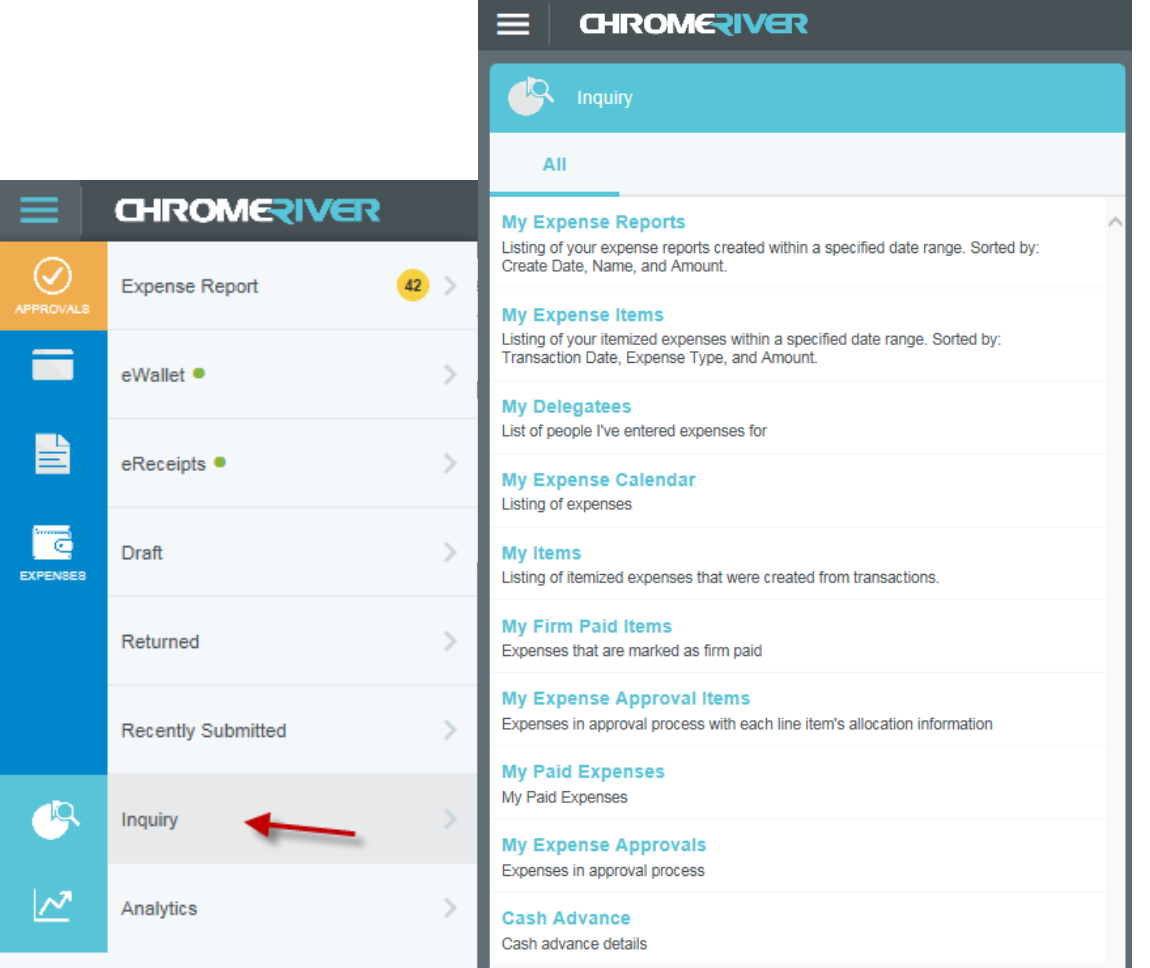

## **Recommended Inquiries:**

### **My Expense Reports**

This inquiry provides a list of expense reports by total dollar amount. It cannot be used to view a list of paid expense reports. To view reports within a specific period, go to "Create Report Date" to select a date range.

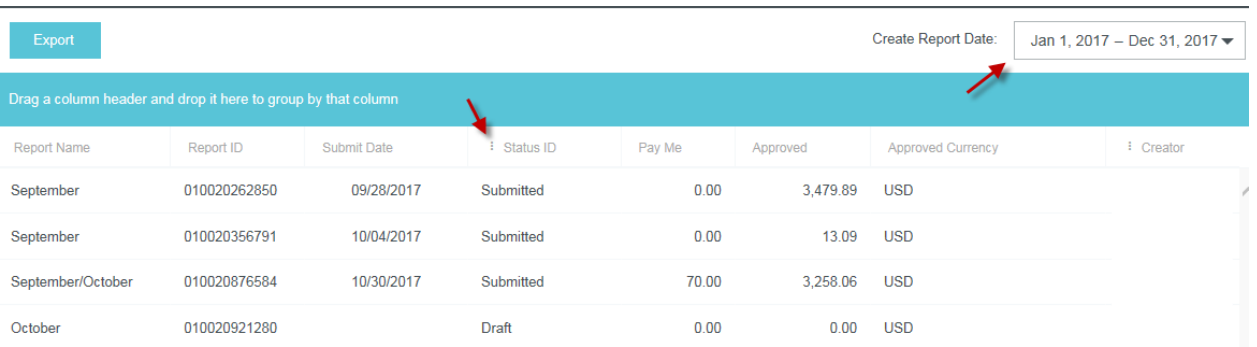

### **My Expense Items**

This inquiry will allow you to view the status, "Pending Approval," "Approved," "Exported," "Partially Paid" or "Paid," of each individual expense that has been accounted for, in the "Approved Status" column. The "Export Date" is the date that the expense was processed for payment.

The "Firm Paid" column indicates whether the expense was charged to the corporate credit card, "Yes," or if it was not charged to the corporate card, "No." You can search by "Transaction Date."

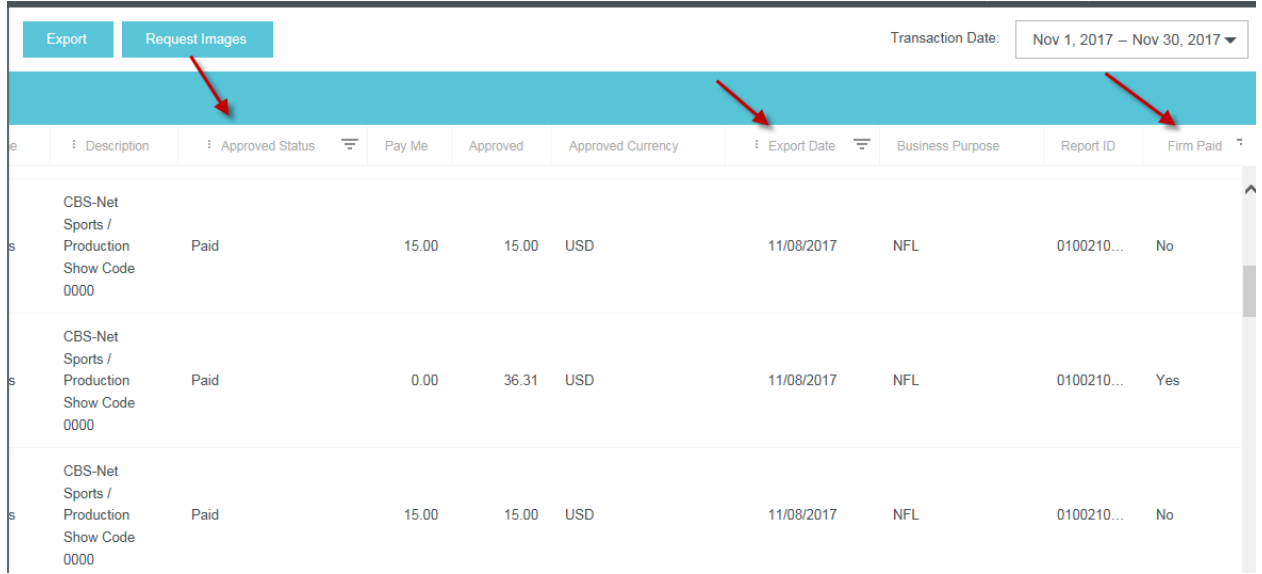

You can also request expense item detail along with the associated receipt images for up to 50 line items as a PDF. Simply click "Request Images" and a link to the PDF will be emailed to your primary email address.

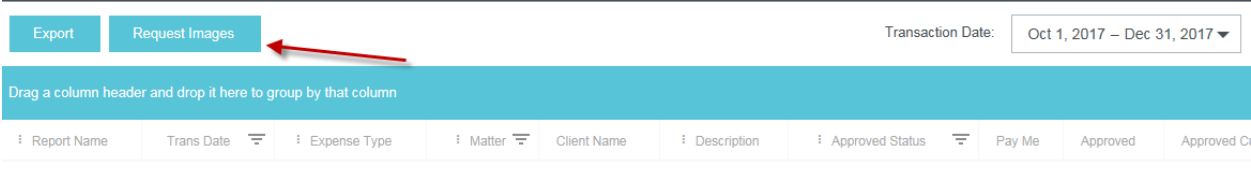

Upon request, you will receive the message below.

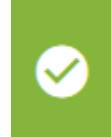

An email will be sent out containing images from the selected report(s). Please check your email for the download link.

If the Total (line) Count of the items you wish to request is more than 50 items, you can adjust the number of lines by changing the "Transaction Date" to fewer days. The Total Count is shown at the bottom of the report.

 $\times$ 

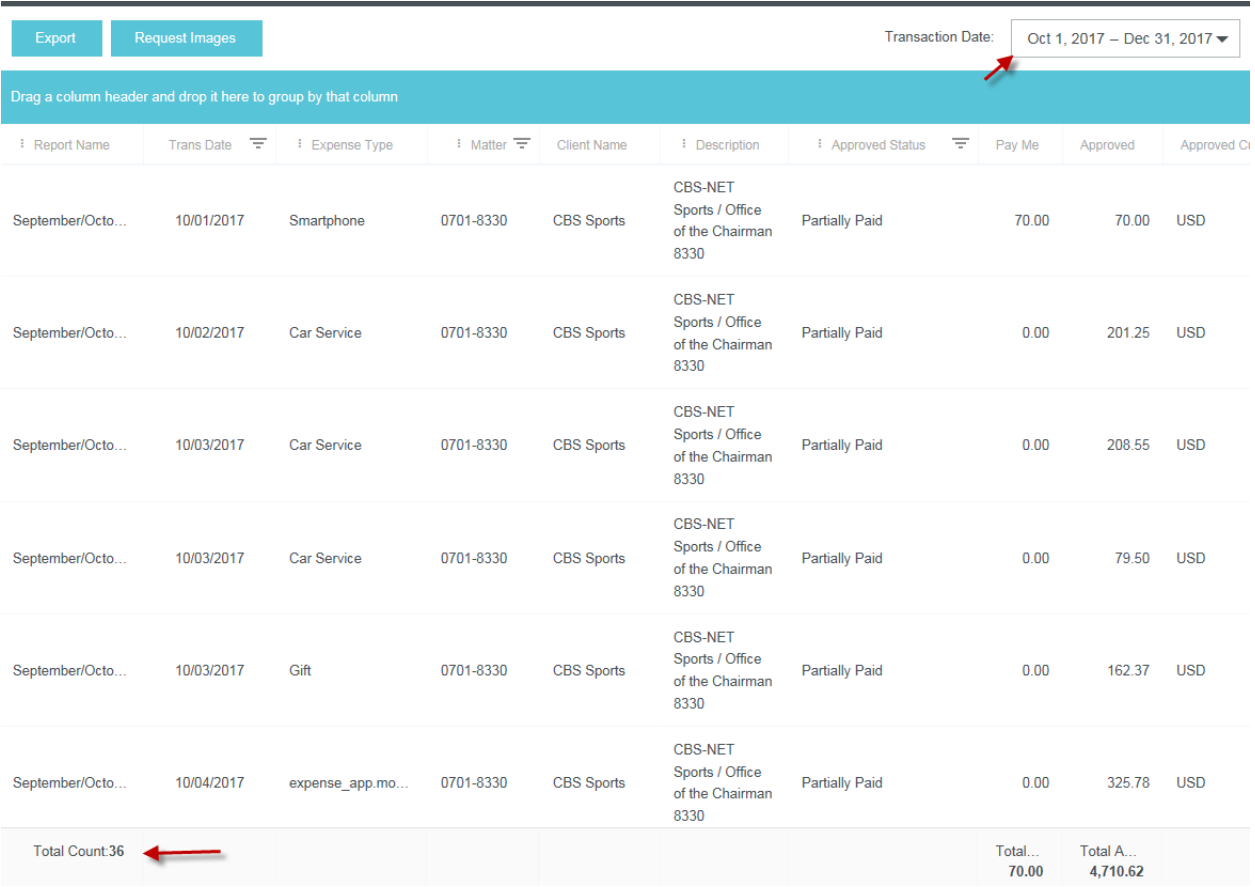

You will receive the message below if the line items are more than 50.

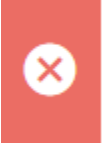

Cannot request images for more than 50 line items. Please narrow down your search or utilize filters to request images.

×

## **My Expense Calendar**

Your expenses can be reviewed in the form of a calendar. You can view the calendar by month with the option to view all or specific expense types. By clicking onto an expense within the calendar, you can view the details of a specific expense.

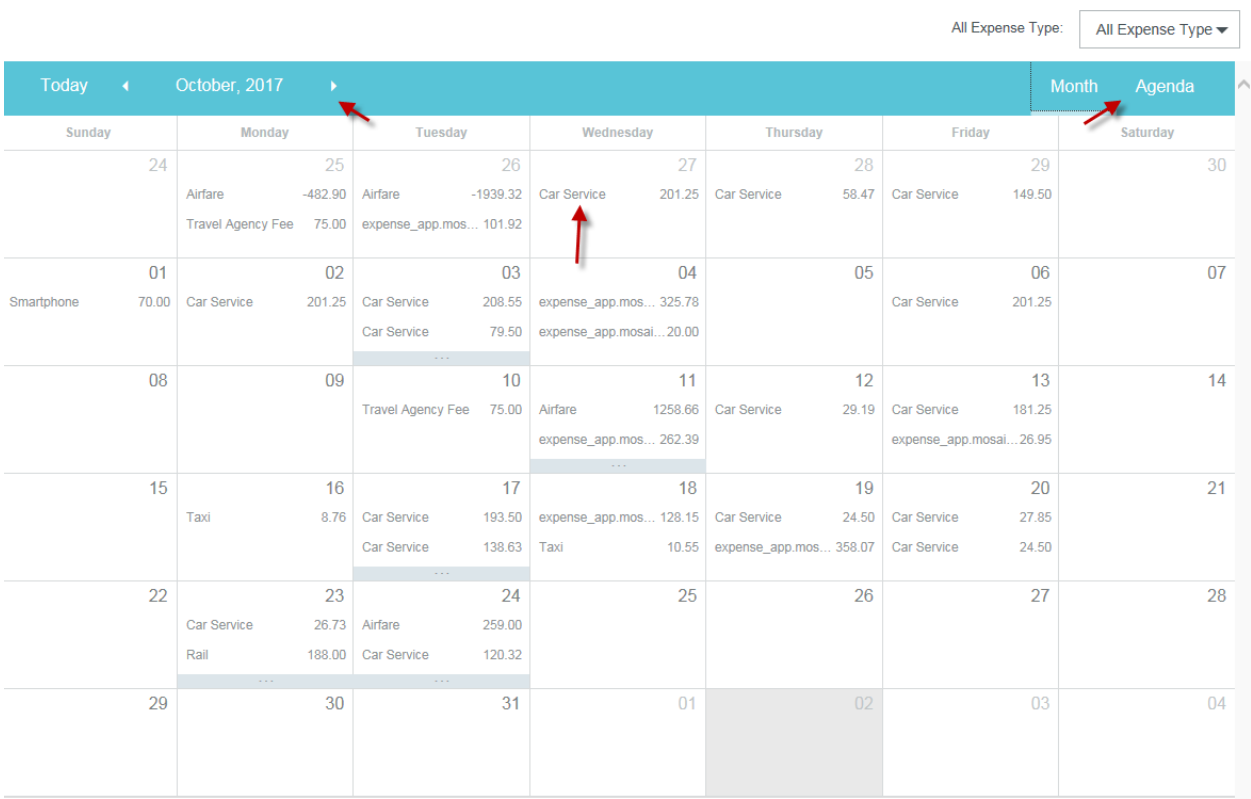

A second option to view expenses in the form of a list per week is also available. Click, "Agenda" to change the format. Again, you can view all or a specific expense type, and, you can click each expense for more detail.

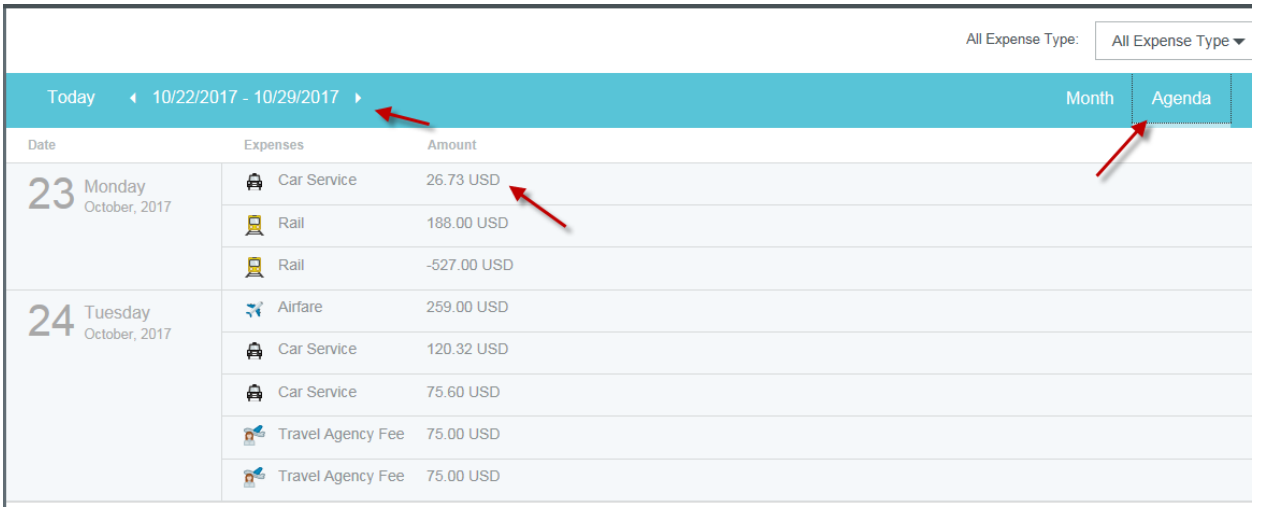

Please note: this Inquiry cannot be exported.

#### **My Items**

"My Items" is a listing of expense items that were created from credit card transactions. These items will appear on this list whether they have been accounted for or not. Items not accounted for will be indicated as "No," and, items accounted for will be labeled "Yes" in the column labeled "Is Used." This tool can be used for your corporate credit card reconciliation. You can search by "Transaction Date."

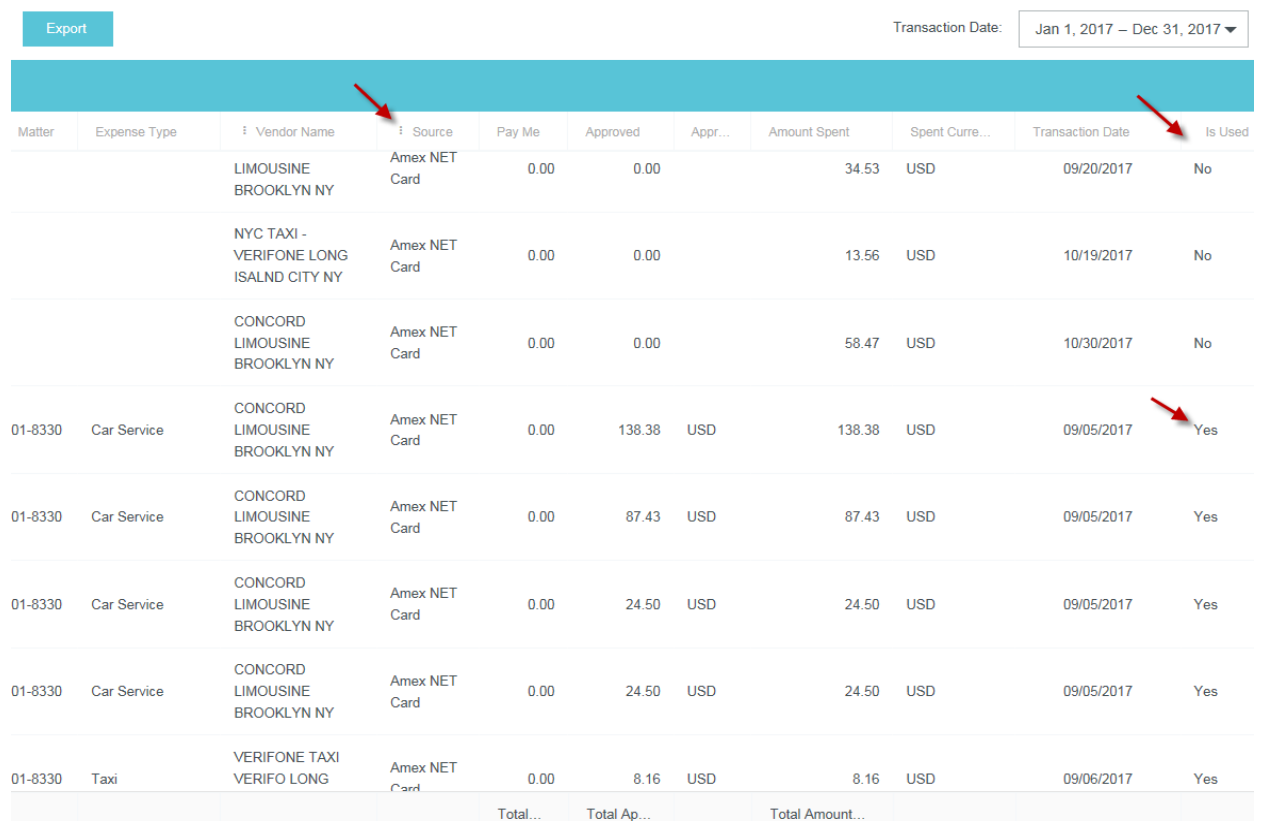

#### **My Paid Expenses**

This inquiry provides a list of paid expense reports only by the total amount of each report. It lists the total firm paid amount and the total amount due employee separately per report along with the date that the expense report was processed for payment.

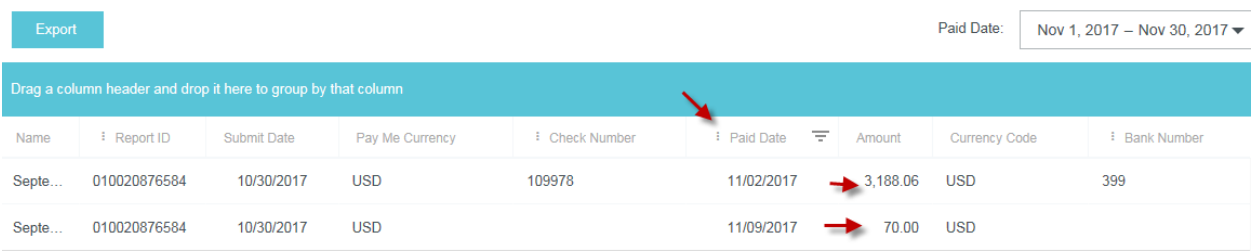

#### **My Expense Approvals**

For approvers, this inquiry provides a list of expense items, per expense owner, that are your responsibility to approve. The inquiry includes each expense per line item along with the allocation shown as "Client Matter," and, if applicable, additional cost allocation information is available under "Cost Center." The status of each expense can be found in the "Action" column where you will be able to see if an expense is "Pending," "Returned," or "Approved." Note: The option to search by date is not available at this time however the current month's data is available. For previous months, use the **My Expense Approval Items** inquiry.

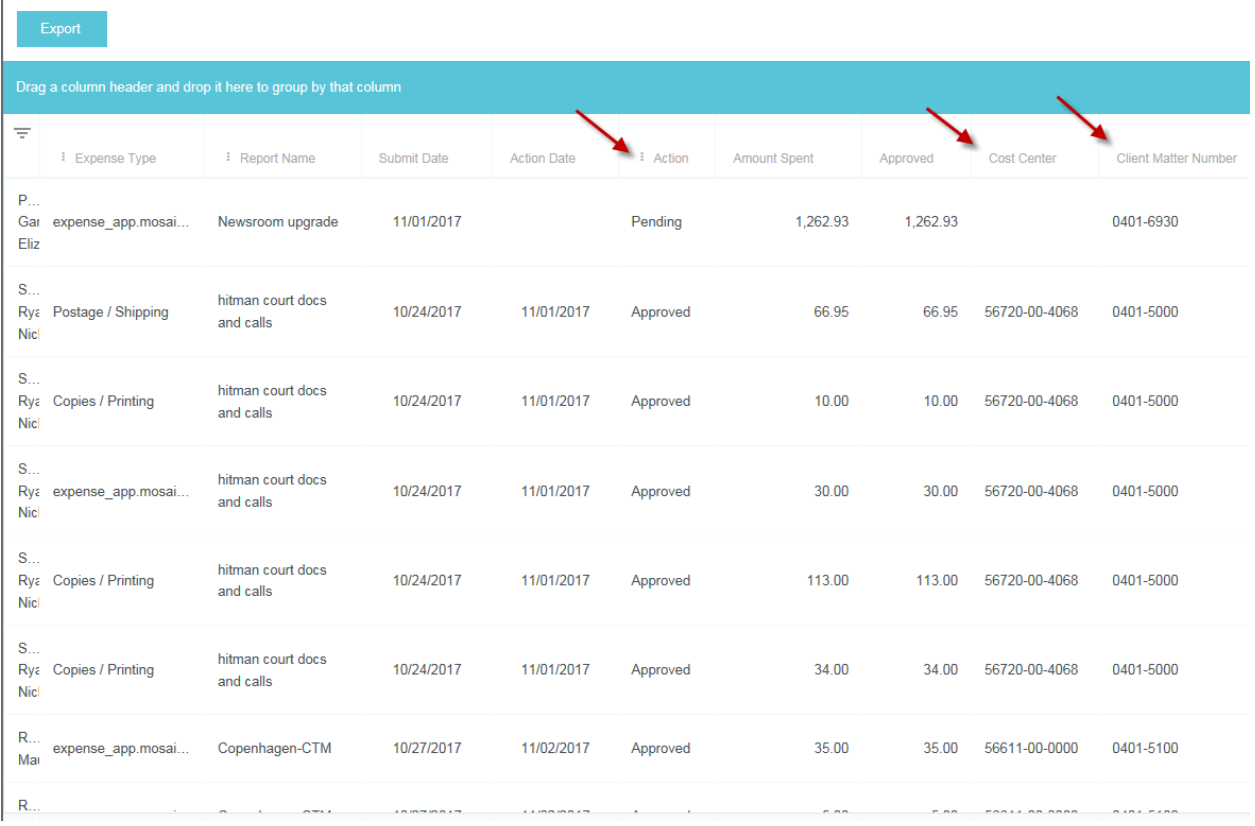

## **Cash Advance**

This is a list of cashier approved cash advances, not ATM advances taken against the corporate credit card. You can track the balance of your cash advance by viewing this Inquiry.

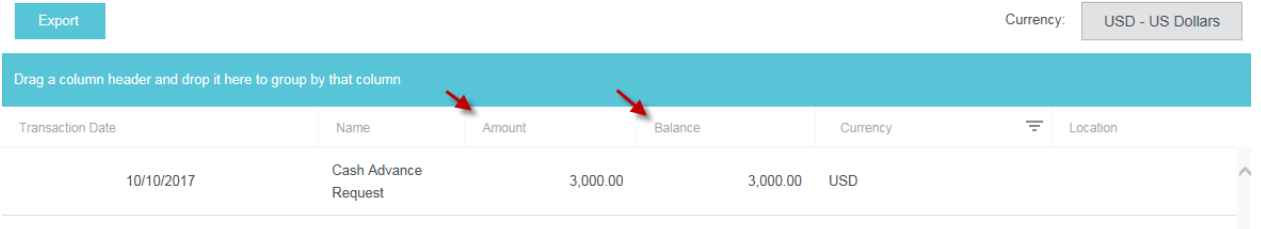

## **Additional Inquiries:**

The **My Expense Approval Items** inquiry is similar to **My Expense Approvals** however the **My Expense Approvals** Inquiry is preferable for additional information regarding allocation.

**My Delegatees** and **My Firm Paid Items** are currently being re-designed with Chrome River and should not be used.

**Note:** some expenses will show up in these inquiries as "expense\_app.mosaic.label," followed by the name of the actual category. Chrome River is currently working on inputting a fix for the correct names.

## **Report Functions:**

#### **Run Report**

Simply click on an Inquiry in the list provided. If you prefer to narrow or expand the data, you can select a specific date range (see Date Range below). The results will appear in the pane on the right side of the screen. Drag the slider bar at the bottom to see columns that do not appear on the screen.

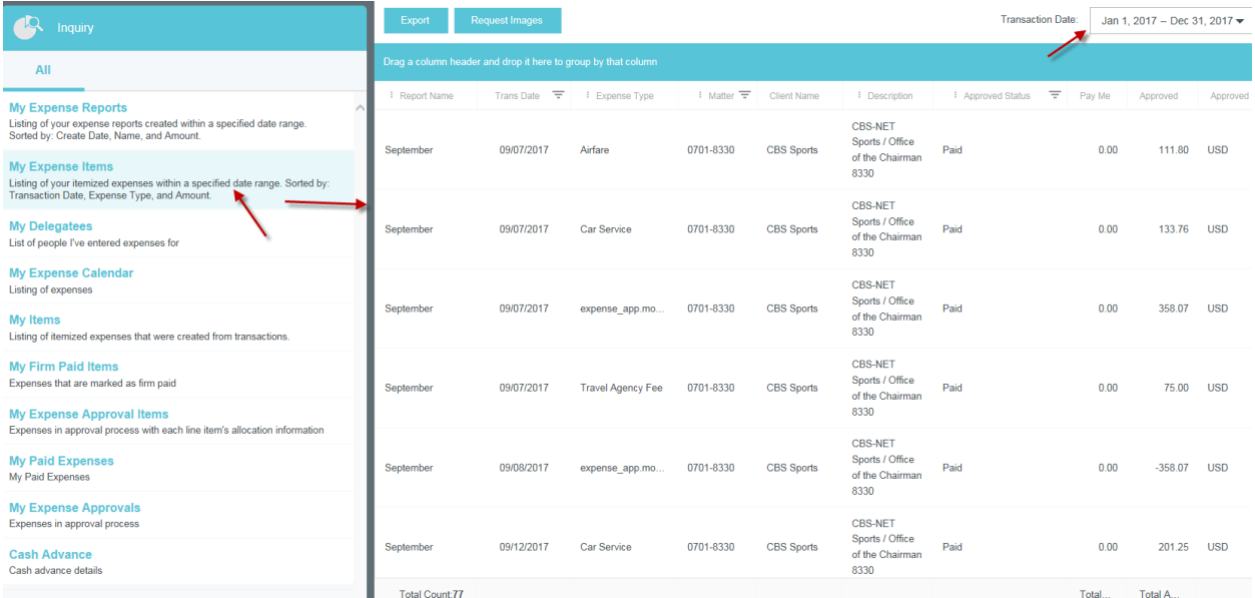

#### **Date Range**

By default, when selecting an Inquiry, the date range provided will be for the current month. You can change this by clicking on the drop-down arrow next to the date range found in the upper-right corner of the screen.

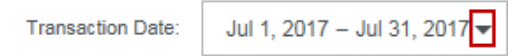

You can then select from several periods, i.e., the current year or current quarter.

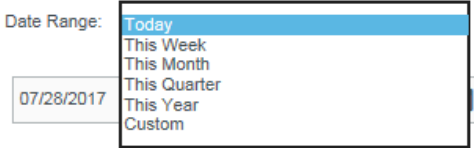

You also have the options to select your dates using the calendar buttons, or, you can type in specific dates in the date range fields.

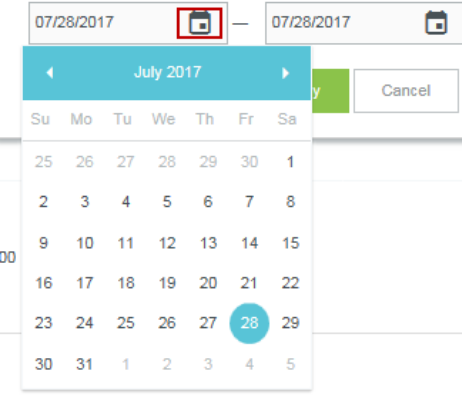

After the period you are requesting is selected, click "Apply."

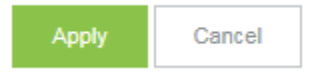

#### **Sort**

Once the results are available for viewing, you can sort the fields shown by clicking directly on the column name. Clicking once will sort the data in ascending order, A-Z or 0-9 (denoted by  $\hat{+}$  next to the column name), and clicking again will re-sort in descending order, Z-A or 9-0 (denoted by  $\frac{1}{2}$  next to the column name).

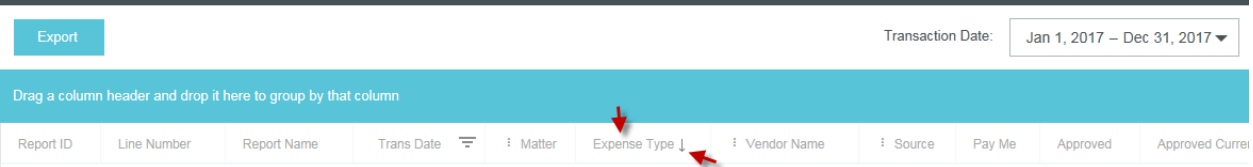

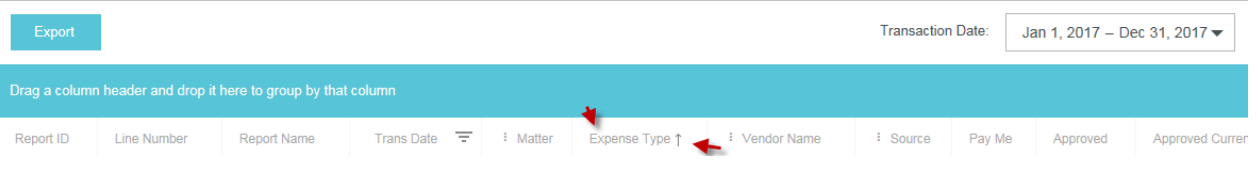

## **Filter**

This function will allow you to filter your Inquiry within specific columns, denoted by the funnel icon  $\overline{=}$  next to select column names (not available for all columns). By clicking the icon, you can filter the data by value by choosing one of the available options;

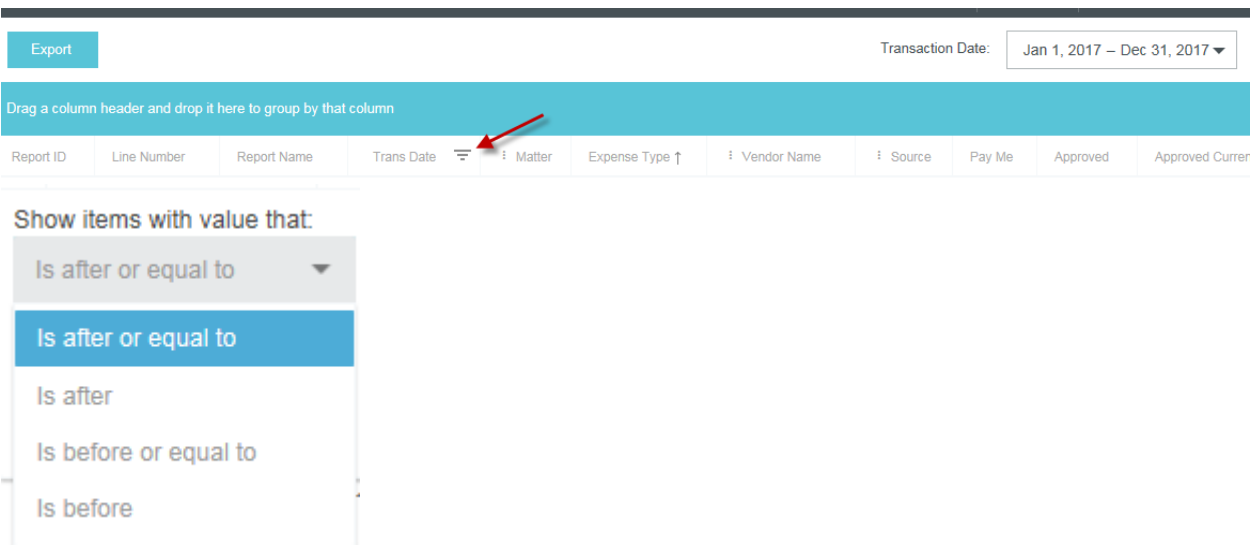

You can then filter the data by entering specific detail that is available within the column (such as a Date, 10/5/17 or Matter, 0001-8433) in the blank fields and click "Filter." This will filter out all data that is not required. If you want to remove what was previously entered in the field, click "Clear."

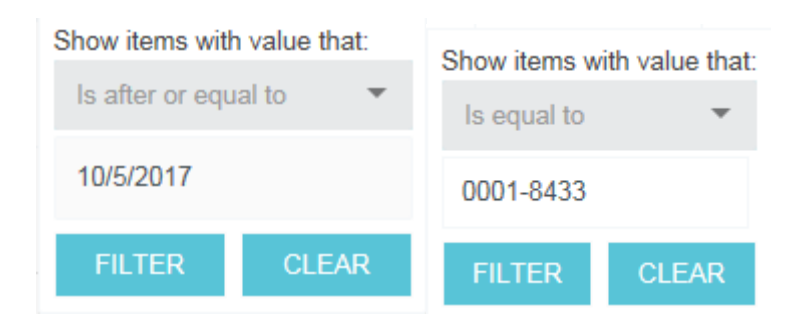

If there are more than 1,000 results, a pop-up message will ask you to change the filter to narrow the results.

#### **Group**

You may group results by any column that is denoted with  $\frac{1}{2}$  next to a select column header (not available for all columns). To group items together, left click and hold your mouse over the column header column, then drag and drop the header to the specified area highlighted in blue.

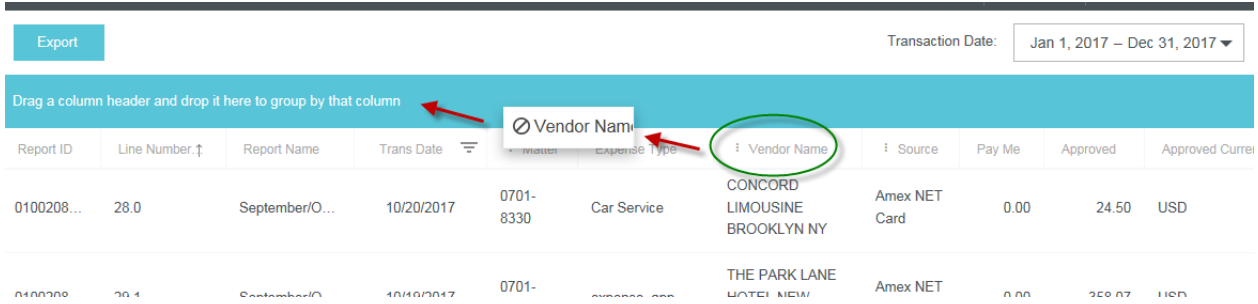

This will group all line items that share the same value in the column together while still keeping in place any sorting or filtering that has been applied.

#### **Print**

If you would like to print a hard copy of an expense report, click on a line item within an Inquiry and click "Download PDF. You will be presented with several printing options.

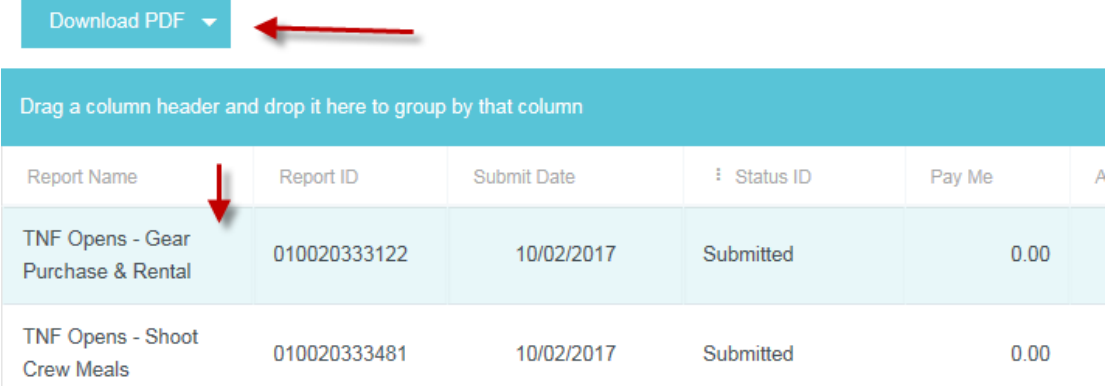

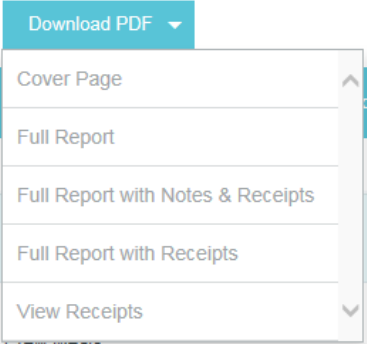

## **Export**

It is highly recommended that the export feature is utilized when using the Inquiry as the information is more easily viewed in Microsoft Excel versus on the application itself. To do so, click the "Export" button at the upperleft corner of the screen directly above the report.

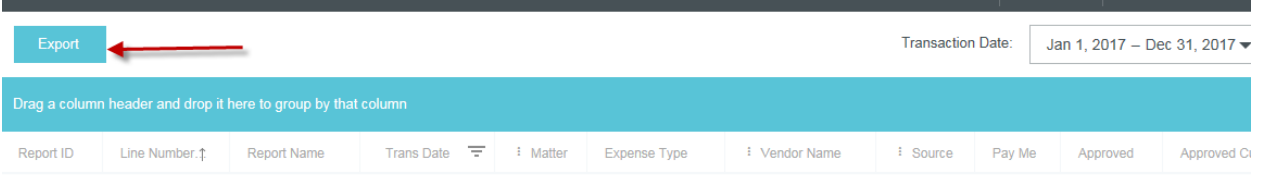

You will receive a prompt from the browser to click either "Save" or "Cancel." Click "Save" and you will receive another prompt to "Open" which will open Microsoft Excel.

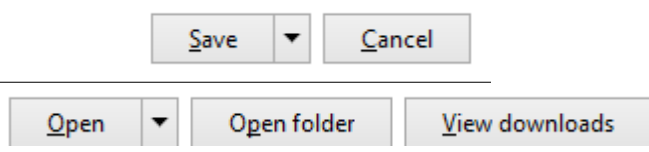

From here, you will see the same results that were reflected in the Inquiry. You can sort and view the data according to your preference.